Министерство труда и социальной защиты Республики Беларусь

Государственное учреждение образования «Республиканский институт повышения квалификации и переподготовки работников Министерства труда и социальной защиты Республики Беларусь»

# ИСПОЛЬЗОВАНИЕ СИСТЕМЫ ГИССЗ В РАБОТЕ СПЕЦИАЛИСТОВ СОЦИАЛЬНОЙ СФЕРЫ

Пособие

для слушателей групп повышения квалификации и переподготовки по тематике «Государственная информационная система социальной защиты (ГИССЗ)»

> Минск «Минский государственный ПТК полиграфии» 2016

Рекомендовано к изданию Советом Государственного учреждения образования «Республиканский институт повышения квалификации и переподготовки работников Министерства труда и социальной защиты Республики Беларусь»

> С о с т а в и т е л и : *Г. В. Бельская*, ст. преп. каф. информ. технологий РИПК Минтруда и соцзащиты; *И. В. Виноградова*, ст. преп. каф. информ. технологий РИПК Минтруда и соцзащиты; *М. С. Дмитриева*, ст. преп. каф. информ. технологий РИПК Минтруда и соцзащиты; *В. В. Шпилевская*, зав. каф. информ. технологий РИПК Минтруда и соцзащиты; *С. С. Щупак*, ст. преп. каф. информ. технологий РИПК Минтруда и соцзащиты

#### Репензенты :

зам. начальника управления пенсионного обеспечения – начальник отдела организации выплаты пенсий и пособий комитета по труду, занятости и социальной защите Минского облисполкома *А. К. Володько*; ведущий инженер-программист отдела 43 ОАО «Агат-Систем» *Т. Л. Яскевич*

В пособии рассматриваются технологии расчета и назначения основных социальных выплат (пенсий, пособий, государственной адресной социальной помощи и др.) в Государственной информационной системе социальной защиты (ГИССЗ).

Рекомендовано использовать при проведении занятий в группах повышения квалификации и переподготовки по тематике «Государственная информационная система социальной защиты (ГИССЗ)» РИПК Минтруда и социальной защиты.

**ISBN 978-985-6712-66-4** © РИПК Минтруда и соцзащиты, 2016 © Оформление. УО «Минский государственный ПТК полиграфии, 2016

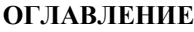

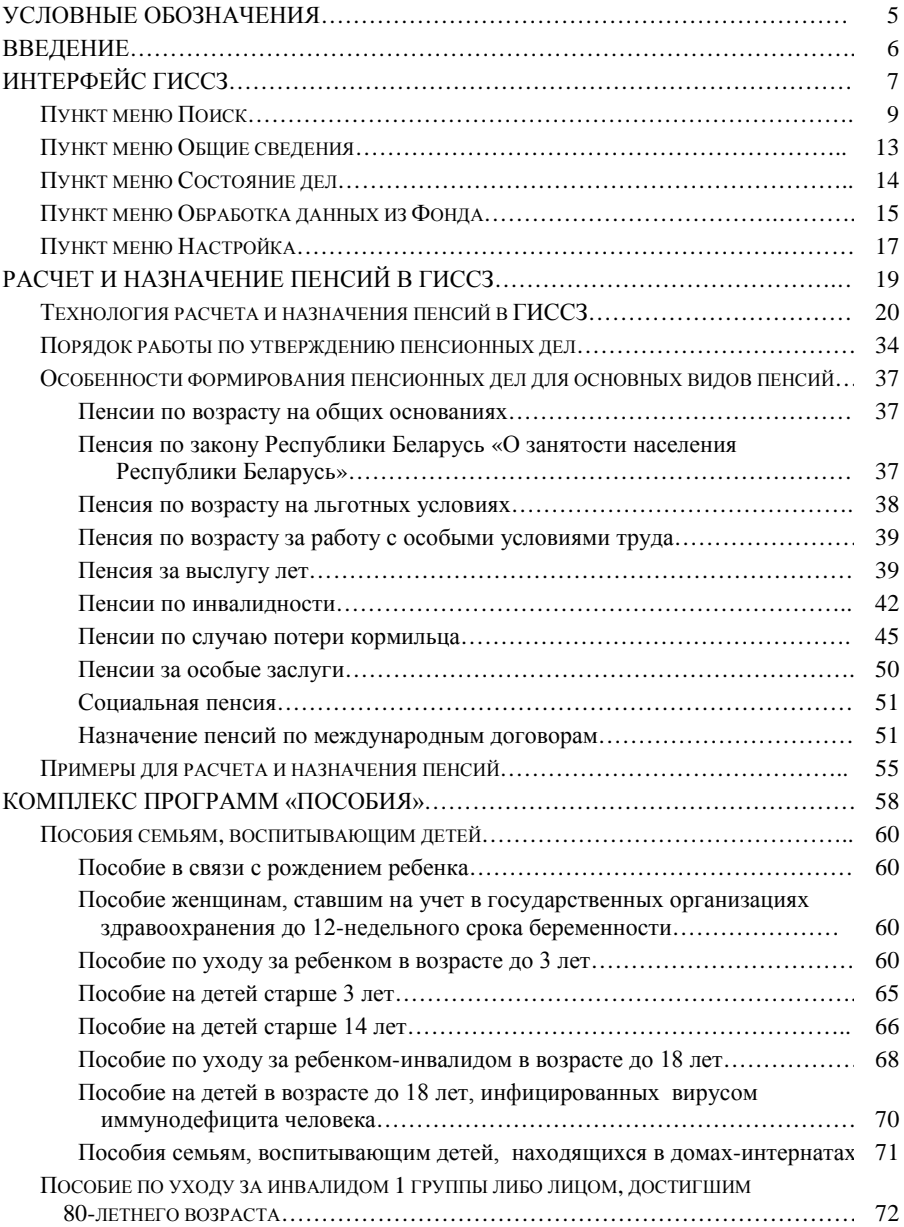

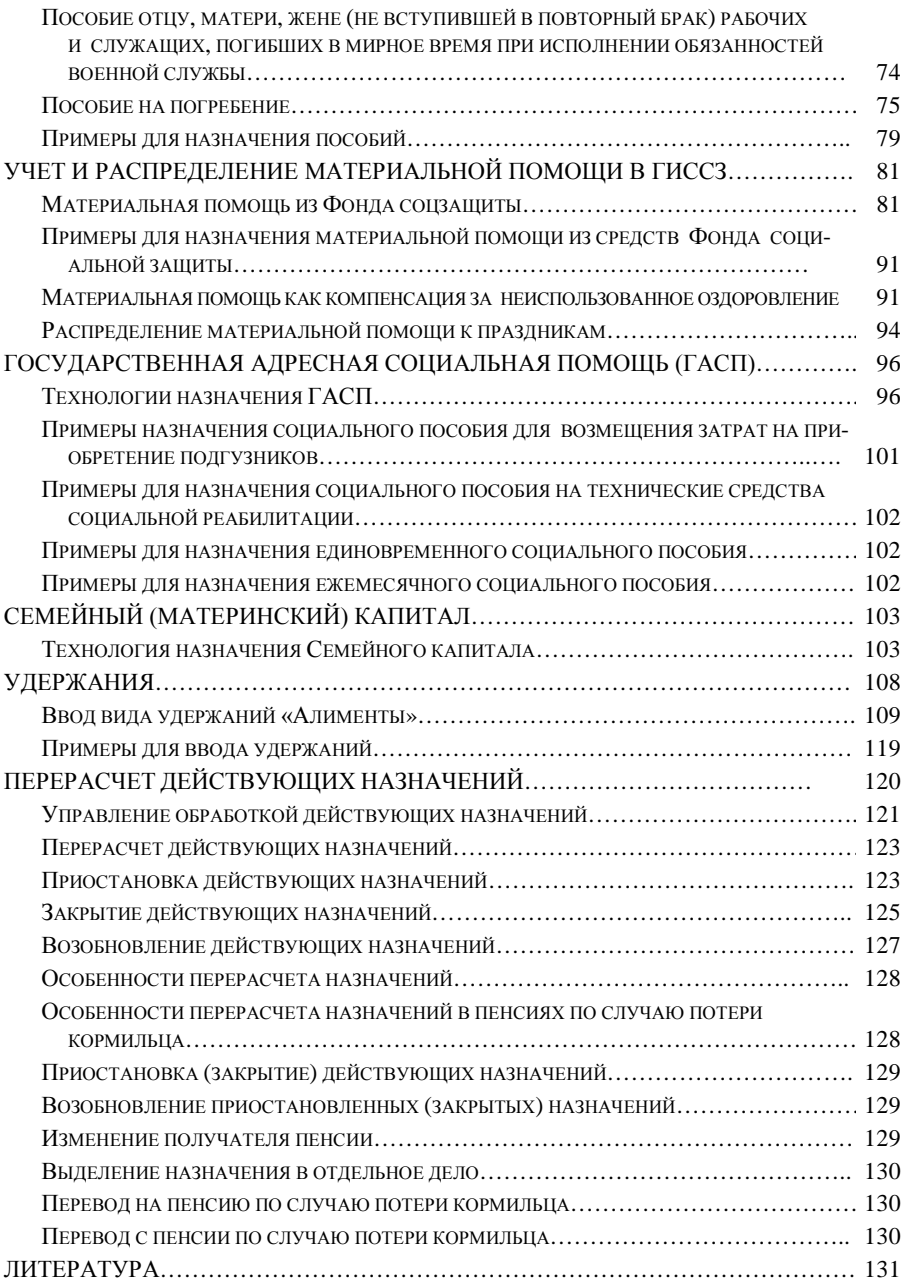

## **УСЛОВНЫЕ ОБОЗНАЧЕНИЯ**

АРМ – автоматизированное рабочее место;

АСУ – автоматизированная система управления;

БД – база данных;

БПМ – бюджет прожиточного минимума;

ВКК – врачебно-консультативная комиссия;

ГАСП – государственная адресная социальная помощь;

ГИССЗ – государственная информационная система социальной защиты;

ДИ – дом-интернат;

ИК – индивидуальный коэффициент;

ИКЗ – индивидуальный коэффициент заработка;

ИТУ – исправительно-трудовое учреждение;

КП – комплекс программ;

МСЗ – Министерство труда и социальной защиты Республики Беларусь;

МРЭК – медико-реабилитационная экспертная комиссия;

ОБД – областная база данных;

ПУ – персонифицированный учет;

РБД – рабочая база данных;

СПК – случай потери кормильца;

ССД – средний совокупный доход;

ТССР – технические средства социальной защиты;

ТЦСОН – территориальный центр социального обслуживания населения;

ФСЗН – фонд социальной защиты населения.

#### **ВВЕДЕНИЕ**

Государственная информационная система социальной защиты (ГИССЗ) является масштабной по внедрению, техническому оснащению и функциональному назначению единой республиканской автоматизированной информационной системой по автоматизации процесса деятельности органов по труду, занятости и социальной защите республиканского, областного и районного уровней**.**

Масштабы внедрения:

– центральный аппарат Министерства труда и социальной защиты;

– комитеты по труду, занятости и социальной защите облисполкомов и Минского горисполкома;

– 148 управлений по труду, занятости и социальной защите районных и городских исполкомов;

– 150 территориальных центров социального обслуживания населения.

Техническое оснащение:

– более 2,6 тысяч автоматизированных рабочих мест;

– более 300 локальных вычислительных сетей, объединенных в единую корпоративную сеть;

– более 280 серверов баз данных.

Функциональное назначение:

– автоматизация процессов назначения и выплаты пенсий, государственных пособий, адресной социальной помощи;

– учет льгот и гарантий;

– социальное обслуживание населения;

– создание централизованного банка данных социальной защиты, охватывающего практически всё население республики, пользующееся дополнительными льготами и гарантиями.

Для работы в системе ГИССЗ нужны грамотные, владеющие современными знаниями специалисты. Часть из них проходит повышение квалификации и переподготовку в РИПК Минтруда и соцзащиты, некоторые изучают технологию работы в ГИССЗ самостоятельно.

Цель составителей данного пособия – облегчить процесс обучения технологиям работы в системе ГИССЗ.

В представленном пособии собраны материалы, необходимые для расчета и назначения пенсий, пособий, государственной адресной социальной помощи, материальной помощи, семейного капитала, для перерасчета и оформления удержаний в действующих назначениях. Для отработки практических ситуаций, возникающих в процессе работы специалистов по расчету и назначению социальных выплат, сформулированы примеры.

Пособие может быть использовано для актуализации знаний специалистов уже работающих в системе ГИССЗ, а также для обучения специалистов, которые только начали осваивать технологию работы с данной системой.

## **ИНТЕРФЕЙС ГИССЗ**

Чтобы выполнить загрузку программы на АРМ пользователя, следует установить курсор мыши на ярлык с именем ГИССЗ**,** созданный на рабочем столе компьютера, и дважды щелкнуть мышью – появится окно для входа в КП.

Для доступа к работе с КП пользователь обязан ввести имя и пароль (рис. 1), в противном случае выдается соответствующее диагностическое сообщение.

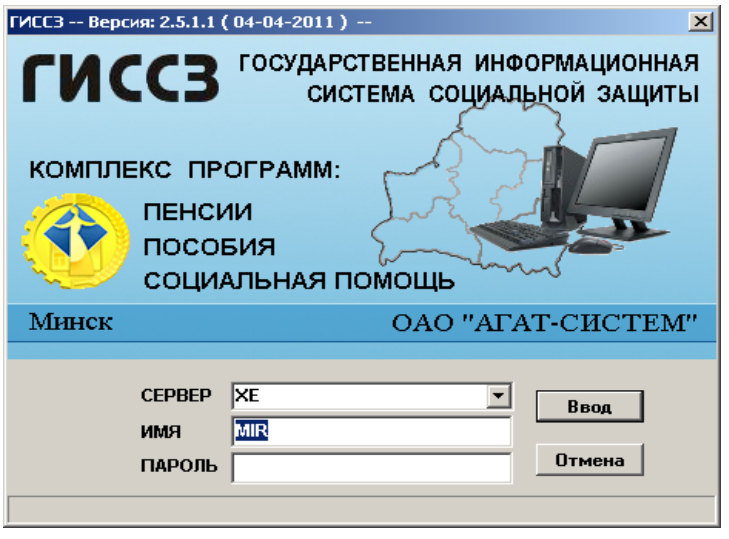

*Рис. 1*

В поле Имя вводится логическое имя пользователя, в поле Пароль – пароль, присвоенные администратором при регистрации пользователя в БД узла системы.

В поле Сервер пользователь должен ввести имя сервиса для соединения с базой данных сервера БД узла системы. Имя сервиса определяет администратор системы при конфигурации программного обеспечения АРМ.

После заполнения всех полей следует нажать кнопку **Ввод** 

Процесс соединения с БД отражен на рисунке 2.

На экранной форме процесс соединения с БД отражен комментарием в строке внизу Присоединяюсь к базе данных.

При неправильно введенном имени сервиса (в нашем примере – NEWS – такое имя отсутствует в конфигурационном файле TNSNAMES.ORA) или при некорректном логическом имени пользователя и его пароля (имя пользователя нет в списке пользователей ГИССЗ или введенный пароль пользователя неверен), на экран выдается диагностическое сообщение (рис. 3).

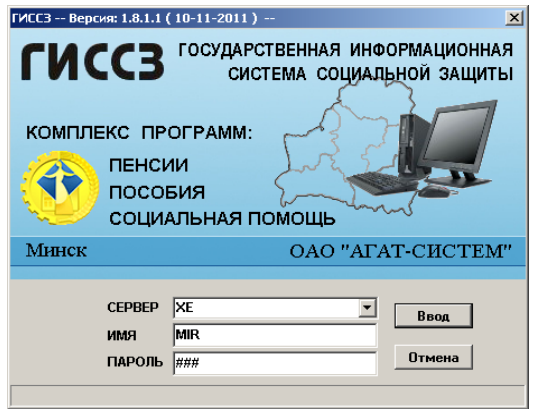

*Рис. 2*

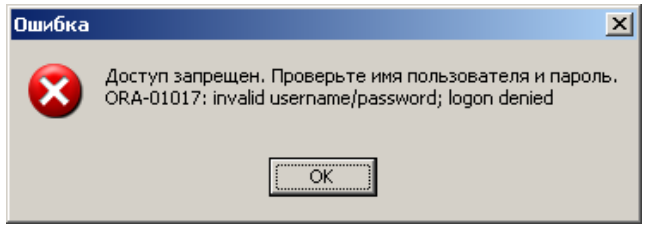

*Рис. 3*

После идентификации и аутентификации пользователя разрешается доступ пользователя к КП и БД. В этом случае на экран выдается окно загрузки, содержащее главное меню КП (рис. 4).

Рассмотрим назначение каждого пункта главного меню окна ГИССЗ.

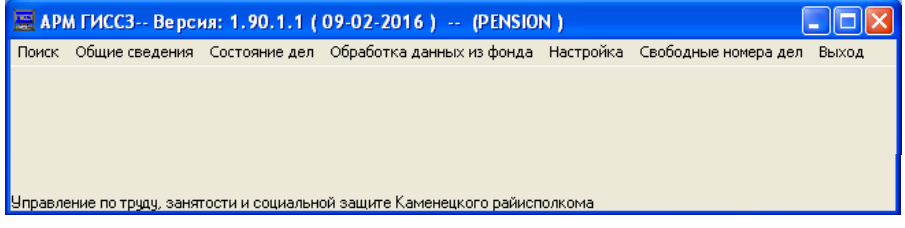

## **ПУНКТ МЕНЮ ПОИСК**

Состав пункта меню Поиск представлен на рисунке 5.

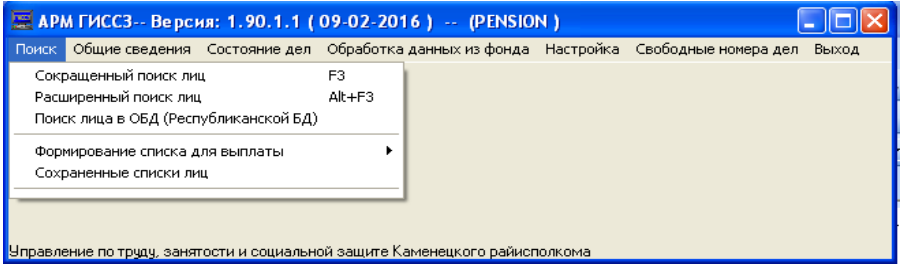

#### *Рис. 5*

*Сокращенный поиск* – поиск обратившегося лица в базе данных ГИССЗ по основным критериям поиска: фамилия, имя, отчество, дата рождения, личный номер, идентификатор дела, символьный номер дела. Диалоговое окно Сокращенного поиска представлено на рисунке 6.

Кнопка **служит для очистки полей ввода.** Для выдачи всего списка лиц, зарегистрированных в БД, используют  $K$ нопку  $\sim$  Выполнить поиск без указания критерия поиска.

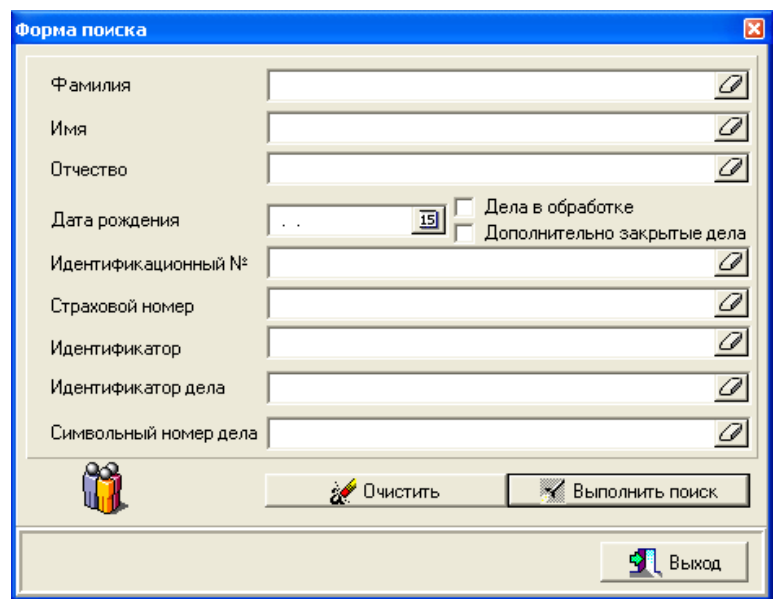

*Рис. 6*

Если в БД не зарегистрировано ни одно лицо с введенными критериями поиска, то выдается сообщение-запрос на подтверждение ввода информации о лице (рис. 7).

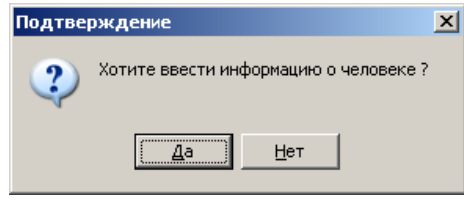

*Рис. 7*

Пользователь должен принять решение о том, следует ли вводить новое лицо в систему. Если нажать кнопку Да, то отобразится окно для ввода регистрационных данных лица, и пользователь может начать вводить данные о лице. Если нажать кнопку Нет, то пользователь опять вернется в то окно, из которого был выполнен вход в окно регистрации лица, и может повторить поиск.

*Расширенный поиск* – применяют в случае, когда нужно выполнить поиск лиц по дополнительным критериям, которые отсутствуют в сокращенном поиске, а также для формирования различных списков.

Диалоговое окно Расширенного поиска представлено на рисунке 8.

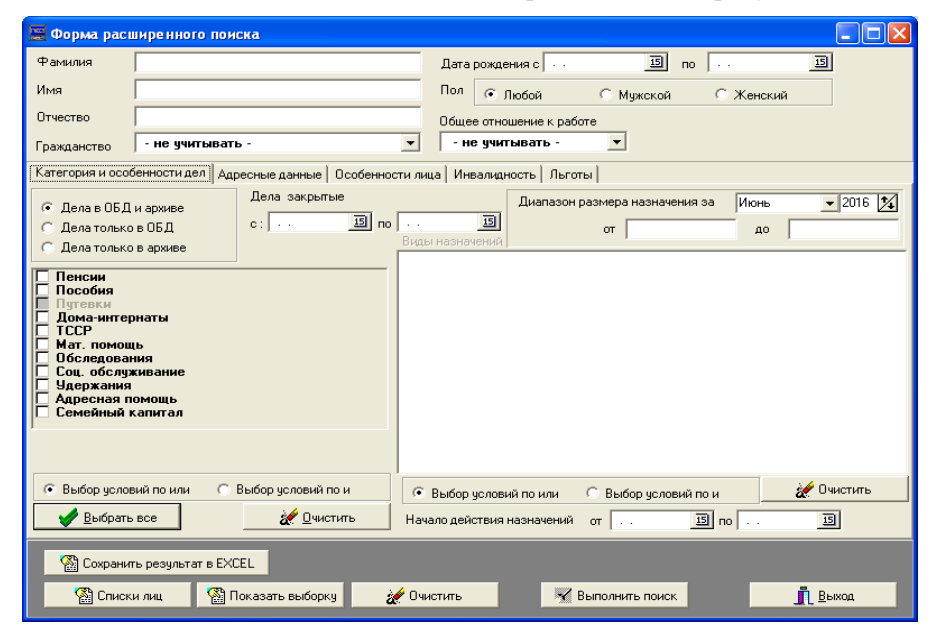

*Рис. 8*

Расширенный поиск может выполняться в режиме:

– поиск только в областной базе данных (ОБД);

– поиск только в архиве;

– поиск в ОБД и архиве.

В качестве основного критерия при расширенном поиске конкретных лиц могут использоваться атрибуты:

– фамилия, имя, отчество;

– пол;

– интервал дат рождения.

В качестве дополнительного критерия могут служить вкладки над атрибутами отдельных групп поиска:

– категория и особенности дел;

– адресные данные;

– особенности лица;

– инвалидность;

– льготы.

Вначале поиск осуществляется по основному критерию, заданному комбинацией атрибутов: фамилия, имя, отчество, пол, интервал дат рождения. На полученный результат накладываются дополнительные условия поиска – логические выражения над атрибутами указанных выше групп поиска, созданные с помощью логических операций «И» и/или «ИЛИ».

При поиске по Категории и особенности дел («пенсия») на экран выдается полный перечень наименований групп назначений, относящихся к пенсиям.

Пользователь должен отметить те группы или виды назначения, которые будут участвовать в поиске.

Дополнительные условия поиска по особенностям дел, которые могут быть присоединены к основным установкам критерия по правилу логического «И», могут определяться с использованием атрибутов:

– дата закрытия, которая попадает в указанный пользователем интервал;

– срок действия, который попадает в указанный интервал дат;

– размер назначения, который имеет заданное пользователем значение в заданном месяце.

Выполнение поиска лиц, удовлетворяющих созданному критерию, инициируется по кнопке Выполнить поиск.

Для поиска лиц по Адресным данным используется информация, связанная с адресом регистрации по месту жительства или по месту пребывания. Поиск адреса осуществляется, начиная с верхнего уровня адресной структуры, на которую настроен узел системы, вплоть до элемента населенного пункта.

Для выборки лиц, проживающих на одной улице, можно указать конкретные номера или диапазоны значений номеров домов, номеров корпусов, номеров квартир и далее, при необходимости, возможность конкретизировать выбор по четным или нечетным номерам.

Для поиска по Особенности лица используется информация, связанная с особенными характеристиками лица, которые влияют на назначение пенсии. Функция поиска обеспечивает выбор критериев путем последовательного раскрытия перечня каждой группы особенностей.

Критерий поиска по Инвалидности включает информацию, которая влияет на присвоение групп инвалидности лицу.

Функция поиска обеспечивает выбор критерия поиска путем последовательного раскрытия групп, содержащих возможные заключения и рекомендации МРЭК. Предоставляется возможность создания критерия поиска в виде логического выражения над атрибутами с использованием отношений логического «И» и/или «ИЛИ».

Дополнительно к этому критерию обеспечивается возможность задания критерия поиска с использованием логического «И»:

- по причине инвалидности;
- по дате прохождения освидетельствования;
- по дате переосвидетельствования;
- по дате наступления инвалидности;
- по дате окончания инвалидности в определенный срок;
- по типу освидетельствования;
- по степени утраты здоровья;
- по проценту потери трудоспособности.

Проверка правильности выбранных критериев осуществляется нажатием кнопки Показать выборку. Откроется экранная форма (рис. 9).

Сохранение результата поиска выполняется по кнопке Сохранить результат в Excel.

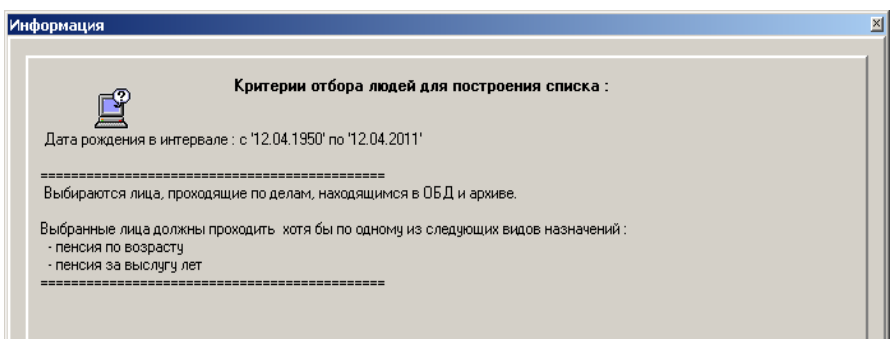

*Формирование списка для выплаты на оздоровление.*

Денежная помощь на оздоровление выплачивается лицам, которые не использовали свое право на санаторно-курортное лечение или оздоровление в истекшем календарном году.

При выборе данного подменю происходит автоматическое формирование списка лиц, имеющих право на получение денежной помощи. По кнопке Сохранить выдается форма для ввода имени, которое будет присвоено списку.

*Сохраненные списки лиц* – просмотр и работа с ранее сохраненными списками посредством кнопок: Компенсация на оздоровление, Распределение материальной помощи, Работа со списком (список отображается в окне с результатами поиска Можно смотреть дела).

#### **ПУНКТ МЕНЮ ОБЩИЕ СВЕДЕНИЯ**

Состав пункта меню Общие сведения представлен на рисунке 10.

*Дома-интернаты, ТССР* – доступны для работы на областном уровне и могут быть использованы инспектором для выполнения операций по управлению очередью.

*Социальные работники* – для ведения списка социальных работников ТЦСОН и дневников соцработников, а также для формирования отчетов как по соцработникам, так и по ТЦСОН в целом.

*Журналы* – для просмотра состояния очередей по домам-интернатам и ТССР, социальному обслуживанию на дому, а также для учета услуг, оказываемых отделениями социальной адаптации и реабилитации, срочного социального обслуживания и т. д.

*Ведомственная отчетность об обеспечении ТССР* – для формирования в Word квартальных отчетов об обеспечении ТССР, кресло-колясками.

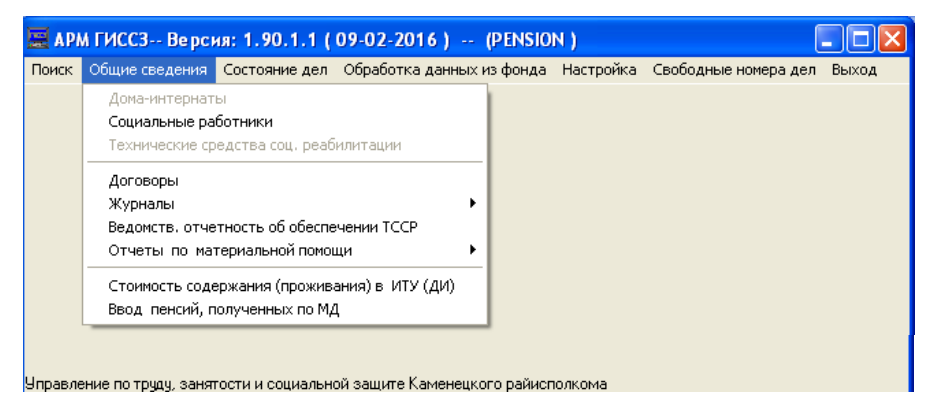

*Рис. 10*

*Отчеты по материальной помощи* – позволяют получить отчет в Excel по сумме материальной помощи за выбранный период по категориям или по причинам, а также получить отчет в Excel по гражданам по причинам (приобретение ТССР, стихийное бедствие) и отчет по области по оказанию материальной помощи по состоянию на (дату).

*Стоимость содержания (проживания) в ИТУ (ДИ)* – формирование различных отчетов по стоимости проживания лиц в указанных учреждениях.

#### **ПУНКТ МЕНЮ СОСТОЯНИЕ ДЕЛ**

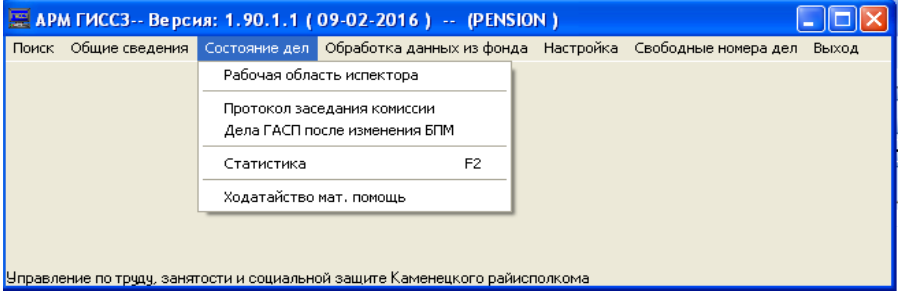

Состав пункта меню Состояние дел представлен на рисунке 11.

#### *Рис. 11*

*Рабочая область инспектора* – используется для просмотра списков заявлений и дел, находящихся в обработке у инспектора с возможностью выхода в любое дело из списка, например, для продолжения формирования дела или для его проверки и утверждения и т. д.

*Архив*:

– перезапись дел в архив – для записи закрытых дел в архив (указывается дата закрытия дел, записываемых в архив, путь для выгрузки файлов, имя архивного файла и др.);

– журнал перезаписи дел в архив – слева список архивных файлов, справа список архивных дел.

*Протокол заседания комиссии* – для формирования сводного протокола решения комиссии по делам ГАСП, отправленным на комиссию в Word.

*Перерасчет ГАСП* – выполняется при изменении бюджета прожиточного минимума. Указывается дата перерасчета и нажимается кнопка Перерасчет ГАСП. Если изменение не производилось, выйдет соответствующее сообщение. При изменении БПМ отображается список лиц, для которых будет осуществлен перерасчет ГАСП в виде ежемесячного социального пособия. Здесь же можно сформировать уведомление и протокол решения.

*Статистика* – можно просмотреть информацию о количество дел в ОБД, в архиве, на корректировке, в РБД пользователя

*Ходатайство материальная помощь* – можно просматривать ходатайства о материальной помощи все, только новые или только обработанные за выбранный период (ФИО, дата обращения, причина обращения, дата исполнения, причина отказа). Можно выйти в выбранное дело или сформировать отчет.

## **ПУНКТ МЕНЮ ОБРАБОТКА ДАННЫХ ИЗ ФОНДА**

Состав пункта меню Обработка данных из фонда представлен на рисунке 12. Используется для формирования файлов-запросов в фонд социальной защиты населения (ФСЗН) о данных автоматизированной системы управления ПУ (с 2003 г.) и о данных о профессиональном стаже (с 2009 г.) для лица, обратившегося за назначением пенсии и для обработки полученных данных.

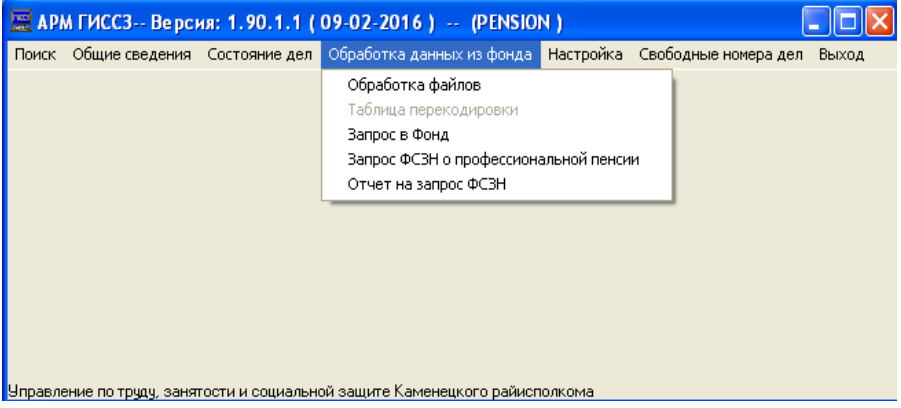

*Рис. 12*

Для формирования файла-запроса в ФСЗН (рис. 13) выполните следующие действия:

– откройте в рабочей базе данных (РБД) дело для застрахованного лица, и нажмите кнопку Запрос в ФСЗН;

– нажмите кнопку Сформировать запрос;

– аналогичным образом сформируйте и сохраните в БД запросы для тех застрахованных лиц, дела которых уже находятся в РБД;

– после подготовки пользователями исходных данных для запросов, сформируйте файл-запрос в ФСЗН по требуемым лицам. Выйдите в главное меню программы. Выберите пункт меню Обработка данных из фонда/ Запрос в фонд;

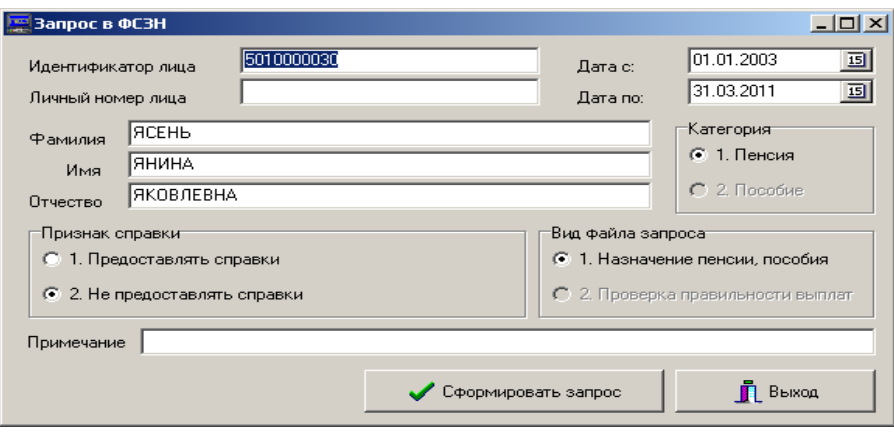

*Рис. 13*

– в открывшемся окне (рис. 14) нажмите кнопку Формирование файлазапроса.

В случае успешного выполнения операции файл-запрос будет сохранен в том каталоге, который был выбран при настройке, а на экран будет выдано сообщение Файл создан.

После подтверждения станут доступны функциональные кнопки для просмотра файла-запроса и формирования к нему приложения.

Приложение формируется в виде документа Microsoft Word.

Передача файла-запроса на портал ФСЗН осуществляется теми способами, которые используются в данном подразделении.

Для обработки данных, полученных из ФСЗН, выберите пункт меню Обработка данных из Фонда/Обработка файлов.

|            | <b>Banpoc B OC3H</b>                                                                                |         |            |                                 |            |            |              |            | $\Box \Box \times$ |
|------------|----------------------------------------------------------------------------------------------------|---------|------------|---------------------------------|------------|------------|--------------|------------|--------------------|
|            | Назначение пенсии или пособия застрахованному лицу   Проверка правильности выплаты пенсий и пособий |         |            |                                 |            |            |              |            |                    |
|            | Личный номер                                                                                        | Фамилия | Имя        | Отчество Дата рождения Период с |            | Период по  | Дата запроса | Примечание |                    |
| $\sqrt{2}$ |                                                                                                    | А       | А          | 17.01.1945                      | 01.01.2003 | 31.12.2010 | 26.01.2011   |            |                    |
| ঢ়         | 40101569999229                                                                                      | ДН      | ДН         | 27.12.1949                      | 01.01.2003 | 31.12.2010 | 26.01.2011   |            |                    |
| 1∽         | 40101569999229                                                                                      | ДН      | ДН         | 27.12.1949                      | 01.01.2003 | 31.12.2010 | 26.01.2011   |            |                    |
| ⊽          | 40101569999229                                                                                      | ДН      | ДН         | 27.12.1949                      | 01.01.2003 | 31.12.2010 | 26.01.2011   |            |                    |
| Ι⊽         |                                                                                                    | PYC     | <b>PUC</b> | 21.01.1950                      | 01.01.2003 | 31.12.2010 | 26.01.2011   |            |                    |
|            |                                                                                                    |         |            |                                 |            |            |              |            |                    |
|            |                                                                                                    |         |            |                                 |            |            |              |            |                    |

*Рис. 14*

Откроется экранная форма (рис. 15), содержащая список файлов.

Для ввода данных, полученных из ФСЗН, служит кнопка

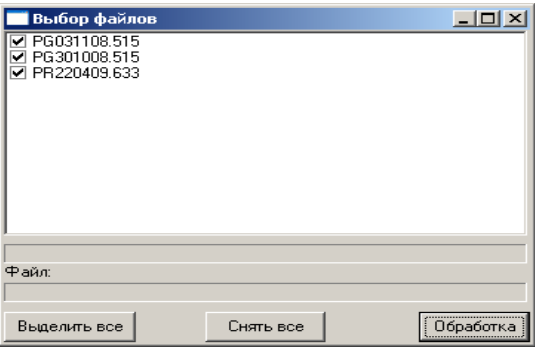

*Рис. 15*

## **ПУНКТ МЕНЮ НАСТРОЙКА**

Состав пункта меню Настройка представлен на рисунке 16.

*Выбор пути к отчетам* – указывается место, где хранятся шаблоны документов, формируемых в процессе эксплуатации ГИССЗ и т. д.

*Настройка узла* – вводится уровневый код узла: 0 – технологический, 1 – республиканский, 2 – областной, 3 – районный.

*Подписи* – появится подменю следующего содержания для формирования состава должностных лиц, подписывающих протоколы:

– комиссия – открывает рабочее окно, куда в соответствующие поля вводится с клавиатуры состав комиссии, действующий в данный момент. После нажатия кнопки Сохранить информация сохраняется в базе данных;

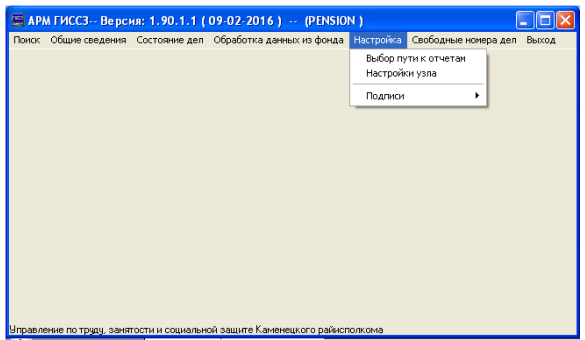

*Рис. 16*

Обработка

– специалисты – открывает рабочее окно Сотрудники организации, в котором в колонке Специалист выбирается фамилия специалиста, затем для выбранного специалиста в колонке Начальник выбирается фамилия главного специалиста (рис. 17).

| Сотрудники организации                       |                                | $ \Box$ $\times$ |
|----------------------------------------------|--------------------------------|------------------|
| Специалист                                   | Начальник                      |                  |
| Лосик Михаил Владимирович                    | Фроликов В.А.                  |                  |
| ЛУГОВАЯ ТАТЬЯНА МИХАЙЛОВНА                   | Левина Л.И.                    |                  |
| МИКОЛУЦКАЯ А. В.                             |                                |                  |
| Мироненко Дмитрий Витальевич                 |                                |                  |
| Мироненко Ольга Ивановна                     | Лосик М.В.                     |                  |
| ОДИНЦОВА НАТАЛЬЯ ВИКТОРОВНА                  | Мироненко О.И.                 |                  |
| ОЛЕШКЕВИЧ ЯДВИГА БРОНИСЛАВОВНА               | Воробьев А.П.<br>Рыбицкая Л.Н. |                  |
| Осипова Людмила Валентиновна                 | Посик М.В.                     |                  |
| Осипова ОЛЬГА МИХАЙЛОВНА                     | Якимова С.А.<br>Левина Л.И.    |                  |
| Речицкая Алла Викторовна                     | Яскевич Т.Л.                   |                  |
| Рыбицкая Людмила Николаевна                  | SISSP S.S.                     |                  |
| СОКОЛОВСКАЯ НАДЕЖДА ИВАНОВНА                 |                                |                  |
|                                              |                                |                  |
| • Обновить<br><b>X</b> Отменить<br>Сохранить | х Очистить данные о начальнике | П Выход          |

*Рис. 17*

Кнопка Сохранить служит для записи информации в БД, кнопка Отменить для отмены выбора еще не сохраненной информации. Если же выбор вышестоящего лица был сделан ошибочно и уже был сохранен, то в соответствующей строке следует нажать кнопку Очистить данные о начальнике.

Для ввода руководителя, которому подчинен главный специалист, необходимо в левом столбце Специалист найти фамилию лица, являющегося главным специалистом и в открывающемся списке меню выбрать фамилию руководящего лица, после чего сохранить информацию о данном подчинении кнопкой Сохранить.

В результате выполнения вышеописанных действий в БД будет сформирован список должностных лиц, состоящий из специалиста, главного специалиста и руководителя организации, который автоматически будет выводиться в протоколах.

Кнопка Обновить служит для обновления содержимого колонки Специалист из справочника сотрудников – пользователей ГИССЗ.

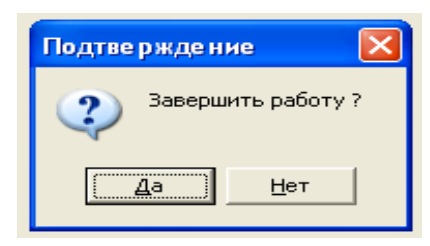

Пункт меню Выход предназначен для завершения работы в ГИССЗ (рис. 18).

<span id="page-17-0"></span>Щелчком по кнопке Да завершаем работу, а щелчок по кнопке Нет означает продолжение работы в ГИССЗ.

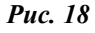

# **РАСЧЕТ И НАЗНАЧЕНИЕ ПЕНСИЙ В ГИССЗ**

В ГИССЗ реализовано назначение следующих видов пенсий:

1. По возрасту:

1.1. На общих основаниях (при наличии необходимого трудового стажа).

1.2. По Закону Республики Беларусь «О занятости населения» (досрочный выход на пенсию).

1.3. На льготных условиях (инвалидам войны, матерям военнослужащих, многодетным матерям, родителям детей-инвалидов (инвалидов с детства), лилипутам и карликам, инвалидам с детства).

1.4. За работу с особыми условиями труда.

2. По инвалидности:

2.1. По Закону Республики Беларусь «О пенсионном обеспечении».

2.2. По Закону Республики Беларусь «О социальной защите граждан, пострадавших от катастрофы на Чернобыльской АЭС, других радиационных аварий» и Декрету № 21 «О некоторых мерах по упорядочению пенсионного обеспечения граждан, пострадавших от катастрофы на ЧАЭС».

2.3. По Закону Республики Беларусь «О пенсионном обеспечении военнослужащих, лиц начальствующего и рядового состава органов внутренних дел, следственного комитета Республики Беларусь, органов и подразделений по чрезвычайным ситуациям и органов финансовых расследований».

3. За выслугу лет (медицинским и педагогическим работникам, артистам, спортсменам, отдельным категориям работников авиации, работникам лётного состава, лётно-испытательного состава, государственным служащим).

4. По случаю потери кормильца (пенсии по СПК):

4.1. По Закону Республики Беларусь «О пенсионном обеспечении».

4.2. По Закону Республики Беларусь «О социальной защите граждан, пострадавших от катастрофы на Чернобыльской АЭС, других радиационных аварий» и Декрету № 21 «О некоторых мерах по упорядочению пенсионного обеспечения граждан, пострадавших от катастрофы на ЧАЭС».

4.3. По Закону Республики Беларусь «О пенсионном обеспечении военнослужащих, лиц начальствующего и рядового состава органов внутренних дел, следственного комитета Республики Беларусь, органов и подразделений по чрезвычайным ситуациям и органов финансовых расследований».

5. За особые заслуги.

6. Социальных.

Кроме этого, ГИССЗ обеспечивает автоматическое назначение повышений, надбавок и увеличений, которые суммируются с величиной рассчитываемого размера пенсии.

Исходной информацией для формирования пенсионных дел служат документы, предоставляемые лицом в виде заявлений, справок и других документов, нормативные и законодательные документы, используемые в повседневной деятельности органов по труду, занятости и социальной защите Республики Беларусь.

#### **ТЕХНОЛОГИЯ РАСЧЕТА И НАЗНАЧЕНИЯ ПЕНСИЙ В ГИССЗ**

1. Запустите комплекс программ ГИССЗ.

2. Выберите команду Поиск  $\rightarrow$  Сокращенный поиск лиц. Введите в форму поиска Фамилию, Имя, Отчество лица, обратившегося за назначением пенсии. Нажмите кнопку Выполнить поиск.

В ответ на вопрос: Хотите ввести информацию о человеке? – ответьте Да. Заполните форму Регистрация (рис. 19).

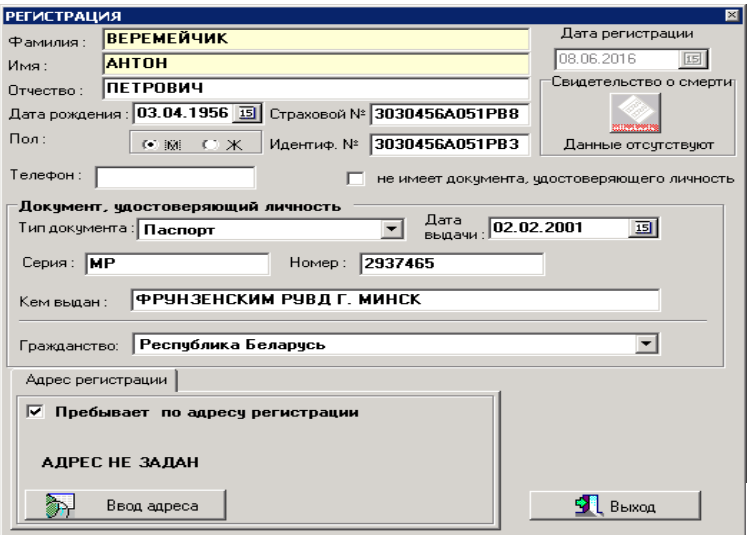

*Рис. 19*

Для ввода адреса регистрации/пребывания щелкните кнопку Ввод адреса**.** После нажатия кнопки откроется экранная форма Выбор населенного пункта (рис. 20).

Выберите адрес регистрации/пребывания с использованием локального регионального или республиканского справочника. Найдите требуемый населенный пункт и нажмите кнопку Выбрать. На экранной форме выберите улицу, введите номера дома, корпуса, квартиры. Введите дату регистрации/пребывания и нажмите кнопку Выход.

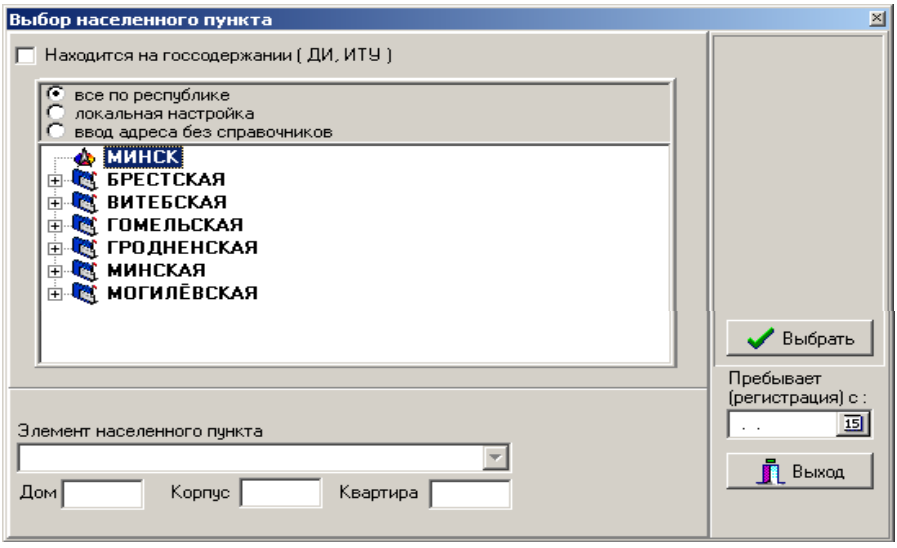

*Рис. 20*

Если регистрируемое лицо находится в доме-интернате или исправительнотрудовом учреждении, установите отметку  $\nabla$  Находится на госсодержании (ДИ, ИТУ) найдите требуемый ДИ или ИТУ и нажмите кнопку Выбрать. На экранной форме отобразится адрес выбранного ДИ или ИТУ. Введите дату регистрации/пребывания и нажмите кнопку Выход. После подтверждения сохранения введенных данных открывается форма Результаты поиска (рис. 21).

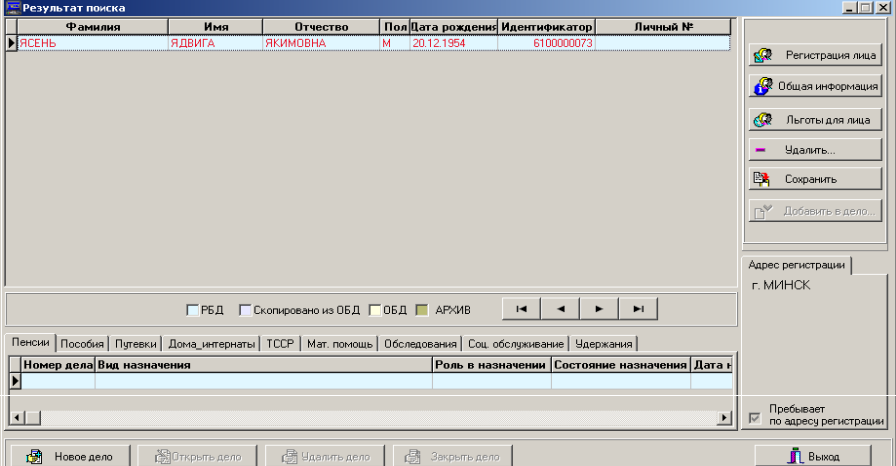

*Рис. 21*

Перейдите на вкладку Пенсии и щелкните кнопку Новое дело. Откроется основное окно работы с пенсионным делом Дело №ХХХХХХХХХХХ (режим редактирования).

В верхней панели окна расположена таблица, содержащая информацию о зарегистрированном лице: фамилию, имя, отчество, дату рождения. Поля Роль в назначении и Родственные отношения заполняются после выбора вида назначения и должны быть заполнены перед проверкой права (кнопка Проверка права).

Под таблицей расположены кнопки управления составом дела и кнопки ввода информации в пенсионное дело: Добавить; Удалить; Общая информация; Заявление; Трудовая деятельность; Коэффициент; Адресация выплаты.

С помощью этих кнопок пользователь может управлять составом лиц, входящих в дело (добавлять лицо в дело или удалять лицо из дела), определять трудовую деятельность лица, рассчитывать его коэффициент, присваивать лицу те характеристики и особенности, которыми обладает только данное лицо.

Нижняя часть окна Дело представляет собой две закладки: Назначения Результаты обработки | Пользователь практически всегда должен начинать работу с делом, находясь в закладке Назначения.

В закладке Назначения располагаются кнопки управления и информационные списки, связанные с назначениями.

В закладке Результаты обработки будут отражены результаты проверки права на выбранный вид назначения.

3. Щелкните кнопку Общая информация в текущем окне:

– закладка Анкетные данные предназначена для просмотра и редактирования анкетных данных лица: даты и места рождения, телефона, персонального номера, пола лица, адреса его прописки и проживания, а в случае смерти – данных о свидетельстве, причине и дате смерти лица;

– закладка Адрес предназначена для просмотра и редактирования адреса лица, а также просмотра и редактирования анкетных данных лица: даты и места рождения, телефона, персонального номера и пола лица, а в случае смерти – данных о свидетельстве, причине и дате смерти лица;

– закладка Особенности лица предназначена для просмотра и редактирования информации о характеристиках лица, влияющих на получение права на определенный вид пенсии, на размер пенсии и надбавок к ней.

Верхняя панель экранной формы будет содержать перечень особенностей, выбираемых пользователем, которые характеризуют лицо, включаемое в индивидуальное дело.

В средней части экранной формы имеются две панели. На правой панели открывается перечень всех групп особенностей лица, содержащийся в справочнике Особенности (характеристики) лица, а справа раскрывается список особенностей, включенных в каждую группу.

Щелчком мыши выделите наименование группы, затем выделите наименование особенности лица, укажите, если требуется, дату начала и конца действия данной особенности и подтвердите выбор, нажав кнопку Выбрать.

Нажмите кнопку Сохранить. Информация сохранится в БД, а наименование особенности лица отобразится в верхней части экрана в виде записи таблицы. По кнопке Выход осуществляется выход в окно просмотра информации;

– закладка Работа, служба, учеба (рис. 22) предназначена для ввода, просмотра и редактирования информации, уточняющей вид деятельности лица на момент назначения пенсии: работает/учится или уволен (а) в связи с ликвидацией предприятия или находится на учете в службе занятости. Если информация о работе отсутствует, значит, лицо после достижения пенсионного возраста не работает;

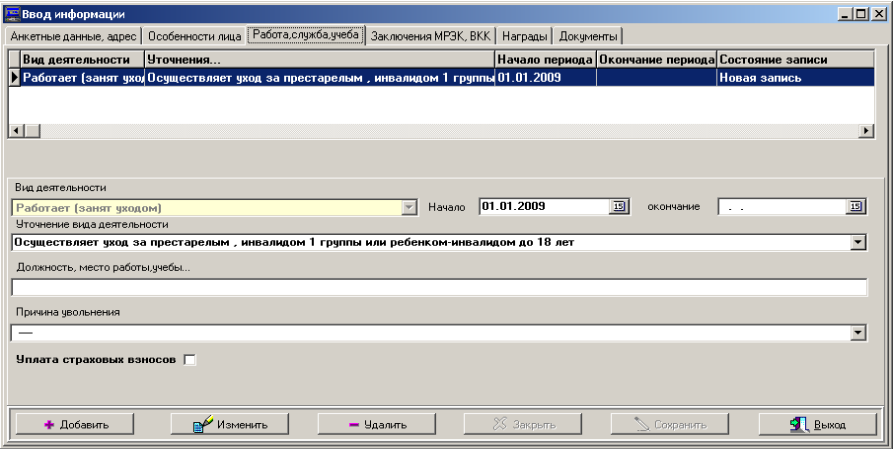

*Рис. 22*

– закладка Заключения МРЭК, ВКК (рис. 23) предназначена для ввода, просмотра и редактирования информации об установлении инвалидности: заключения и рекомендации МРЭК или ВКК.

Для ввода новой информации применяется кнопка Добавить, после чего становятся доступными поля для ввода требуемых данных. Введите требуемую информацию. Поля, выделенные желтым цветом, обязательны для заполнения. Наименование МРЭК, ВКК вводить не обязательно;

– закладка Награды предназначена для ввода, просмотра и редактирования информации о наградах лица.

Для ввода новой информации применяется кнопка Добавить. После нажатия этой кнопки становится доступным поле для ввода требуемых данных (Вид награды). Поле Дата выдачи заполнять не обязательно;

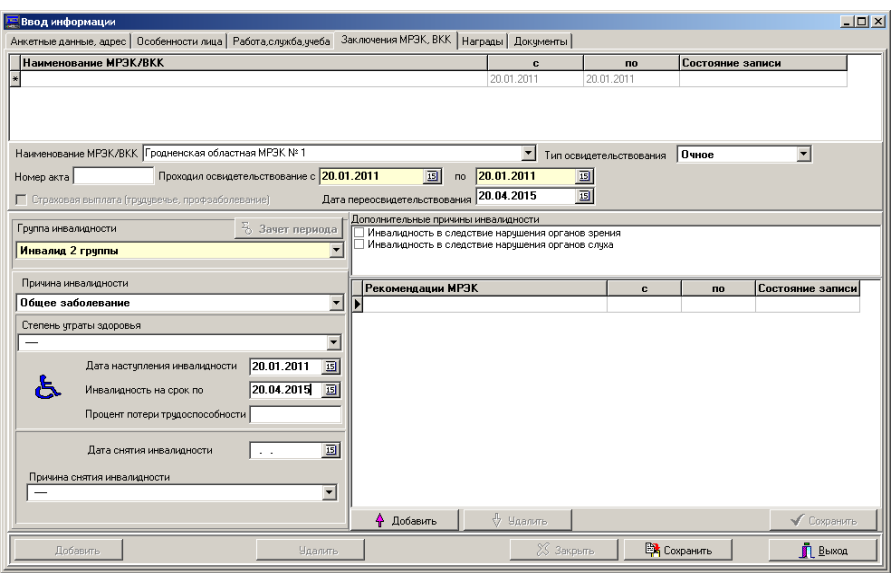

*Рис. 23*

– закладка Документы предназначена для ввода, просмотра и редактирования информации о документах лица.

Для ввода новой информации применяется кнопка Добавить. После нажатия этой кнопки становится доступным поле для ввода требуемых данных (Тип документа). При необходимости введите все остальные значения в поля ввода, находящиеся на экранной форме.

4. В основном окне работы с пенсионным делом щелкните кнопку Заявление.

Выберите в списке Причина обращения назначаемый вид пенсии. Введите дату обращения лица, и если расчет пенсии надо произвести на другую дату (по заявлению пенсионера), то введите эту дату в поле Назначить пенсию с. Дата по заявлению пенсионера должна быть больше даты обращения лица. Введите с клавиатуры остальные реквизиты заявления. Предельная дата предоставления документов формируется автоматически. Для расчета и назначения пенсии по международному договору установите опцию По международному договору и выберите из списка страну. Установите радио-кнопку По пропорции или Макет.

Для ввода информации о документах перейти на вкладку Типы документов.

Откроется экранная форма для выбора и включения в список наименования документа (рис. 24). Выделите требуемый документ из списка на левой панели и перенесите на правую панель для включения в список предоставленных документов или в список недостающих документов.

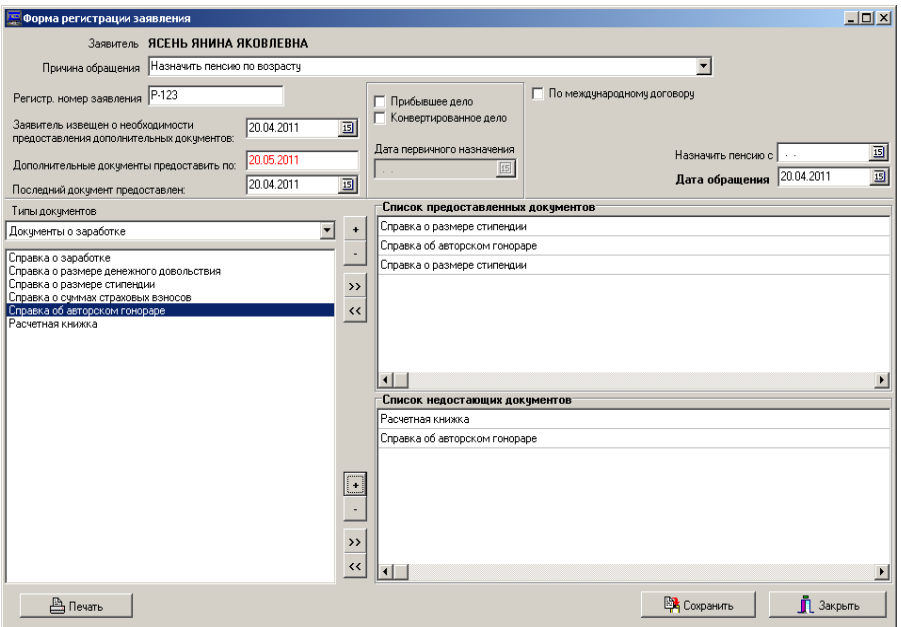

*Рис. 24*

По кнопке Сохранить сформированный список документов сохраните в БД. После сохранения сформируйте расписку, нажав кнопку Печать, и при необходимости распечатайте. Выход из экранной формы осуществляется по кнопке Закрыть.

5. В основном окне работы с пенсионным делом щелкните кнопку Трудовая деятельность. Откроется экранная форма для ввода и редактирования периодов трудовой деятельности лица.

Для ввода данных о трудовой деятельности по периодам нажмите кнопку Добавить. Откроется экранная форма для ввода информации о периодах трудовой деятельности (рис. 25). Введите дату начала и окончания первого периода.

В панели Выбор вида трудовой деятельности слева выберите группу работ (по умолчанию выбрана группа Работа с обычными условиями труда), а справа – вид деятельности, входящий в данную группу (по умолчанию выбран вид деятельности Работа в качестве рабочего и служащего) и щелкните кнопку Выбрать. При необходимости уточните условия трудовой деятельности.

Если начало периода трудовой деятельности после 01.01.1992 года, то укажите страну, в которой проходила трудовая деятельность для выбранного периода. По умолчанию – Республика Беларусь.

|                                  |                                                                                                    | Ввод данных ЯСЕНЬ Я. Я. (Дело № 50101000001)                                                                                                    |                                                                                                    |                                                                                                    |              |                | $  D $ $\times$               |
|----------------------------------|----------------------------------------------------------------------------------------------------|----------------------------------------------------------------------------------------------------|----------------------------------------------------------------------------------------------------|----------------------------------------------------------------------------------------------------|--------------|----------------|-------------------------------|
| <b>HAYAЛO</b>                    | ОКОНЧАНИЕ                                                                                                    | ВИД ДЕЯТЕЛЬНОСТИ                                                                                                    |                                                                                                    | <b>УСЛОВИЯ ТРУДА</b>                                                                                                    | KΦ           |                | <b>ДОПОЛ СТРАНА</b>           |
| 20.04.1970                       | 24.09.1975                                                                                                   | (ст. 49-2) спортсмен (профессиональная деятельность)                                                                                                    |                                                                                                    | Обычные условия трудовой деятельности                                                                                                    |              | 1 <sub>0</sub> | Респиблика Беларчсь           |
| 25.09.1975                       | 01.06.1984                                                                                                   | Работа в качестве рабочего, служащего                                                                                                    |                                                                                                    | Обычные чоловия трудовой деятельности                                                                                                    | $\mathbf{1}$ |                | Респиблика Беларчсь           |
| 01.01.1982                       | 02.03.1995                                                                                                   | Работа в колхозе (с участием в производстве с/х продукции)                                                                                                    |                                                                                                    | Обычные условия трудовой деятельности                                                                                                    |              | 1 492          | Республика Беларусь           |
| 03.03.1984                       | 02.03.1987                                                                                                   | (ст. 51 в) отпуск по уходу за малолетним ребенком                                                                                                    |                                                                                                    | Обычные чоловия трудовой деятельности                                                                                                    | 1            |                | Республика Беларусь           |
| 20.04.1990                       | 22.07.1993                                                                                                   | (ст. 12 д) работа в колхозе в качестве трактористов-машинистов непосредствен Обычные условия трудовой деятельности                                                                                  |                                                                                                    |                                                                                                    |              |                | 1 400 /45 Республика Беларусь |
| $\blacktriangleright$ 01.01.2000 | 02.03.2006                                                                                                   | Работает по гражданским и правовым договорам                                                                                                    |                                                                                                    | Обычные чоловия трчдовой деятельности                                                                                                    | $\mathbf{1}$ |                | Респиблика Беларчсь           |
| ⊽                                | Вид трудовой деятельности                                                                                    | Период трудовой деятельности с 23.07.1993                                                                                                    | $\overline{15}$<br>no.                                                                                                    | 回<br>⊽ Ввод т/дней по годам<br><b>• Условия трудовой деятельности</b>                                                                                                    |              |                | Сохранить                     |
|                                  | Работа в качестве рабочего, служашего                                                                        |                                                                                                    | $\overline{\phantom{a}}$                                                                                                    | Обычные условия трудовой деятельности                                                                                                    |              |                |                               |
| Страна                           | Республика Беларусь                                                                                          |                                                                                                    |                                                                                                    | Коэффициент чвеличения                                                                                                    |              |                |                               |
|                                  |                                                                                                    |                                                                                                    | Выбор вида трудовой деятельности                                                                                                    |                                                                                                    |              |                |                               |
|                                  | Работа с обычными человиями трчда<br>Работа с особыми человиями трчда<br>Работа, дающая право на выслугу лет | Виды деятельности, засчитываемые в стаж работы<br>Виды деятельности, засчитываемые в специальный стаж работы летчикам<br>Работа, засчитываемая в стаж отдельным категориям госчдарственных служащих | - Работа с обычными человиями трчда<br>Работа в качестве рабочего, служащего<br>Работа в качестве предпринимателя<br>Работа священнослужителем<br>Творческая работа<br>Работа за границей<br>Работа без зачета в стаж<br>$\blacksquare$ | (ст. 53) работа на водном транспорте в течение полного навигационного периода (за год стажа), работа<br>(ст. 53) работа на водном транспорте в течение полного навигационного периода (по фактической прод)<br>(ст. 53) сезонная работа (на общих человиях)<br>Работа в колкозе (без участия в производстве с/х продукции)<br>Работа в колхозе (с ччастием в производстве с/х продчкции)<br>Временная работа (по фактической продолжительности)<br>Работает по гражданским и правовым договорам<br>Период временной нетридоспособности в связи со страховым сличаем<br>Период чплаты страховых взносов за неработающих инвалидов, не достигших возраста, чстановленног<br>(п.45 Положения) оплачиваемые общественные работы безработным<br>(п.45 Положения) оплачиваемые работы осчжденными (ЛТП)<br>Работа в совхозе, других сельскохозяйственных предприятиях (с участием в производстве с/х продукці |              |                | $\ddot{\phantom{1}}$          |
|                                  | Выбрать                                                                                                    |                                                                                                    |                                                                                                    |                                                                                                    |              |                | <b>П</b> Выход                |

*Рис. 25*

В некоторых случаях перед сохранением в БД информации о периодах трудовой деятельности требуется ввести уточняющую информацию. Например, количество исключенных дней или фактически отработанные периоды (для видов деятельности, связанных с работой в сельском хозяйстве).

После ввода данных выполните сохранение. Аналогично выполните ввод данных для последующих периодов. После ввода последнего периода трудовой деятельности и сохранения информации в БД, выйдите по кнопке Выход в окно Трудовая деятельность (рис. 26).

Для ввода стажа с клавиатуры в нижней части формы введите требуемые значения общего и страхового стажа и нажмите кнопку Сохранить. Для ввода специального или профессионального стажа активизируйте поле для выбора наименования стажа и выберите наименование специального или профессионального стажа, введите требуемые значения и сохраните данные (кнопка  $\blacktriangleright$ ).

Стаж, введенный с клавиатуры, будет просуммирован со стажем, рассчитанным в результате обработки введенных периодов.

Введенный профессиональный стаж будет учтен при проверке права и назначении пенсии.

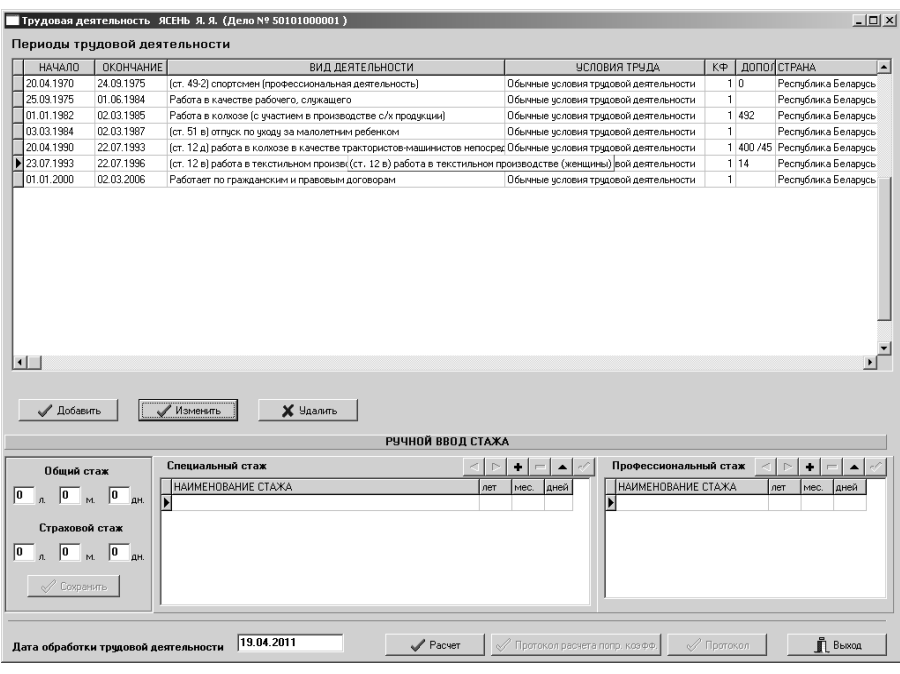

*Рис. 26*

6. Для расчета стажа нажмите кнопку Расчет в окне Трудовая деятельность.

В процессе выполнения расчета проверяется, содержится ли в базе данных информация о заработной плате за периоды деятельности с 1998 года (указ о персонифицируемом учете). Если нет – выводится соответствующее информационное сообщение Принять к сведению, щелкнуть кнопку Выход. После дополнительного ввода данных о заработке или после обработки данных ФСЗН, стаж должен быть рассчитан заново!

Посмотрите результаты расчета, щелкните кнопку Протокол для вывода протокола расчета стажа.

7. Щелкните кнопку Коэффициент в основном окне пенсионного дела. Откроется экранная форма для ввода данных о заработке (рис. 27).

Если введены и обработаны периоды трудовой деятельности и рассчитан стаж, на средней панели справа будет указан необходимый диапазон для ввода заработной платы.

На форме имеются две закладки: Справки о заработной плате – для ввода данных о заработке и Индивидуальный коэффициент заработка – для расчета индивидуального коэффициента. При открытии окна активной является закладка Справки о заработной плате.

|                      |                                                             | Справки о заработной плате |                       |                             |         |              |              | Индивидчальный козффициент заработка |                                                                  |
|----------------------|-------------------------------------------------------------|----------------------------|-----------------------|-----------------------------|---------|--------------|--------------|--------------------------------------|------------------------------------------------------------------|
| $101.1970 - 12.1979$ |                                                             |                            |                       |                             |         |              |              |                                      | Добавить [F3]                                                    |
| 01.1980 - 12.1989    |                                                             |                            |                       |                             |         |              |              |                                      | Добавить по стажам                                               |
|                      |                                                             |                            |                       |                             |         |              |              |                                      |                                                                  |
|                      |                                                             |                            |                       |                             |         |              |              |                                      | <b>Чдалить</b>                                                   |
|                      |                                                             |                            |                       |                             |         |              |              |                                      | Информация об отсутствии справки                                 |
| Заработная плата     | □ Справка по договору - подряда                             |                            |                       | страна: Республика Беларусь |         | Общая сумма: | 32 450.00    |                                      | Период для ввода заработной платы:<br>c 01.01.1970 no 15.04.2004 |
|                      | 1980                                                        | 1981                       | 1982                  | 1983                        | 1984    | 1985         | 1986         | 19<br>начало                         | конец                                                            |
| январь               | 350                                                         | 350                        | 350                   | 450                         | 450     | 450          | 450          | 01.1980                              | 07.1982                                                          |
| февраль              | 350                                                         | 350                        | 350                   | 450                         | 450     | 450          | 450          | 01.1983                              | 12.1989                                                          |
| март                 | 350                                                         | 350                        | 350                   | 450                         | 450     | 450          | 450          |                                      |                                                                  |
| апрель               | 350                                                         | 350                        | 350                   | 450                         | 450     | 450          | 450          |                                      |                                                                  |
| май                  | 350                                                         | 350                        | 350                   | 450                         | 450     | 450          | 450          |                                      |                                                                  |
| ИЮНЬ                 | 350                                                         | 350                        | 350                   | 450                         | 450     | 450          | 450          |                                      |                                                                  |
| июль                 | 350                                                         | 350                        | 350                   | 450                         | 450     | 450          | 450          |                                      |                                                                  |
| август               | 350                                                         | 350                        | 0                     | 450                         | 450     | 450          | 450          |                                      |                                                                  |
| сентябрь             | 350                                                         | 350                        | 0                     | 450                         | 450     | 450          | 450          |                                      |                                                                  |
| октябрь              | 350                                                         | 350                        | Ō                     | 450                         | 450     | 450          | 450          | 01.1983                              | ÷<br>12.1989                                                     |
| ноябрь               | 350                                                         | 350                        | $\mathbf{0}$          | 450                         | 450     | 450          | 450          |                                      |                                                                  |
| декабрь              | 350                                                         | 350                        | $\mathbf{r}$          | 450                         | 450     | 450          | 450          | • добавить<br>e                      | изменить<br><b>CONTROL</b>                                       |
| сумма.               | 4200                                                        | 4 2 0 0                    | 2 450                 | 5 4 0 0                     | 5 4 0 0 | 5400         | 5 4 0 0      |                                      | Восстановить данные                                              |
| $\blacksquare$       |                                                             |                            |                       |                             |         |              | $\mathbf{r}$ |                                      |                                                                  |
|                      | F2 - дублирование заработной платы                          |                            |                       |                             |         |              |              |                                      |                                                                  |
| Дата назначения:     | Индивидуальный коэффициент:<br>Коэффициент вводился вручную |                            | 0.00000<br>05.10.2009 |                             |         |              |              |                                      |                                                                  |

*Рис. 27*

Для ввода заработной платы по справкам щелкните кнопку Добавить, введите период, соответствующий добавленной справке (окошко справа на средней панели), и щелкните кнопку **+**Добавить. При необходимости выберите страну, из которой представлена справка о заработке лица, и отметьте | Работа по договорам, если данная справка выдана за период работы по гражданским и трудовым договорам. Введите данные в таблицу из справки и сохраните их. Аналогично добавьте в список описания следующих справок.

Для ввода заработной платы по периодам трудовой деятельности нажмите кнопку Добавить по стажам. Откроется список введенных периодов трудовой деятельности. Выберите требуемый период. Вверху появится очередное наименование справки, сформированное автоматически, в окне ввода периодов автоматически сформируется дата начала и окончания периода, а слева – таблица для ввода заработка лица. Введите заработную плату за данный период и выполните сохранение. Аналогично введите заработную плату для следующих периодов.

8. Для формирования файла-запроса в ФСЗН откройте из РБД дело застрахованного лица и нажмите кнопку Запрос в ФСЗН в основном окне пенсионного дела. В открывшемся окне Запрос в ФСЗН отобразятся анкетные данные лица и заданные по умолчанию параметры (период, категория данных…). Нажмите кнопку Сформировать запрос.

Аналогичным образом сформируйте и сохраните в БД запросы для тех застрахованных лиц, дела которых уже находятся в РБД. После подготовки пользователями исходных данных для запросов, сформируйте файлзапрос в ФСЗН по требуемым лицам. Выйдите в главное меню программы. Выберите пункт меню Обработка данных из фонда/Запрос в фонд.

В открывшемся окне нажмите кнопку Формирование файла-запроса (рис. 28).

|    | Личный номер               | Фамилия    | Имя        |                        | Проверка правильности выплаты пенсий и пособий<br>Отчество Дата рождения Период с |            | Период по  | Дата запроса                              | Примечание |
|----|----------------------------|------------|------------|------------------------|-----------------------------------------------------------------------------------|------------|------------|-------------------------------------------|------------|
|    |                            | А          | А          |                        | 17.01.1945                                                                        | 01.01.2003 | 31.12.2010 | 26.01.2011                                |            |
|    | 40101569999229             | ДН         | ДН         |                        | 27.12.1949                                                                        | 01.01.2003 | 31.12.2010 | 26.01.2011                                |            |
|    | 40101569999229             | ДΗ         | ДΗ         |                        | 27.12.1949                                                                        | 01.01.2003 | 31.12.2010 | 26.01.2011                                |            |
|    | 40101569999229             | ДΗ         | ДΗ         |                        | 27.12.1949                                                                        | 01.01.2003 | 31.12.2010 | 26.01.2011                                |            |
| ା⊽ |                            | <b>PYC</b> | <b>PYC</b> |                        | 21.01.1950                                                                        | 01.01.2003 | 31.12.2010 | 26.01.2011                                |            |
|    |                            |            |            |                        |                                                                                   |            |            |                                           |            |
|    | Формирование файла-запроса |            |            | Просмотр файла-запроса |                                                                                   |            |            | Формирование приложения 1 к файлу-запросу |            |

*Рис. 28*

В случае успешного выполнения будет выдано сообщение Файл создан и станут доступны функциональные кнопки для просмотра файла-запроса и формирования к нему приложения.

Передача файла-запроса на портал ФСЗН осуществляется теми способами, которые используются в данном подразделении.

Для обработки данных, полученных из ФСЗН, в главном окне ГИССЗ выберите пункт меню Обработка данных из Фонда/Обработка файлов. В открывшейся экранной форме выберите файлы для обработки и щелкните кнопку Обработка.

Информация из файлов будет обработана, и после завершения обработки откроется экранная форма с протоколом, содержащим информацию о результатах обработки.

9. Для расчета стажа с учетом данных, полученных из АСУ ПУ, щелкните кнопку Трудовая деятельность в основном окне работы с пенсионным делом, затем щелкните кнопку Расчет, просмотрите результаты расчета стажа, сохраните протокол, щелкните кнопку Выход**.**

10. После ввода и сохранения информации из справок о заработной плате лица перейдите на закладку Индивидуальный коэффициент заработка. Откроется окно с рассчитанными коэффициентами за каждый месяц по всему диапазону трудовой деятельности. Результат расчета отображается в таблице. Если за какой-то период работы данные о заработной плате не введены, то в ячейки таблицы заносится нулевое значение.

Справа от таблицы с рассчитанными коэффициентами расположено окно, где приводятся даты начала и даты окончания периодов, участвававших в расчете индивидуального коэффициента заработка за каждый месяц.

На средней панели под таблицей расположены информативные окна для отображения отдельных периодов, которые можно исключить при расчете ИКЗ, а также неполных месяцев, которые можно включить при расчете ИКЗ.

Если при вводе заработка была введена информация об отсутствии справки за какой-либо период (по уважительной причине и подтвержденной документами), то в окне Периоды для исключения будут фигурировать дата начала и дата окончания этого периода с установленной отметкой об исключении. Эти даты недоступны для редактирования.

Щелкните кнопку Рассчитать коэффициент. Значение ИКЗ будет занесено в поле Индивидуальный коэффициент. Желтым цветом в таблице выделен период расчета ИКЗ, голубым цветом – неполные месяцы. Станет доступной кнопка Протокол. Сохраните информацию в БД (кнопка Сохранить). Распечатайте протокол расчета индивидуального коэффициента.

11. В основном окне пенсионного дела щелкните кнопку Выбор назначений. В списке Группы выберите группу назначаемой пенсии (например, Пенсия по возрасту), затем щелкните кнопку +Добавить**.** Наименование группы отобразится в окне выбора Список выбранных групп. Простым шелчком мыши на значке  $\Box$  раскройте список группы. При необходимости аналогичным образом раскройте список подгруппы. Выберите требуемый вид назначения (например, Пенсия по возрасту (на общих основаниях)), щелкните кнопку Выбрать**.**

Выбранный вид пенсии будет отображен в основном окне формирования пенсионного дела.

12. В основном окне работы с пенсионным делом щелкните кнопку Адресация выплаты. Откроется форма для уточнения лица – получателя пенсии. Щелкните кнопку Продолжить. Откроется форма Адресация выплаты (рис. 29). Выберите способ выплаты и в соответствии с выбранным способом заполните необходимые реквизиты.

Щелкните кнопку Сохранить**.**

13. В основном окне пенсионного дела укажите роль лица в назначении. Для этого в верхней таблице описания анкетных данных лица активизируйте щелчком мыши поле ввода Роль в назначении. В поле ввода появится кнопка раскрытия списка. Нажмите эту кнопку и выберите требуемое значение: «пенсионер» или «опекун». Родственные отношения указывать не обязательно.

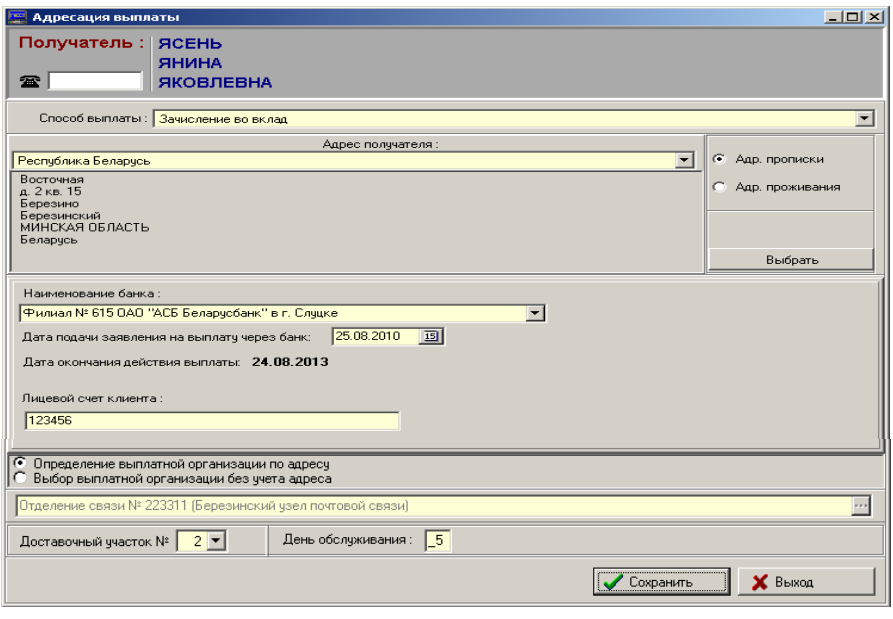

*Рис. 29*

Проверьте и убедитесь в том, что получатель в деле и адресация выплаты определены правильно.

Введите дату (если она не введена), на которую будет производиться проверка права, и щелкните кнопку Проверка права. В области Результаты обработки права на вкладке Имеет право можно посмотреть отчет о параметрах исчисления пенсии, на вкладке Не имеет права – о причинах отказа, дважды щелкнув строку назначения.

При наличии надбавки или повышения наименование и соответствующая сумма будут проставлены в строке Таблицы в средней панели окна назначения (панель Вид назначения повышения/надбавки) (рис. 30).

Подробный отчет о параметрах исчисления размера пенсии или причинах отказа в назначении можно посмотреть на соответствующей закладке, дважды щелкнув на выбранной строке назначения (лицо может иметь право на несколько назначений) (рис. 31).

Для оформления требуемых документов по процедуре назначения пенсии необходимо сохранить в БД результаты проверки права и исчисления размера пенсии.

По кнопке Назначить формируются данные для процедуры назначения, по кнопке Отказать – для процедуры отказа. Для назначения нажмите кнопку Назначить. Откроется форма для сохранения результатов проверки права (рис. 32).

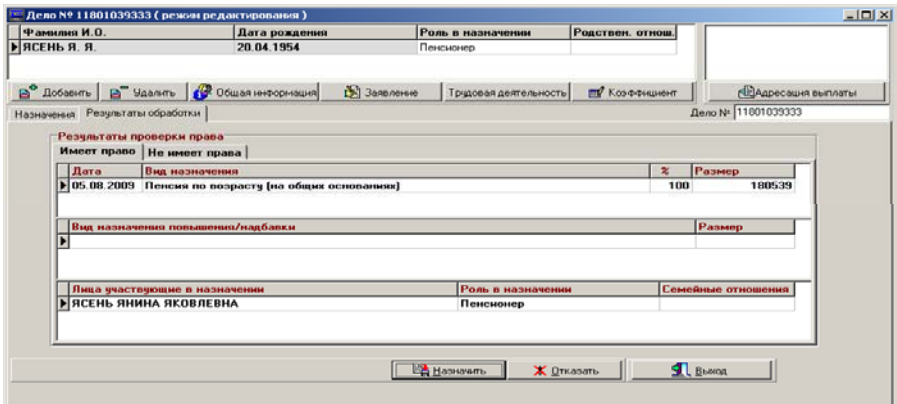

*Рис. 30*

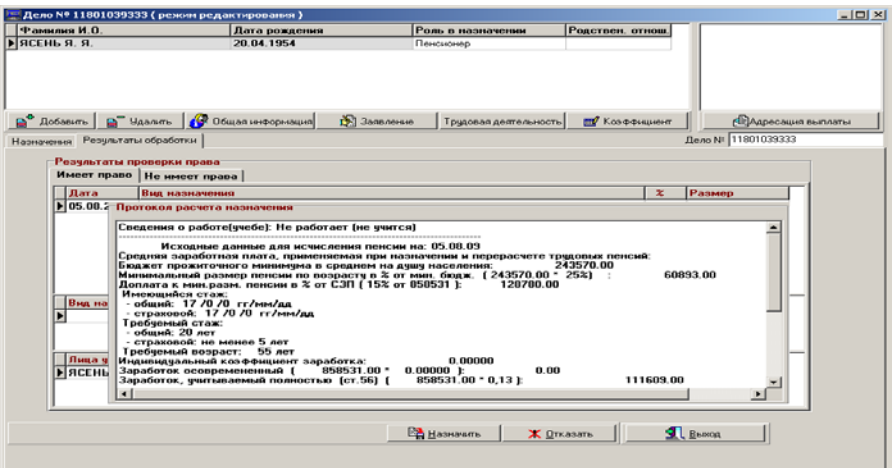

*Рис. 31*

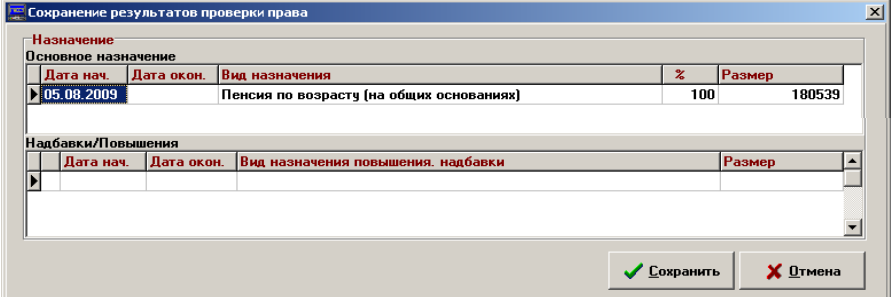

*Рис. 32*

Сохраните информацию в БД, нажав кнопку Сохранить. После сохранения информации в БД станет доступной кнопка Протоколы.

Нажмите эту кнопку для формирования отчетных документов (протоколов). Откроется экранная форма, содержащая кнопки для просмотра сформированных документов (рис. 33).

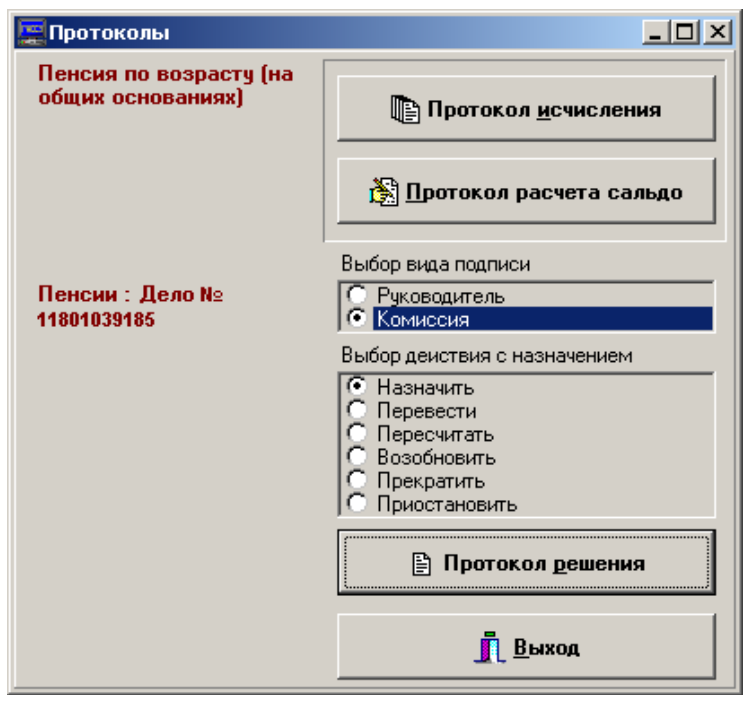

*Рис. 33*

Выберите для просмотра соответствующий протокол (одноименные кнопки – Протокол исчисления, Протокол расчета сальдо, Протокол решения).

Переключатели Выбор вида подписи и Выбор действия с назначением установлены по умолчанию и в данной версии программы не должны перенастраиваться.

Сформированный документ Протокол помещается в Microsoft Word. Проверьте протокол на корректность и, при необходимости, распечатайте или сохраните в Microsoft Word, присвоив файлу необходимое имя. Завершите работу с Microsoft Word.

Щелкните кнопку Выход для возврата в основное окно.

#### **ПОРЯДОК РАБОТЫ ПО УТВЕРЖДЕНИЮ ПЕНСИОННЫХ ДЕЛ**

После того, как вся обработка дела завершена, дело следует отправить по инстанции для проверки и утверждения. Только утвержденное дело может быть помещено в основную базу данных для дальнейших ежемесячных расчетов и выплаты.

Поместить в ОБД дело может пользователь, имеющий право на утверждение назначений.

Для передачи дела на проверку нажмите кнопку Операции с назначением в основном окне пенсионного дела. Откроется список резолюций (рис. 34).

Выберите резолюцию Подготовлено для проверки, нажмите кнопку Сохранить, подтвердите сохранение и нажмите кнопку Выход.

Далее нажмите кнопку Операции с делом. Откроется экранная форма по передаче дела на проверку (рис. 35).

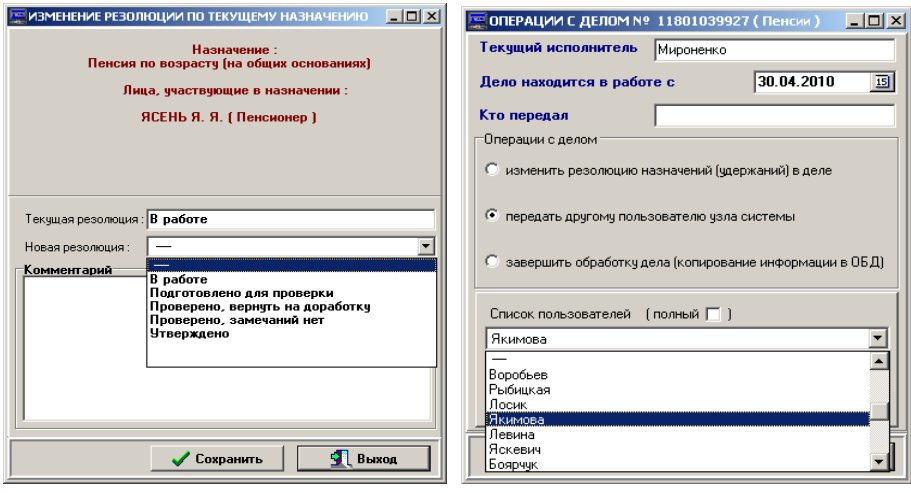

*Рис. 34 Рис. 35*

Выберите тип операции с делом • передать другому пользователю узла системы откройте список пользователей и выберите пользователя, которому дело передается на проверку. После этого нажмите кнопку Выполнить. На нижней панели экранной формы появится сообщение (рис. 36).

Нажмите кнопку Выход. Дело становится доступным тому пользователю, которому было передано для проверки.

Для проверки дела, пользователь должен выбрать в главном меню пункт меню Состояние дел / Рабочая область инспектора.

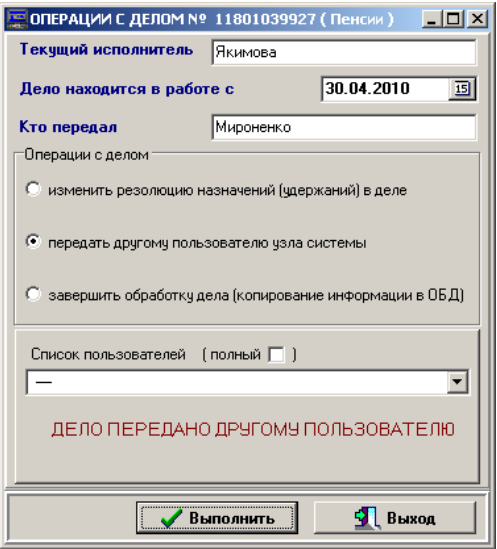

*Рис. 36*

Откроется окно для просмотра дел, находящихся в обработке. Активной является закладка Дела, на которой в поле Текущий пользователь отображена ФИО пользователя, запустившего на выполнение комплекс программ.

Выберите из списка Кто передал пользователя, чьи дела Вы будете проверять и нажмите кнопку Выполнить поиск.

На средней панели окна откроется список дел, переданных выбранным пользователем, на нижней – состояние назначений в деле и история обработки дел (рис. 37).

Выберите дело, которое хотите проверить, и нажмите кнопку Дело. Откроется основное окно работы с делом.

Нажмите кнопку Операции с назначением. Откроется экранная форма Изменение резолюции по текущему назначению.

Выберите:

– резолюцию Утверждено, если дело корректно и Вы имеете право на утверждение;

– резолюцию Проверено, замечаний нет и ФИО пользователя, которому необходимо передать дело на утверждение, если Вы имеете право только на проверку;

– резолюцию Проверено, вернуть на доработку, а также ФИО пользователя, которому необходимо вернуть дело на доработку с указанием замечаний в поле Комментарий.

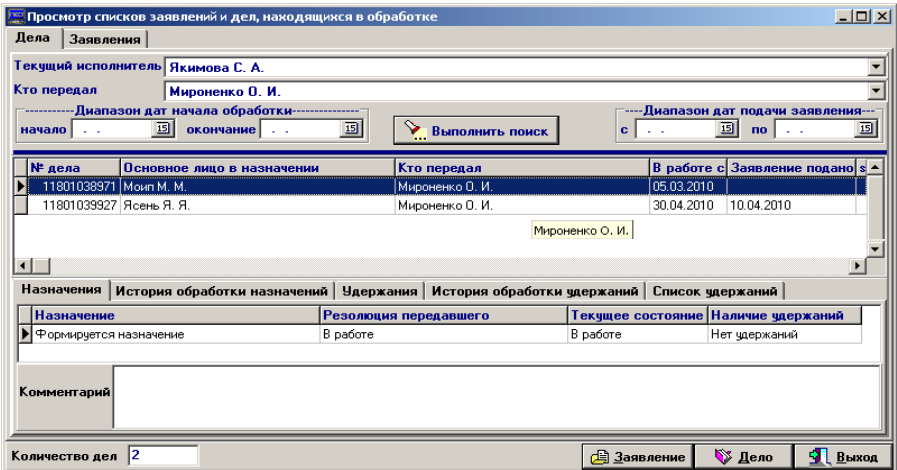

*Рис. 37*

Утвержденное дело копируется в ОБД по команде пользователя, имеющего право на утверждение. Нажмите кнопку Операции с делом, укажите

опшию • завершить обработку дела (копирование информации в ОБД) и нажмите кнопку Выполнить (рис. 38).

Нажмите кнопку Выход. Закройте основное окно работы с пенсионным делом. Вы вернетесь в окно для просмотра дел, находящихся в обработке и можете приступить к проверке следующего дела.

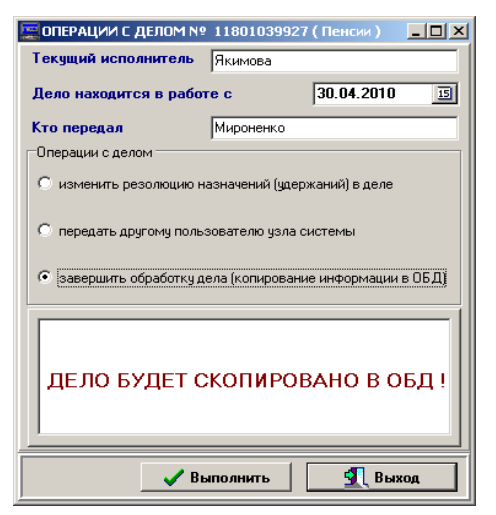

*Рис. 38*
#### **ОСОБЕННОСТИ ФОРМИРОВАНИЯ ПЕНСИОННЫХ ДЕЛ ДЛЯ ОСНОВНЫХ ВИДОВ ПЕНСИЙ**

Для каждого вида назначения существует свой алгоритм проверки права, определения суммы пенсии, даты возникновения права, диагностики причин отказа и других атрибутов пенсии.

Ниже приводится порядок формирования пенсионных дел при назначении основных видов пенсий.

### **Пенсии по возрасту на общих основаниях**

В этом виде пенсий выполняется проверка права по требованиям ст.11 Закона Республики Беларусь «О пенсионном обеспечении».

Если же лицо не имеет достаточно стажа для назначения полной пенсии, то выполняется проверка права и назначение пенсии по возрасту при неполном стаже согласно ст. 24 Закона Республики Беларусь «О пенсионном обеспечении».

# **Пенсия по закону Республики Беларусь «О занятости населения Республики Беларусь»**

Чтобы назначить досрочную пенсию по возрасту по Закону Республики Беларусь «О занятости населения Республики Беларусь» для лица с ролью «пенсионер» следует в закладке Работа, служба, учеба в поле Вид деятельности выполнить следующие действия:

– ввести понятие Работает, служит с указанием даты окончания работы на последнем месте службы, работы;

– здесь же в поле Причина увольнения указать, что лицо было уволено в связи с сокращением штатов или в связи с ликвидацией предприятия;

– сохранить информацию;

– далее добавить запись о постановке на учет лица в службе занятости: выбрать вид деятельности Безработный, а в поле Уточнение вида деятельности необходимо выбрать из списка понятия, соответствующие причине увольнения: Зарегистрированный безработный, имеющий право на получение пособия по безработице в течение 52 недель (сокращение штатов) или Зарегистрированный безработный, имеющий право на получение пособия по безработице без выплаты пособия или с выплатой пособия (ликвидация предприятия). При этом дата постановки на учет по безработице должна быть больше даты окончания работы и меньше даты обращения за пенсией, а дата окончания действия этого понятия должна быть пустой. Для ввода такой информации должны быть основания, подтвержденные документально.

#### **Пенсия по возрасту на льготных условиях**

При обработке назначений из данной группы пенсий выполняется проверка права согласно требованиям ст. ст. 17–22 Закона Республики Беларусь «О пенсионном обеспечении».

При формировании пенсионного дела обязательно должна быть введена информация об особенностях лица, дающая право на назначение выбираемого вида пенсии. Здесь могут быть задействованы следующие группы особенностей: Материнство, отцовство, дети; Наследуемые характеристики; Заболевание; Отношение к аварии на ЧАЭС (закладка Особенности лица) и информация об инвалидности лица (закладка Заключения МРЭК, ВКК).

Для назначения пенсии по ст. 17 Закона Республики Беларусь «О пенсионном обеспечении» лицу с ролью «пенсионер» при вводе информации об инвалидности (закладка Заключения МРЭК, ВКК) необходимо указать в поле Причина инвалидности тот факт, что лицо является инвалидом вследствие ранения, контузии или увечья, полученных при исполнении обязанностей военной службы.

Чтобы назначить пенсию по ст. 18 Закона Республики Беларусь «О пенсионном обеспечении» лицу с ролью «пенсионер», необходимо ввести особенность Мать военнослужащего, погибшего при исполнении обязанностей военной службы (закладка Особенности лица). В этом случае лицо с ролью «пенсионер» должно быть обязательно женского пола.

Для назначения пенсии по ст. 19 Закона Республики Беларусь «О пенсионном обеспечении» лицу с ролью «пенсионер», необходимо ввести особенности: Многодетная мать, родившая 5 и более детей и воспитавшая их до 8-летнего возраста или Многодетная мать, родившая 5 и более детей и воспитавшая их до 16-летнего возраста (закладка Особенности лица). Здесь лицо с ролью «пенсионер» должно быть обязательно женского пола.

Для назначения пенсии по ст. 20 Закона Республики Беларусь «О пенсионном обеспечении» лицу с ролью «пенсионер» женского пола, необходимо ввести понятие Мать, воспитывавшая ребенка-инвалида (инвалида с детства) не менее 8 лет в период до его совершеннолетия (закладка Особенности лица).

Лицу с ролью «пенсионер» мужского пола следует ввести понятие Отец, воспитывавший ребенка-инвалида (инвалида с детства) не менее 8 лет в период до его совершеннолетия (мать не использовала права на пенсию по возрасту на льготных основаниях). Для этой цели должна использоваться закладка Особенности лица.

Чтобы назначить пенсию по ст. 21 Закона Республики Беларусь «О пенсионном обеспечении» лицу с ролью «пенсионер», следует ввести понятия: Гипофизарный нанизм (лилипут) или Диспропорциональный карлик (закладка Особенности лица).

Для назначения пенсии по ст. 22 Закона Республики Беларусь «О пенсионном обеспечении» лицу с ролью «пенсионер», необходимо ввести данные о том, что лицо является инвалидом 1, 2 или 3 группы (закладка Заключения МРЭК). Далее, в поле Причина инвалидности следует указать сведения о том, что лицо является инвалидом с детства.

В этой же группе пенсий выполняется проверка права на пенсии по возрасту на льготных основаниях согласно ст. 45 и ст. 47 Закона Республики Беларусь «О социальной защите граждан, пострадавших от катастрофы на ЧАЭС» и Декрету № 21 «О некоторых мерах по упорядочению пенсионного обеспечения граждан, пострадавших от катастрофы на ЧАЭС» для участников ликвидации последствий аварии на ЧАЭС в пределах 10-километровой или 30-километровой зоны в 1986–1987 годах. В этом случае необходимо открыть закладку Особенности лица и в группе особенностей Отношение к аварии на ЧАЭС выбрать то наименование, которое соответствует характеристике лица.

# **Пенсия по возрасту за работу с особыми условиями труда**

При обработке назначений из данной группы пенсий выполняется проверка права согласно требованиям ст. ст. 12–16 Закона Республики Беларусь «О пенсионном обеспечении».

Для назначения пенсии по возрасту за работу с особыми условиями труда лицу с ролью «пенсионер» необходимо ввести в закладке Трудовая деятельность периоды трудовой деятельности с особыми условиями труда.

Для ввода вида трудовой деятельности необходимо активизировать группу Работа с особыми условиями труда, содержащую список видов трудовой деятельности, и выбрать требуемую информацию.

Например . Для ст. 12а – «Работа на поверхности, связанной с подземными работами» по Списку № 1, или для ст. 12ж – «Работа водителями городского транспорта» и так далее.

При необходимости (для определения коэффициента зачета) уточняются условия трудовой деятельности. Если выбранные условия трудовой деятельности не соответствуют введенному виду трудовой деятельности, то выдается соответствующее диагностическое сообщение.

#### **Пенсия за выслугу лет**

Для всех видов назначений пенсии за выслугу необходимо вводить информацию о лице и сохранять в БД, выполняя следующую последовательность действий:

– зарегистрировать лицо в БД или найти в БД, если лицо зарегистрировано, и ввести полностью анкетные данные и адрес (минимум информации – фамилия, имя, отчество, дата рождения, пол лица и личный номер);

– ввести информацию об особенностях лица (если таковые существуют), влияющих на право и размер исчисляемой пенсии, на назначение повышений и надбавок к пенсии;

– при необходимости ввести информацию о статусе лица (работает/ учится/безработный);

– ввести информацию о дате обращения лица и предоставленных (недостающих) документах;

– уточнить дату назначения (если дата назначения не совпадает с датой обращения);

– ввести данные о периодах трудовой деятельности лица;

– рассчитать стаж (можно не рассчитывать, если еще будет вводиться информация о периодах трудовой деятельности, полученная из АСУ ПУ);

– ввести информацию из предоставленных справок о заработной плате лица;

– ввести данные, полученные из АСУ ПУ;

– рассчитать стаж;

– рассчитать коэффициент. Если ИКЗ будет рассчитываться по Закону Республики Беларусь «О государственной службе», то в окне Расчет ИКЗ установить соответствующую отметку;

– выбрать вид назначения и указать роль лица в назначении;

– проверить право на назначение пенсии за выслугу лет и рассчитать размер пенсии с учетом надбавок и повышений;

– назначить пенсию и сохранить в БД информацию о назначении;

– просмотреть и напечатать протоколы.

Для проверки права на назначение пенсии за выслугу лет должна быть введена информация о периодах трудовой деятельности (группа видов деятельности Работа, дающая право на выслугу лет) и заработке лица, а также, при необходимости, характеристики лица, если таковые имеются, которые влияют на право, размер пенсии, надбавки и повышения к ней (закладка Особенности лица).

При назначении пенсий за выслугу лет медицинским и педагогическим работникам проверка права осуществляется в соответствии с требованиями ст. 48 Закона Республики Беларусь «О пенсионном обеспечении». При этом в стаж работы, дающей право на пенсию за выслугу лет медицинскому работнику, засчитываются периоды работы в качестве педагогического работника, и наоборот.

При назначении пенсий за выслугу лет артистам осуществляется проверка права отдельным категориям артистов театров и других театральнозрелищных предприятий и коллективов в соответствии с требованиями ст. 49 Закона Республики Беларусь «О пенсионном обеспечении».

При назначении пенсий за выслугу лет спортсменам осуществляется проверка права отдельным категориям спортсменов, занимавшихся профессиональной спортивной деятельностью или находившимся в штатах национальных сборных в соответствии с требованиями ст. 49, п. 2 Закона Республики Беларусь «О пенсионном обеспечении».

При назначении пенсий <u>за выслугу лет работникам лётного и лётно-</u> испытательного состава производится проверка права работникам лётного и лётно-испытательного состава в соответствии с требованиями ст. 47а Закона Республики Беларусь «О пенсионном обеспечении» и требованиями Положения «О порядке назначения и выплаты пенсий за выслугу лет работникам лётного и лётно-испытательного состава» (Постановление СМ РБ № 758 от 18.10.1992).

Для назначения этих пенсий при неполном специальном стаже работы лицам, уволенным с лётной работы по состоянию здоровья, следует ввести лицу с ролью «пенсионер» информацию о последнем периоде работы в качестве лётного работника с причиной увольнения Уволен (а) с лётной работы по состоянию здоровья (болезни) (лётный и лётно-испытательный состав). Для этой цели используется закладка Работа, служба, учеба.

При назначении пенсий за выслугу лет отдельным категориям работников авиации производится проверка права следующим работникам:

– осуществляющим управление воздушным движением (диспетчерам) – в соответствии с требованиями ст. 47б Закона Республики Беларусь «О пенсионном обеспечении»;

– инженерно-техническому составу – в соответствии с требованиями ст. 47в Закона Республики Беларусь «О пенсионном обеспечении»;

– бортпроводникам – в соответствии с требованиями ст. 47г Закона Республики Беларусь «О пенсионном обеспечении».

При назначении пенсий за выслугу лет государственным служащим производится проверка права на пенсию в соответствии с требованиями Закона Республики Беларусь «О государственной службе».

Для получения права лицам, вышедшим в отставку (на пенсию) до вступления в силу Закона Республики Беларусь «О государственной службе…», нужно ввести лицу с ролью «пенсионер» информацию о последнем периоде работы в качестве государственного служащего с причиной увольнения Уволен (а) в связи с выходом на пенсию (в отставку), причем дата окончания работы должна входить в период с 01.03.1994 г. по 10.09.1997 г. Для этой цели используется закладка Работа, служба, учеба.

Особенность пенсии за выслугу лет государственным служащим состоит в том, что при исчислении основного размера этой пенсии выполняется автоматическое разделение основного размера на две составляющие:

– пенсия за выслугу лет государственным служащим;

– пенсия за выслугу лет государственным служащим в размере, превышающем размер пенсии по возрасту, если лицо достигло общеустановленного пенсионного возраста.

#### **Пенсии по инвалидности**

Назначение пенсий по инвалидности включает:

– назначение пенсий по инвалидности (Закон Республики Беларусь «О пенсионном обеспечении»);

– назначение пенсий по инвалидности, вызванной катастрофой на ЧАЭС (Закон Республики Беларусь «О социальной защите граждан, пострадавших от катастрофы на ЧАЭС» и Декрет № 21 «О некоторых мерах по упорядочению пенсионного обеспечения граждан, пострадавших от катастрофы на ЧАЭС»);

– назначение пенсий по инвалидности (Закон Республики Беларусь «О пенсионном обеспечении военнослужащих…».

Для всех видов назначений пенсий по инвалидности необходимо вводить информацию о лице и сохранять в БД, выполняя следующую последовательность действий:

– зарегистрировать лицо в БД или найти в БД, если лицо зарегистрировано, и ввести полностью анкетные данные и адрес (минимум информации – фамилия, имя, отчество, дата рождения, пол лица и личный номер);

– ввести информацию об инвалидности лица;

– ввести информацию об особенностях лица (если таковые существуют), влияющих на право и размер исчисляемой пенсии, на назначение повышений и надбавок к пенсии;

– при необходимости ввести информацию о статусе лица (работает/ учится/безработный);

– ввести информацию о дате обращения лица и предоставленных (недостающих) им документах;

– уточнить дату назначения (если дата назначения не совпадает с датой обращения);

– ввести данные о периодах трудовой деятельности лица;

– рассчитать стаж (можно не рассчитывать, если еще будет вводиться информация о периодах трудовой деятельности, полученная из АСУ ПУ);

– ввести информацию из предоставленных справок о заработной плате лица;

– ввести данные, полученные из АСУ ПУ;

– рассчитать стаж;

– рассчитать коэффициент;

– указать роль лица в назначении;

– выбрать вид назначения;

– проверить право на получение пенсии по инвалидности и рассчитать размер пенсии с учетом надбавок и повышений;

– назначить пенсию и сохранить в БД информацию о назначении;

– просмотреть и напечатать протоколы.

При проверке права на получение пенсии по инвалидности должны быть заполнены обязательные поля ввода, соответствующие данному виду назначения (закладка Заключения МРЭК, ВКК), и характеристики лица, если таковые имеются, которые влияют на право, размер пенсии, надбавки и повышения к ней (закладка Особенности лица).

## *Пенсии по инвалидности по Закону Республики Беларусь «О пенсионном обеспечении»*

При назначении данного вида пенсий производится проверка права на получение пенсии лицами, являющимися инвалидами 1, 2 или 3 группы вследствие:

– трудового увечья или профессионального заболевания;

– общего заболевания (в том числе увечья, не связанного с работой, или по инвалидности с детства).

### *Пенсии по инвалидности, вызванной катастрофой на ЧАЭС*

При обработке этой группы назначений производится проверка права на назначение пенсии лицам, являющимся инвалидами 1, 2 или 3 группы по следующим причинам:

– заболевание (увечье), вызванное катастрофой на ЧАЭС;

– инвалидность с детства в связи с катастрофой на ЧАЭС;

– профессиональное заболевание, связанное с лучевым воздействием на работах в зоне эвакуации (отчуждения) ЧАЭС;

– профессиональное заболевание, связанное с лучевым воздействием на работах по эксплуатации ЧАЭС;

– ранение (контузия, увечье), полученное при исполнении обязанностей военной службы и вызванное катастрофой на ЧАЭС.

Основная информация об инвалидности вводится с помощью закладки Заключения МРЭК.

При этом надо учитывать, что размер таких пенсий исчисляется по правилам возмещения вреда. Для этого необходимо при заполнении информации об инвалидности заполнить поле Процент потери трудоспособности. Этот вид пенсии назначается лицам, имеющим трудовую деятельность на дату наступления инвалидности.

При расчете основного размера пенсии предлагается размер пенсии, исчисленной по Закону Республики Беларусь «О социальной защите граждан, пострадавших от катастрофы на ЧАЭС» и размер пенсии, исчисленной по общим нормам. Пользователь имеет возможность выбора исчисленного размера пенсии для назначения.

Дополнительная информация об отношении к аварии на ЧАЭС вводится с помощью закладки Особенности лица. На этой же закладке необходимо ввести дополнительные характеристики лица, если таковые имеются, которые влияют на право, размер пенсии, надбавки и повышения к ней.

# *Пенсии по инвалидности по Закону Республики Беларусь «О пенсионном обеспечении военнослужащих»*

При назначении данного вида пенсий производится проверка права на получение пенсии лицами, являющимися военнослужащими и инвалидами 1, 2 или 3 группы по следующим причинам:

– ранение (контузия, травма, увечье, заболевание), связанное с пребыванием на фронте (инвалид войны);

– ранение (контузия, травма, увечье, заболевание), полученное при исполнении обязанностей военной службы (инвалид войны);

– ранение (контузия, травма, увечье, заболевание), связанное с пребыванием в партизанском отряде (инвалид войны);

– ранение (контузия, травма, увечье), полученное в период прохождения военной службы в результате несчастного случая, не связанного с исполнением обязанностей военной службы;

– ранение (контузия, травма, увечье), полученное в период прохождения военной службы и вызванное катастрофой на Чернобыльской АЭС;

– заболевание, полученное в период прохождения военной службы;

– трудовое увечье (инвалид войны);

– инвалидность с детства вследствие ранения, контузии или увечья, связанного с боевыми действиями в период Великой Отечественной войны.

Для того, чтобы указать тот факт, что обратившееся лицо являлось военнослужащим, кроме информации об инвалидности, требуемой при данном виде назначения, лицу с ролью «пенсионер» обязательно должна быть введена информация об отношении лица к военной службе.

В закладке Особенности лица/Отношение к военной службе из предлагаемого списка выбрать требуемое наименование характеристики лица. При вводе этих характеристик для военнослужащих срочной службы необходимо заполнить дату окончания прохождения службы, чтобы программа могла правильно определить дату возникновения права на рассматриваемый вид назначения.

На этой же закладке необходимо ввести дополнительные характеристики лица, если таковые имеются, которые влияют на право, размер пенсии, надбавки и повышения к ней.

#### **Пенсии по случаю потери кормильца**

Все пенсии по случаю потери кормильца в ГИССЗ разделены на следующие группы:

– пенсии по случаю потери кормильца вследствие общего заболевания или трудового увечья по ст. 35 Закона Республики Беларусь «О пенсионном обеспечении»;

– пенсии по случаю потери кормильца вследствие ранения, контузии или увечья, полученного при исполнении обязанностей военной службы на фронте или в мирное время, или при исполнении воинского долга за границей в период локальных войн, или в результате несчастного случая, не связанного с исполнением обязанностей военной службы по ст. 30 Закона Республики Беларусь «О пенсионном обеспечении военнослужащих»;

– пенсии по случаю потери кормильца вследствие заболевания, вызванного катастрофой на ЧАЭС согласно Закону Республики Беларусь «О социальной защите граждан, пострадавших от катастрофы на ЧАЭС» и Декрету № 21 «О некоторых мерах по упорядочению пенсионного обеспечения граждан, пострадавших от катастрофы на ЧАЭС»);

– пенсия по случаю потери кормильца семье погибшего военнослужащего, умершего вследствие катастрофы на ЧАЭС по ст. 30 Закона Республики Беларусь «О пенсионном обеспечении военнослужащих»;

– социальные пенсии (в случае потери кормильца) по ст. 72 Закона Республики Беларусь «О пенсионном обеспечении»;

– социальная пенсия детям, потерявшим кормильца вследствие катастрофы на ЧАЭС, по Закону Республики Беларусь «О социальной защите граждан, пострадавших от катастрофы на ЧАЭС» и по Декрету № 21 «О некоторых мерах по упорядочению пенсионного обеспечения граждан, пострадавших от катастрофы на ЧАЭС».

При формировании пенсионного дела по СПК лицу (лиц), из размера пенсии которого (-ых) рассчитывается основной размер пенсии по СПК, присваивается роль «кормилец1» или «кормилец2» (в случае смерти второго родителя), лицу, которому назначается пенсия по СПК, присваивается роль «иждивенец», а лицам, только участвующим в расчете доли получения пенсии, присваивается роль «иждивенец – член семьи». Вид родственных отношений указывается по отношению к лицу-кормильцу.

Для всех видов назначений пенсии по СПК необходимо вводить информацию о лице-кормильце1 (при необходимости и о лице-кормильце2), а также о лицах-иждивенцах и сохранять информацию в БД, выполняя следующую последовательность действий:

– зарегистрировать в БД или найти в БД, если лицо зарегистрировано, и ввести полностью анкетные данные (минимум информации – фамилия, имя, отчество, дата рождения, пол лица и личный номер). Если лицо – получатель пенсии, необходимо ввести почтовый адрес лица;

– ввести информацию об инвалидности (при необходимости) и об особенностях лица (если таковые существуют), влияющих на право и размер исчисляемой пенсии, на назначение повышений и надбавок к пенсии;

– при необходимости ввести информацию о статусе лица (работа, учеба, служба);

– ввести информацию о смерти лица, если это кормилец1/кормилец2;

– ввести информацию о дате обращения лица и предоставленных (недостающих) им документах;

– уточнить дату назначения (если дата назначения не совпадает с датой обращения);

– ввести информацию о периодах трудовой деятельности лицакормильца1 и, при необходимости, лица-кормильца2, если этих данных нет в БД;

– рассчитать стаж (можно не рассчитывать, если еще будет вводиться информация о периодах трудовой деятельности, полученная из АСУ ПУ);

– ввести информацию из предоставленных справок о заработной плате лина:

– ввести данные, полученные из АСУ ПУ;

– рассчитать стаж;

– рассчитать коэффициент;

– выбрать вид назначения;

– каждому лицу указать роль лица в назначении и вид родственных отношений с лицом-кормильцем;

– проверить право на пенсию по случаю потери кормильца и рассчитать размер пенсии с учетом надбавок и повышений;

– назначить пенсию и сохранить в БД информацию о назначении;

– просмотреть и напечатать протоколы.

Для того, чтобы назначить пенсию по случаю потери кормильца круглому сироте по Закону Республики Беларусь «О пенсионном обеспечении», необходимо:

– добавить в пенсионное дело оба лица (двух родителей), присвоив соответственно роли: «кормилец1» и «кормилец2» с указанием дат смерти каждого лица;

– иждивенцу или круглому сироте нужно ввести наименование особенности Потерявший обоих родителей (круглый сирота). Для этой цели используется закладка Особенности лица.

Для того, чтобы назначить пенсию по случаю потери кормильца по Закону Республики Беларусь «О пенсионном обеспечении военнослужащих», необходимо лицу с ролью «кормилец1» ввести информацию о том,

что он являлся военнослужащим, а в качестве причины смерти указать одну из следующих причин:

– ранение, контузия или увечье, полученное при исполнении обязанностей военной службы на фронте;

– ранение, контузия или увечье, полученное при исполнении обязанностей военной службы в мирное время;

– ранение, контузия или увечье, полученное при исполнении воинского долга за границей в период локальных войн;

– в результате несчастного случая, не связанного с исполнением обязанностей военной службы.

Для этого используется закладка Анкетные данные, адрес.

Для того, чтобы правильно рассчитать пенсию по случаю потери кормильца в соответствии с требованиями Декрета № 21 «О некоторых мерах по упорядочению пенсионного обеспечения граждан, пострадавших от катастрофы на ЧАЭС», в пенсионное дело необходимо:

– добавить всех иждивенцев, которые состояли на иждивении у кормильца на дату смерти;

– включить в пенсионное дело лиц-иждивенцев, которые не участвуют в данном назначении пенсии, присвоив им роль «Иждивенец – член семьи».

В системе ГИССЗ в любом деле может быть только один получатель, поэтому для того, чтобы в дальнейшем правильно оформить выплату на иждивенца, которому исполнилось 18 лет, на него нужно завести новое отдельное дело с пенсией по случаю потери кормильца. В это пенсионное дело должны быть включены все лица-иждивенцы, участвующие в расчете пенсии, и каждому из них присвоена роль «Иждивенец – член семьи».

Если назначается пенсия по случаю потери кормильца, а лицозаявитель («иждивенец») и лицо, из пенсии которого будет рассчитываться пенсия по случаю потери кормильца («кормилец»), не зарегистрированы в БД, то необходимо выполнить процедуру регистрации для всех лиц, участвующих в назначении пенсии.

Порядок работы в этом случае:

– ввести требуемую для регистрации информацию о лице-заявителе;

– ввести требуемую для регистрации информацию о лице-кормильце;

– добавить (зарегистрировать в БД) всех требуемых лиц в это пенсионное дело;

– выбрать вид назначения;

– указать роль каждого лица в назначении;

– указать вид родственных отношений;

– ввести информацию о лицах, необходимую для формирования нового пенсионного дела;

– обработать и сохранить информацию в пенсионном деле.

Если назначается пенсия по случаю потери кормильца, при этом лицозаявитель («иждивенец») не зарегистрировано в БД, а пенсионное дело лица, из пенсии которого будет рассчитываться пенсия по случаю потери кормильца («кормилец»), находится в БД, необходимо:

– зарегистрировать иждивенца (заявителя) в БД;

– ввести требуемую информацию о лице-иждивенце;

– найти в БД лицо, из пенсии которого будет рассчитываться пенсия по случаю потери кормильца;

– добавить во вновь формируемое пенсионное дело информацию о лице-кормильце, пенсионное дело которого находится в БД и из пенсии которого будет рассчитываться пенсия по случаю потери кормильца;

– аналогичным образом добавить в пенсионное дело всех лиц, участвующих в назначении пенсии;

– присвоить каждому лицу соответствующую роль и вид родственных отношений по отношению к лицу-кормильцу;

– обработать и сохранить информацию в пенсионном деле.

Если назначается пенсия по случаю потери кормильца и лицо, из пенсии которого будет рассчитываться пенсия по случаю потери кормильца («кормилец»), не зарегистрировано в БД, но является пенсионером, пенсионное дело которого не хранится в БД ГИССЗ, то необходимо выполнить процедуру регистрации для всех лиц, участвующих в назначении пенсии.

Порядок работы в этом случае:

– ввести требуемую для регистрации информацию о лице-заявителе;

– ввести требуемую для регистрации информацию о лице-кормильце;

– выбрать особенность для кормильца из группы Отношение к пенсии, пособии понятие Пенсионер (кроме СПК) МСЗ с указанием даты назначения пенсии;

– добавить (зарегистрировать в БД) всех требуемых лиц в это пенсионное дело;

– выбрать вид назначения;

– указать роль каждого лица в назначении;

– указать вид родственных отношений;

– ввести информацию о лицах, необходимую для формирования нового пенсионного дела;

– обработать и сохранить информацию в пенсионном деле.

Если пенсия по случаю потери кормильца назначается лицу, зарегистрированному в БД, т. е. его пенсионное дело находится в рабочей БД (формируется), то необходимо открыть это дело и начать работу по редактированию пенсионного дела.

Если пенсия по случаю потери кормильца назначается лицу, зарегистрированному в БД, чье пенсионное дело уже утверждено и находится в основной БД (действующее), то необходимо найти лицо в основной БД.

Порядок работы в этом случае:

– найти в БД лицо-заявителя;

– открыть пенсионное дело лица-заявителя;

– нажать кнопку Редактирование. Станет доступной кнопка Добавить (для последующего добавления лиц в пенсионное дело лица-заявителя);

– при необходимости отредактировать информацию о лице-заявителе;

– выбрать новый вид назначения (пенсия по случаю потери кормильца) для лица-заявителя;

– установить лицу-заявителю, чье дело было открыто, роль «иждивенец»;

– добавить в редактируемое пенсионное дело лицо, из пенсии которого будет рассчитываться пенсия по случаю потери кормильца (кнопка Добавить). Откроется окно регистрации лица, если лицо не зарегистрировано в БД. После регистрации лица или если лицо найдено в БД, откроется экранная форма Результат поиска с анкетными данными искомого лица. В открывшемся окне нажать кнопку Добавить в дело;

– ввести требуемую информацию о вновь зарегистрированном лице;

– присвоить лицу роль «кормилец1»;

– при необходимости добавить всех лиц, фигурирующих в пенсионном деле (по аналогии с выше описанным), присваивая каждому лицу соответствующую ему роль в назначении.

Если лицу в пенсионном деле должна быть присвоена роль «кормилец1/кормилец2», указать дату и причину смерти лица. Причина смерти лица должна соответствовать виду назначаемой пенсии.

Если пенсия по случаю потери кормильца назначается лицу-супруге, находящейся в отпуске по уходу за ребенком кормильца до 3 лет, то в закладке Работа, служба, учеба в поле Вид деятельности необходимо ввести понятие Работает, служит с указанием даты начала и окончания ухода, а в поле Уточнение вида деятельности выбрать понятие Находится в отпуске по уходу за ребенком.

Если пенсия по случаю потери кормильца назначается лицу, находящемуся в отпуске по уходу за детьми кормильца до 8 лет, то в закладке Особенности из группы Воспитание, уход выбрать особенность Занят (а) уходом за детьми (братьями, сестрами или внуками) погибшего (умершего) кормильца, не достигшими 8 лет.

Для ввода особенности у иждивенца о дате установления отцовства, если оно установлено после смерти кормильца, необходимо в закладке Особенности из группы Наличие родственников выбрать понятие Установление отцовства после смерти отца с указанием даты установления отцовства.

После ввода информации о всех лицах, включаемых в пенсионное дело, необходимо перейти к исчислению и назначению пенсии по случаю потери кормильца.

В пенсиях по случаю потери кормильца необходимо провести процедуру назначения поочередно всем иждивенцам, имеющим право на получение пенсии.

Сформированный документ Протокол помещается в Microsoft Word. Проверьте протокол на корректность и, при необходимости, распечатайте или сохраните в Microsoft Word, присвоив файлу необходимое имя. Завершите работу с Microsoft Word.

По умолчанию формируется один общий протокол исчисления, протокол расчета сальдо на имя получателя пенсии и один протокол решения.

Если необходимо сформировать протокол исчисления индивидуально для каждого иждивенца, то в открывшейся форме об этом установите отметку.

Просмотрите протоколы и, при необходимости, распечатайте.

# **Пенсии за особые заслуги**

Для назначения пенсии за особые заслуги в первую очередь выполняется основное назначение пенсии, и это назначение сохраняется в основной БД.

Поскольку пенсия за особые заслуги назначается лицу, пенсионное дело которого уже утверждено и находится в основной БД, то необходимо найти лицо в основной БД.

Порядок работы в этом случае:

– открыть найденное пенсионное дело лица-заявителя (кнопка Открыть дело);

– для редактирования нажать кнопку Редактирование;

– уточнить дату назначения;

– выбрать новый вид назначения для лица-заявителя;

– указать роль лица в назначении;

– проверить право на новый вид назначения. После нажатия кнопки Проверка права откроется экранная форма с информацией о том, что лицу уже назначена пенсия. Примите это к сведению и продолжите работу по назначению (кнопка Продолжить);

– после получения результатов проверки права выбрать запись с новым видом назначения и выполнить процедуру назначения;

– ввести с клавиатуры процент повышения за особые заслуги и сохранить информацию в БД.

К основному размеру пенсии, которая была назначена лицу до перевода на пенсию за особые заслуги, добавляется размер рассчитанного повышения за особые заслуги.

#### **Социальная пенсия**

Назначение социальных пенсий включает:

– назначение социальных пенсий по возрасту;

– назначение социальных пенсий на льготных условиях. Назначаются инвалидам, в т. ч. инвалидам с детства, и детям-инвалидам в возрасте до 18 лет;

– назначение социальных пенсий в случае потери кормильца. Назначается в том случае, если лицу-кормильцу может быть назначена или была уже назначена социальная пенсия.

Для всех видов назначений социальных пенсий необходимо вводить информацию о лице и сохранять в БД, выполняя следующую последовательность действий:

– зарегистрировать лицо в БД или найти в БД, если лицо зарегистрировано, и ввести полностью анкетные данные и адрес (минимум информации – фамилия, имя, отчество, дата рождения, пол лица и личный номер);

– ввести информацию об инвалидности (при необходимости) и об особенностях лица (если таковые существуют), влияющих на право и размер исчисляемой пенсии, на назначение повышений и надбавок к пенсии;

– ввести информацию о дате обращения лица и предоставленных (недостающих) им документах;

– уточнить дату назначения (если дата назначения не совпадает с датой обращения);

– указать роль лица в назначении;

– выбрать вид назначения;

– проверить право на социальную пенсию и рассчитать размер пенсии с учетом надбавок и повышений;

– назначить пенсию и сохранить в БД информацию о назначении;

– просмотреть и напечатать протоколы.

#### **Назначение пенсий по международным договорам**

В ГИССЗ реализовано назначение пенсий по международным договорам с Азербайджаном, Латвией, Литвой и Российской Федерацией.

#### *Пенсия по международному договору с Азербайджаном*

Пенсии по Договору с Азербайджаном назначаются с 15 июля 2014 г. только гражданам Республики Беларусь и гражданам Азербайджана, проживающим на территории Республики Беларусь или на территории Азербайджана. Положения Соглашения не распространяются на социальные пенсии в Республике Беларусь, а также на пенсионное обеспечение военнослужащих.

При расчете стажа:

1. Если пенсионер проживает в Республике Беларусь, то в стаж засчитываются все введенные периоды трудовой деятельности до 31.12.1991 г., а после 31.12.1991 г. только периоды трудовой деятельности в Республике Беларусь.

В дополнительный стаж для проверки права и в специальный стаж для проверки права засчитываются периоды трудовой деятельности после 31.12.1991 г. в Республике Азербайджан.

2. Если пенсионер не проживает в Республике Беларусь, то в стаж засчитываются периоды трудовой деятельности в Республике Беларусь только после 31.12.1991 г.

В дополнительный стаж для проверки права и в специальный стаж для проверки права засчитывать все периоды трудовой деятельности в Республике Азербайджан.

При расчете индивидуального коэффициента:

1. Если пенсионер проживает в Республике Беларусь, то в расчет ИК принимается заработная плата за все введенные периоды трудовой деятельности до 31.12.1991 г., а после 31.12.1991 г. только периоды трудовой деятельности в Республике Беларусь.

2. Если пенсионер не проживает в Республике Беларусь, то в расчет ИК учитывается заработная плата за периоды трудовой деятельности в Республике Беларусь только после 31.12.1991 г.

При проверке права, расчете и назначении пенсии:

1. При определении права учитывается общий (специальный, страховой) стаж, приобретенный в Республике Беларусь, и дополнительный (специальный) стаж для проверки права, приобретенный в Азербайджане.

2. Размер трудовой пенсии исчисляется на основании стажа работы, накопленного только на территории Республики Беларусь.

3. Если пенсионер проживает в Республике Беларусь и не получает трудовой пенсии от Азербайджана, то при назначении ему трудовой пенсии гарантируется минимальный размер пенсии в соответствии с законодательством Республики Беларусь.

4. Если пенсионер проживает в Республике Беларусь и общий размер трудовых пенсий, назначенных пенсионеру государствами обеих Сторон, не достигает минимального размера пенсии в соответствии с законодательством Республики Беларусь, то дополнительно выплачивается разница, гарантирующая минимальный размер в соответствии с законодательством Республики Беларусь.

# *Пенсия по международному договору с Литвой*

По международному договору с Литвой обрабатываются следующие виды назначений:

- пенсии по возрасту;
- пенсии по инвалидности;
- пенсии по случаю потери кормильца.
- 1. Особенности ввода данных:
- в основном окне работы с пенсионным делом нажать кнопку Заявление;
- ввести реквизиты заявления;
- установить опцию По международному договору;
- выбрать из списка страну Литовская Республика;
- ввести, при необходимости, остальные данные в заявлении;
- сохранить информацию и нажать кнопку Выход.
- 2. Расчет стажа и проверка права:
- выбрать требуемый вид назначения пенсии;

– ввести и рассчитать данные о периодах трудовой деятельности в Республике Беларусь;

- ввести с клавиатуры стаж работы в Литовской Республике (рис. 39);
- рассчитать стаж лица;

– ввести данные о заработной плате в Республике Беларусь и рассчитайте индивидуальный коэффициент;

– выполнить проверку права и процедуру назначения пенсии.

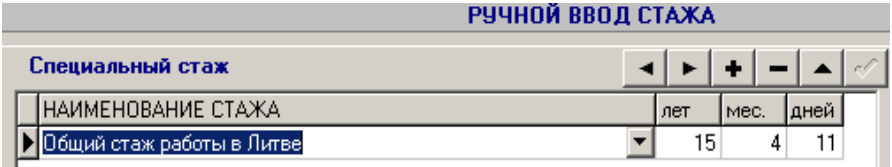

*Рис. 39*

# *Пенсия по международному договору с Российской Федерацией*

По международному договору с Российской Федерацией обрабатываются следующие виды назначений:

- пенсии по возрасту;
- пенсии за выслугу лет;
- пенсии по инвалидности;
- пенсии по случаю потери кормильца.

Для расчета и назначения пенсии по международному договору с Российской Федерацией за стаж, заработанный в Республике Беларусь необходимо:

– нажать кнопку Заявление;

– установить опцию По международному договору;

– установить отметку в поле  $\overline{M}$  **Расчет по пропорции и ввести** при необходимости, остальные данные в заявлении;

– далее, обязательно, до расчета стажа, выбрать вид назначения пенсии, так как расчет специального стажа для проверки права зависит от выбранного назначения;

– ввести адрес пребывания пенсионера. От этого также зависит расчет стажа:

– если пенсионер проживает в Республике Беларусь (введен адрес пребывания в Республике Беларусь), то в стаж засчитывается весь период работы до 31.12.1991 года и периоды той трудовой деятельности, которая проходила в Республике Беларусь после 31.12.1991 г.;

– если пенсионер проживает в Российской Федерации (введен адрес пребывания в Российской Федерации), то в стаж засчитываются только периоды той трудовой деятельности, которая проходила в Республике Беларусь, начиная с 31.12.1991 г.

При вводе периодов трудовой деятельности обязательно укажите страну, в которой пенсионер работал.

Стаж работы можно ввести и с клавиатуры. При этом, если необходимо ввести стаж работы в Российской Федерации только для проверки права, то в окне Ручной ввод стажа выберите наименование стажа: Дополнительный специальный стаж работы (для права) или Дополнительный общий стаж работы (для права);

– ввести данные о заработной плате за периоды работы в Российской Федерации и за периоды работы в Республике Беларусь;

– рассчитать индивидуальный коэффициент заработка или ввести с клавиатуры;

– при необходимости, введите требуемые данные для выбранного назначения, выполнить проверку права и процедуру назначения пенсии.

### *Формирование макета пенсионного дела (на примере пенсии по международному договору с Российской Федерацией)*

Для формирования в БД ГИССЗ «макета пенсионного дела», необходимо:

– в закладке Анкетные данные ввести гражданство Российская Федерация и адрес пребывания в Республике Беларусь;

– нажать кнопку Заявление и установить опцию По международному договору;

– выбрать из списка стран Российская Федерация и радио-кнопку Макет. При необходимости заполнить остальные данные в заявлении;

– выбрать Вид назначения, ввести остальные необходимые данные;

– выполнить проверку права. В результате проверки права сумма назначенной пенсии и процент выплаты будут равны нулю;

– если необходимо указать размер пенсии, то после выполнения назначения (кнопка Назначить) в окне Сохранение результатов права ввести с клавиатуры требуемую сумму;

– утвердить и скопировать пенсионное дело в ОБД, содержащее информацию о назначенной и выплачиваемой пенсии в Российской Федерации (макет).

#### **ПРИМЕРЫ ДЛЯ РАСЧЕТА И НАЗНАЧЕНИЯ ПЕНСИЙ**

1. За назначением пенсии по возрасту на общих основаниях обратилась женщина.

На основании предоставленных документов, в ее трудовой стаж входят: учеба в профессионально-техническом училище – 2 года, работа на заводе – 28 лет, отпуск по уходу за ребенком – 1,5 года, работа санитаркой в отделении для больных СПИД – 6 лет. Почетный донор.

Выполнить расчет и назначение пенсии.

Недостающие данные, необходимые для формирования дела и расчета пенсии, ввести самостоятельно.

2. За назначением пенсии по возрасту на льготных условиях обратился мужчина.

Необходимый общий и страховой стаж имеется. Воспитывал ребенкаинвалида (с детства). Супруга умерла.

Выполнить расчет и назначение пенсии.

Недостающие данные, необходимые для формирования дела и расчета пенсии, ввести самостоятельно.

3. За назначением пенсии по возрасту на льготных условиях обратился мужчина.

Необходимый страховой стаж имеется. Принимал участие в ликвидации последствий аварии на ЧАЭС в 1987 году в зоне отселения. Инвалид 1 группы по общему заболеванию.

Выполнить расчет и назначение пенсии.

Недостающие данные, необходимые для формирования дела и расчета пенсии, ввести самостоятельно.

4. За назначением пенсии по возрасту обратилась женщина.

До возникновения права на пенсию не хватает одного года. Уволена с последнего места работы в связи с сокращением. Три месяца, предшествующих обращению за назначением, была зарегистрирована в службе занятости. Имеет право на получение пособия по безработице в течение 52 календарных недель.

Выполнить расчет и назначение пенсии.

Недостающие данные, необходимые для формирования дела и расчета пенсии, ввести самостоятельно.

5. За назначением пенсии по возрасту за работу с особыми условиями труда обратилась женщина.

На основании предоставленных документов, в ее трудовой стаж входят: учеба в профессионально-техническом училище – 2 года; работа на заводе – 2 года; работа водителем троллейбуса – 16 лет 8 месяцев, три года из которых – отпуск по уходу за ребенком; затем, по настоящее время, работа с обычными условиями труда на заводе.

Выполнить расчет и назначение пенсии.

Недостающие данные, необходимые для формирования дела и расчета пенсии, ввести самостоятельно.

6. За назначением пенсии за выслугу лет обратилась женщина.

На основании предоставленных документов в ее трудовой стаж входят: учеба в медицинском высшем учебном заведении – 5 лет; работа в поликлинике в качестве врача-логопеда – 10 лет, три года из которых – отпуск по уходу за ребенком; работа в детском саду в качестве педагогадефектолога – 17 лет, затем, по настоящее время, работа с обычными условиями труда. Продолжает работать.

Выполнить расчет и назначение пенсии.

Недостающие данные, необходимые для формирования дела и расчета пенсии, ввести самостоятельно.

7. За назначением пенсии по инвалидности обратился мужчина. Страховой стаж 30 лет. Принимал участие в ликвидации последствий аварии на ЧАЭС в 10 км зоне с 10.04.1987 г. по 17.12.1987 г., имеется удостоверение потерпевшего от катастрофы на ЧАЭС. Проходил освидетельствование в конце прошлого месяца. Инвалидность 1 группы, вызванная катастрофой на ЧАЭС, процент утраты здоровья – 75.

Выполнить расчет и назначение пенсии.

Недостающие данные, необходимые для формирования дела и расчета пенсии, ввести самостоятельно.

8. За назначением пенсии по инвалидности обратился солдат срочной службы, который стал инвалидом 2 группы в результате заболевания, полученного во время службы. Трудовая деятельность – отсутствует.

Выполнить расчет и назначение пенсии.

Информацию, необходимую для формирования дела и расчета пенсии, ввести произвольно.

9. За назначением пенсии по случаю потери кормильца на несовершеннолетнего сына обратилась мать.

Кормилец (отец) умер месяц назад. Являлся получателем пенсии по инвалидности вследствие катастрофы на ЧАЭС. Смерть связана с заболеванием, вызванным катастрофой на ЧАЭС. Получатель мать.

Выполнить расчет и назначение пенсии.

Недостающие данные, необходимые для формирования дела и расчета пенсии, ввести самостоятельно.

10.За назначением пенсии по случаю потери кормильца обратилась жена умершего (кормилец) спустя месяц. Женщина в данный момент не работает, находится в отпуске по уходу за ребенком. Стаж работы кормильца – 15 лет 6 месяцев 2 дня в качестве рабочего с обычными условиями труда.

Выполнить расчет и назначение пенсии.

Недостающие данные, необходимые для формирования дела и расчета пенсии, ввести самостоятельно.

11.За назначением пенсии по возрасту на общих основаниях обратился мужчина. Закончил высшее учебное заведение. Работал в Республике Беларусь 4 года, затем в Литве – 27 лет, затем, по настоящее время, работает в Республике Беларусь.

Выполнить расчет и назначение пенсии.

Недостающие данные, необходимые для формирования дела и расчета пенсии, ввести самостоятельно.

12.За назначением социальной пенсии по возрасту обратился мужчина. Трудового стажа не имеет, общий стаж: 1 год 8 месяцев – учеба, 2 года – служба в армии. Неоднократно находился в местах лишения свободы.

Выполнить расчет и назначение пенсии.

Недостающие данные, необходимые для формирования дела и расчета пенсии, ввести самостоятельно.

### **КОМПЛЕКС ПРОГРАММ «ПОСОБИЯ»**

Комплекс программ «Пособия» применяется для автоматизации работы сотрудников подразделений Министерства труда и социальной защиты Республики Беларусь при расчете и назначении пособий следующих видов:

1. Государственные пособия семьям, воспитывающим детей:

– в связи с рождением ребенка;

– женщинам, ставшим на учет в государственных организациях здравоохранения до 12-недельного срока беременности;

– по уходу за ребенком в возрасте до 3 лет;

– на детей старше 3 лет;

– по уходу за ребенком-инвалидом в возрасте до 18 лет;

– на детей в возрасте до 18 лет, инфицированных вирусом иммунодефицита человека.

2. Пособие по уходу за инвалидом 1 группы либо лицом, достигшим 80-летнего возраста.

3. Пособие отцу, матери, жене (не вступившей в новый брак), рабочих и служащих, погибших в мирное время при исполнении обязанностей военной службы.

4. Пособие на погребение.

Данный комплекс программ обеспечивает автоматическое назначение надбавок, которые суммируются с величиной рассчитываемого размера пособия.

Исходной информацией для формирования индивидуальных дел служат заявления, справки и другие документы, нормативные и законодательные документы, используемые в повседневной деятельности органов по труду, занятости и социальной защите Республики Беларусь.

Все документы, которые лицо обязано предоставить в подразделение социальной защиты для определения права на назначение пособия, можно разделить на следующие виды:

– документы с анкетными данными лица;

– документы с адресом прописки и адресом проживания лица;

– документы, определяющие деятельность лица – работу, службу, учебу;

– документы, описывающие особенности (или характеристики) лица;

– документы, характеризующие состояние здоровья лица – заключение МРЭК<sup>.</sup>

– награды;

– прочие документы, которые непосредственно не влияют на право или сумму соответствующих надбавок и повышений к пособиям.

К документам с анкетными данными относятся паспорт или удостоверение личности, свидетельство о рождении, свидетельство о смерти.

К документам с адресом прописки и адресом проживания лица относятся паспорт или справка из домоуправления о составе семьи.

К документам, определяющим деятельность лица, относятся документы, подтверждающие общий трудовой и, при необходимости, специальный стаж, справка о заработке, справка о нахождении на учете в службе занятости, удостоверение предпринимателя.

К документам, описывающим особенности лица, относятся документы, дающие право на назначение пособия на льготных условиях, а также на получение надбавок к пособиям.

К документам, характеризующим состояние здоровья лица, относятся справка медицинского учреждения, выписка из акта освидетельствования в медико-реабилитационной комиссии, выписка из акта врачебноконсультационной комиссии, акт о несчастном случае.

К наградным документам относятся наградные удостоверения.

К прочим документам можно отнести водительское удостоверение, различные вкладыши к удостоверениям, диплом, пенсионное удостоверение, справки из военкоматов и другие подобные документы.

Для назначения пособий необходимо:

– выполнить поиск лица в системе, а если лицо не найдено, то его регистрацию;

– на экранной форме Результат поиска, на вкладке Пособия сформировать новое дело по назначению пособий;

– ввести общую информацию о лице;

– ввести особенности лица, влияющие на получение права на определенный вид пособия, на размер пособия и надбавки к нему;

– уточнить вид деятельности лица на момент назначения пособия: работает/учится или уволен (а) в связи с ликвидацией предприятия или находится на учете в службе занятости;

– ввести информацию об установлении инвалидности: заключение и рекомендации МРЭК или ВКК;

– ввести причину обращения лица и информацию из заявления;

– добавить других лиц в дело, если это необходимо;

– ввести информацию о доходах семьи и рассчитать средний совокупный доход на члена семьи (ССД);

– ввести адресацию выплаты;

– выполнить проверку права;

– выполнить назначение;

– сформировать протоколы;

– выполнить проверку дела и утверждение;

– скопировать дело в ОБД.

#### **ПОСОБИЯ СЕМЬЯМ, ВОСПИТЫВАЮЩИМ ДЕТЕЙ**

Пособия семьям, воспитывающим детей, назначаются в соответствии со следующими нормативными документами:

– Законом Республики Беларусь от 29 декабря 2012 г. № 7-З «О государственных пособиях семьям, воспитывающим детей» (ред. от 01.01.2015, с изм. от 30.12.2015);

– Указом Президента Республики Беларусь от 9 октября 2013 г. № 462 «О некоторых вопросах назначения и выплаты государственных пособий семьям, воспитывающим детей» (ред. от 18.08.2015 [N 360\)](consultantplus://offline/ref=131F91F26A4741A0298C0DA06A249D45CA61920CD8B7E257856473A53B18E009F8FE951038B86F9CF716A0E6A3m1y9I);

– Указом Президента Республики Беларусь от 9 декабря 2014 г. № 572 «О дополнительных мерах государственной поддержки семей, воспитывающих детей».

# **Пособие в связи с рождением ребенка. Пособие женщинам, ставшим на учет в государственных организациях здравоохранения до 12-недельного срока беременности. Пособие по уходу за ребенком в возрасте до 3 лет**

#### *Формирование индивидуального дела*

Для назначения этих видов пособий в ГИССЗ на каждую семью заводится одно индивидуальное дело. В дело вносятся сведения о лице, обратившемся за пособием, и обо всех членах семьи, на которых назначаются пособия.

Если в семье кроме своих детей имеются дети, над которыми осуществляется опекунство, то для своих детей и для опекаемых должны быть созданы отдельные дела. В этом случае для первого дела получателем пособия может быть «мать» или «отец», а для другого дела – «опекун» или «супруг (а) опекуна».

Для того, чтобы ГИССЗ дала право на пособия, следует правильно указать особенности каждого лица, входящего в дело.

Особенность Прибыл на постоянное место жительства в Республику Беларусь (имеет вид на жительство) можно назначать любому, но только одному из членов семьи.

В тексте особенностей находится ответ, каким лицам их следует назначать. Если в тексте указано, что особенность относится к матери, то ее надо присваивать именно матери, если указан отец, значит надо назначать ее отцу.

При вводе особенностей лица пользователь должен ввести даты начала и окончания действия тех особенностей, которые этого требуют.

Особенности, необходимые для назначения основного размера пособий:

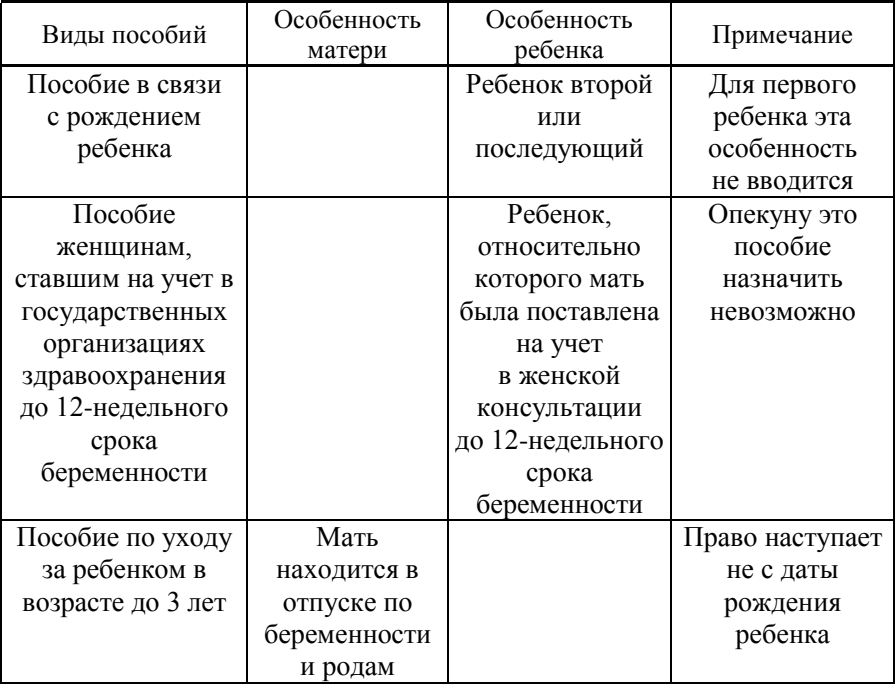

Особенности установления надбавок к пособиям по уходу за ребенком в возрасте до 3 лет:

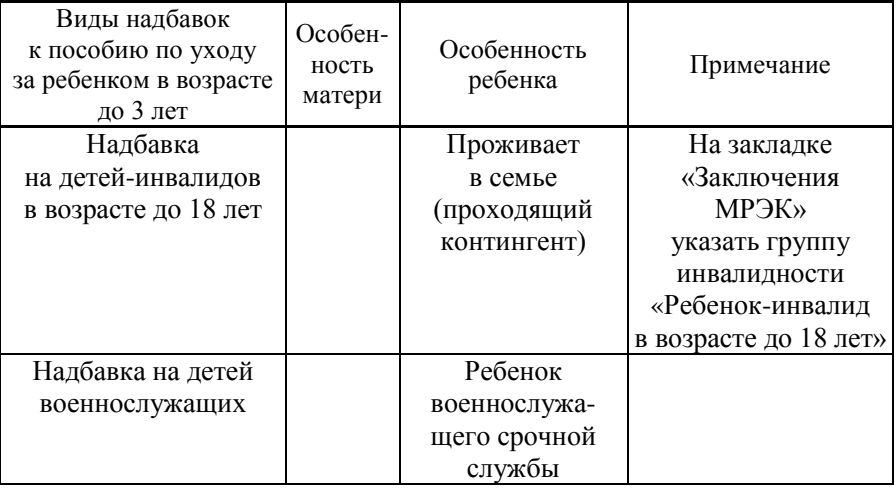

Замечани я 1 . Для установления права на пособие по уходу за ребенком до 3 лет с даты регистрации на территории Республики Беларусь нужно ввести особенность Прибыл(а) на постоянное место жительства в Республику Беларусь (имеет вид на жительство) с указанием даты регистрации;

2 . Согласно Закону Республики Беларусь «О социальной защите граждан, пострадавших от катастрофы на Чернобыльской АЭС», семья имеет право на увеличение пособия семьям, воспитывающим детей в возрасте до 3 лет, при условии, что получатель пособия (мать или отец) зарегистрирован в зоне, подвергшейся радиационному загрязнению, независимо от адреса фактического проживания.

Таким образом, если адрес регистрации получателя, введенный при формировании дела, относится к зоне радиационного заражения, право на увеличение пособия до 3 лет семья будет иметь, в противном случае – нет.

Прежде, чем каждому члену семьи присвоить соответствующую роль, необходимо выбрать требуемые назначения. Для этого, используя кнопку Выбор назначений, выбрать группу пособий Пособия семьям, воспитывающим детей и нажать кнопку Добавить (рис. 40).

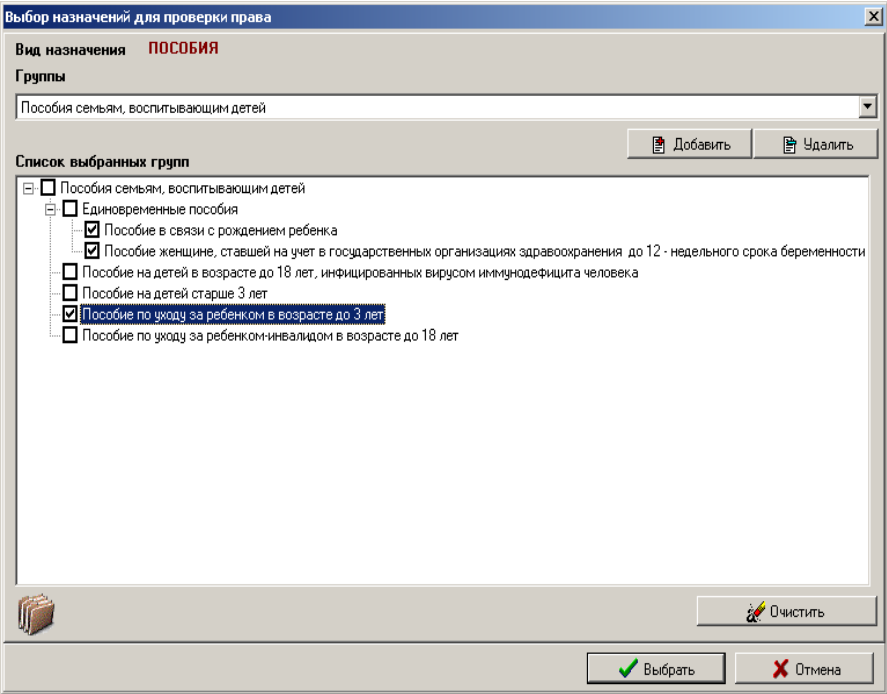

*Рис. 40*

В окне Список выбранных групп будет отображена названная группа. Нажатие на значок **+** слева от наименования группы раскрывает список данной группы назначений, в котором аналогично раскрывается подгруппа Единовременные пособия. Двойным щелчком мыши следует выбрать все три вышеназванных вида пособий. При этом они будут помечены значком  $\blacksquare$ 

После нажатия кнопки Выбрать, выбранные виды пособий будут отображены в основном окне работы с делом (рис. 41).

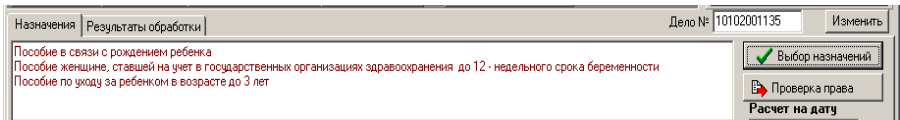

*Рис. 41*

Затем в поле Роль в назначении следует определить роли «мать», «отец», «ребенок». Если ребенок находится на опеке, то вместо ролей «мать» и «отец» следует использовать роли «опекун» и «супруг (а) опекуна». Родственные отношения указывать необязательно.

Основное окно работы с делом примет вид (рис. 42).

В окне Расчет на дату будет отображаться дата обращения за пособием, указанная в заявлении. При необходимости ее можно ввести вручную.

| <u> Р= Дело № 495701 (режим просмотра),</u>     |               | $\Box$            |                  |                     |                                                                                                  |
|-------------------------------------------------|---------------|-------------------|------------------|---------------------|--------------------------------------------------------------------------------------------------|
| Фамилия И.О.                                    | Дата рождения | Роль в назначении | Родствен, отнош. |                     | Полччатель:                                                                                      |
| <b>ID АЙКАШЕВА ГАЛИНА АНАТОЛЬЕВН 19.04.1977</b> |               | Мать              | Мать             |                     | IAЙKAIIIFRA Г.А.<br>Способ выплаты:                                                              |
| АЙКАШЕВ АРТЕМ АЛЕКСАНДРОВИ 09.10.2012           |               | Ребенок           | Сын              | Зачисление во вклад |                                                                                                  |
|                                                 |               |                   |                  |                     | Информация о банке-получателе<br>- срок действия выплаты истек<br><b>IDAD "ACE Engangefour":</b> |

*Рис. 42*

### *Проверка права на пособия*

Проверка права осуществляется нажатием на кнопку Проверка права. Результаты проверки права будут отображены в окне, из которого видно, что лицо имеет право на три вида пособий (рис. 43).

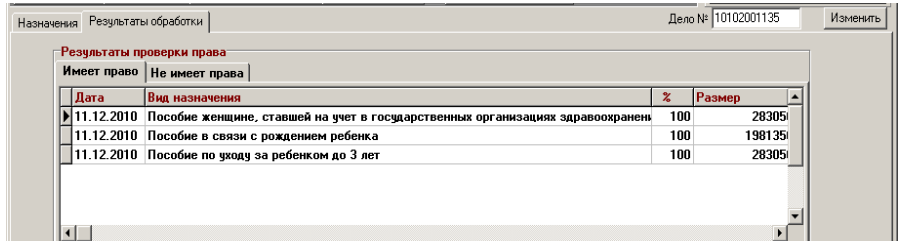

#### *Назначение пособий*

Прежде, чем назначить пособие, надо проверить, введены ли данные о получателе пособия. Выбор получателя пособий производится при формировании адресации выплаты.

Так как получатель имеет право на три вида пособий, каждое из назначений должно быть сохранено. Выделите указателем Пособие женщинам, ставшим на учет в государственных организациях здравоохранения до 12-недельного срока беременности, нажмите кнопку Назначить. Откроется окно Сохранение результатов проверки права.

Нажмите кнопку Сохранить – пособие женщинам, ставшим на учет в государственных организациях здравоохранения до 12-недельного срока беременности назначено и сохранено в РБД.

Затем надо вернуться на закладку Результаты обработки для назначения и сохранения Пособия в связи с рождением ребенка. А затем – Пособия по уходу за ребенком в возрасте до 3 лет.

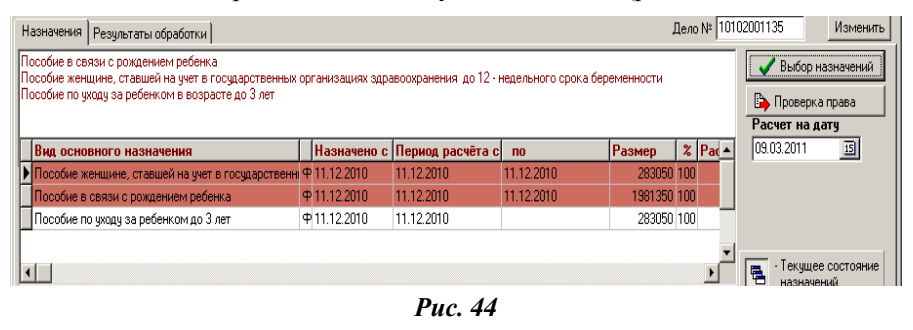

Основное окно работы с делом будет иметь вид (рис. 44).

Замечание. При работе с индивидуальными делами по назначению пособий по уходу за ребенком до 3 лет пользователю необходимо контролировать даты наступления ребенку 1,5; 2 или 2,5 лет. Если ребенок посещает детское дошкольное учреждение, то необходимо ввести ребенку вид деятельности Ребенок посещает детское дошкольное учреждение с указанием даты начала действия, датой окончания действия и выполнить перерасчет назначения.

#### *Формирование протоколов*

Для сформированных назначений можно просмотреть и вывести на печать протоколы назначения, исчисления и протокол расчета сальдо. Для этого в основном окне работы с индивидуальным делом следует нажать кнопку Протоколы, после чего в открывшемся окне Протоколы следует выбрать вид требуемого протокола (рис. 45).

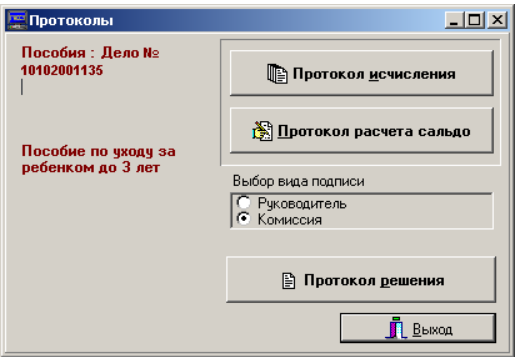

*Рис. 45*

### **Пособие на детей старше 3 лет**

### *Формирование индивидуального дела*

Для назначения пособия на детей старше 3 лет заводится индивидуальное дело, куда вносятся сведения о лице, обратившемся за пособием, и о тех членах семьи, для которых назначаются пособия. Далее осуществляется выбор назначений и определение ролей, вводится дата обращения и заполняется окно адресации выплаты.

Для проверки права необходимо ввести:

– сведения о занятости трудоспособного родителя в неполной семье или трудоспособного отца в полной семье;

– данные о доходах всех лиц, входящих в дело;

– особенности каждого лица, входящего в дело.

# *Требования к трудовой деятельности*

Для определения трудовой деятельности матери в неполной семье или отца в полной семье за год, предыдущий году назначения пособия, надо выбрать требуемое лицо в деле, перейти на закладку Общая информация и в разделе Работа, служба, учеба последовательно ввести данные о его занятости (рис. 46):

К трудовой деятельности относится:

– деятельность предпринимателя без образования юридического лица и виды работ, приравненные к ним;

– все виды работы, учебы, безработицы; работа в коммерческой организации со средней численностью до 15 человек включительно;

– уход за престарелым и инвалидом 1 группы либо за ребенкоминвалидом до18 лет;

– получение пенсий, пособий по уходу за детьми в возрасте до 3 лет;

– срочная служба в рядах Вооруженных сил;

– нахождение на инвалидности любой из групп.

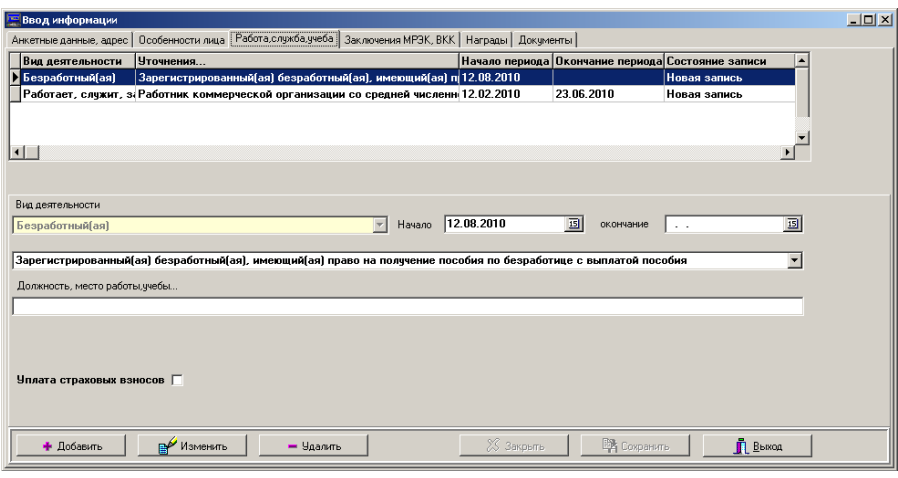

*Рис. 46*

Если мать зарегистрирована в ГИССЗ и получает пособие по уходу за ребенком в возрасте до 3 лет, по уходу за ребенком-инвалидом или по уходу за инвалидом 1 группы или престарелым, то это будет определено автоматически.

На основании введенной информации о трудовой деятельности в предыдущем году осуществляется контроль требования к занятости трудоспособного родителя в неполной семье или трудоспособного отца в полной семье более шести месяцев. Перерывы в деятельности при расчете не учитываются.

Пособие на детей старше 3 лет не назначается, если на момент обращения за пособием трудоспособный родитель в неполной семье или трудоспособный отец в полной семье не работают.

### **Пособие на детей старше 14 лет**

Для назначения пособий на детей в возрасте старше 14 лет обязательно ребенку следует вводить вид деятельности Учащийся дневной общеобразовательной школы или Учащийся гимназии, лицея и др.

Назначение пособия для первой половины года требует даты начала действия этих видов деятельности с 1 января того года, на который назначается пособие. Дату окончания действия нужно вводить как 31 августа этого же года, или вообще не вводить.

Дата начала действия этих видов деятельности для второй половины года должна быть введена 1 сентября того года, на который назначается пособие. Дату окончания действия нужно вводить как 31 декабря этого же года, или вообще не вводить.

Если ребенок учится в 9 (базовом) классе или 11 (выпускном) классе, то к видам деятельности Учащийся дневной общеобразовательной школы или Учащийся гимназии, лицея и др. следует добавить вид деятельности Учащийся 9 (базового) или 11 (выпускного) класса. Введение этого вида деятельности ограничивает выплату пособия по июль включительно, поэтому данный вид деятельности вводится только для первой половины года с датой начала действия 1 января того года, на который назначается пособие. Дата окончания деятельности должна быть введена 31 июля этого же года или не введена вообще.

Если для первой половины года были введены данные Учащийся дневной общеобразовательной школы или Учащийся гимназии, лицея и др., а также Учащийся 9 (базового) или 11 (выпускного) класса, то для второй половины года, когда ребенок продолжил учебу после окончания базового класса, дату начала действия видов деятельности Учащийся дневной общеобразовательной школы или Учащийся гимназии, лицея и др. следует вводить как 1 августа текущего года.

# *Ввод данных о доходах. Расчет среднего совокупного дохода*

Для ввода данных о доходах семьи надо перейти на закладку Доходы, Взносы.

Семьям, воспитывающим ребенка-инвалида в возрасте до 18 лет, ребенка, инфицированного ВИЧ в возрасте до 18 лет, семьям военнослужащих, неполным семьям, в которых родителю установлена 1 или 2 группа инвалидности, при условии, что они не работают и не имеют другого вида занятости, пособие старше 3 лет назначается независимо от ССД. Поэтому таким категориям лиц доходы вводить не нужно.

# *Особенности лиц, входящих в дело*

Дата возникновения права на пособие старше 3 лет устанавливается датой прибытия семьи на постоянное место жительства в Республику Беларусь.

Особенность лица Прибыл (а) на постоянное место жительства в Республику Беларусь достаточно присвоить одному из членов семьи, входящих в дело, например, матери.

Рекомендуется указать период действия этой характеристики лица. Иначе, при назначении пособия на следующий год характеристика будет действовать, и семья будет пользоваться преимуществами семьи, прибывшей на постоянное место жительства, в следующем году. Поэтому, для этой характеристики дату окончания следует вводить равной дате последнего дня текущего года.

При назначении пособия на детей старше 3 лет вместо ролей «мать» и «отец», в случае необходимости, можно вводить роли «опекун» и «супруг опекуна». Для того, чтобы указать дату начала действия назначения, в случае, когда опекунство над ребенком установлено не с момента рождения ребенка, следует применить к ребенку особенность Ребенок, над которым установлена опека местными исполнительными органами.

Начало действия этой особенности и будет являться датой начала действия назначения. При этом деятельность опекуна в предыдущем году не вводится, так как при проверке права требования к трудовой деятельности не контролируются.

При расчете ССД в совокупный доход следует вводить только те суммы, которые поступают в семью опекуна исключительно на ребенка (например, алименты на ребенка от бывших родителей).

К пособиям старше 3 лет могут быть установлены надбавки.

Особенности, которые влияют на получение права на пособие с надбавкой:

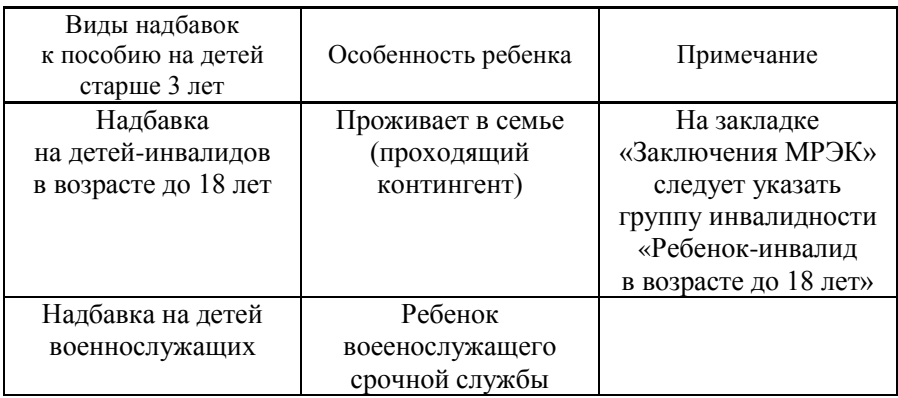

Выполнить проверку права, а затем сформировать протоколы.

### **Пособие по уходу за ребенком-инвалидом в возрасте до 18 лет**

### *Формирование индивидуального дела*

Для назначения пособия по уходу за ребенком-инвалидом до 18 лет, надо сформировать дело. В дело внести сведения о лице, обратившемся за пособием и о ребенке, который является инвалидом и за которым осуществляется уход.

В качестве вида пособия выбрать Пособие по уходу за ребенкоминвалидом до 18 лет. В поле Роль в назначении следует определить роли «мать» или «отец», «опекун» или «супруга опекуна» и «ребенок», а в окне Расчет на дату ввести дату обращения за пособием. Родственные отношения указывать необязательно.

Для лица, осуществляющего уход, следует выбрать особенность Осуществляет уход за престарелым, инвалидом 1 группы или ребенком-инвалидом до 18 лет.

Для ребенка-инвалида, нуждающегося в уходе, нужно указать инвалидность на закладке Заключения МРЭК, ВКК. При заполнении поля Группа инвалидности надо выбрать Ребенок-инвалид до 18 лет, указать причину инвалидности и степень утраты здоровья.

Поля Дата наступления инвалидности и Инвалидность на срок по заполняются автоматически.

Для ребенка-инвалида, нуждающегося в уходе и проживающего в семье, нужно также установить на закладке Особенности лица особенность Проживает в семье (приходящий контингент).

В случае, когда работающая мать находится в отпуске по уходу за другим ребенком до достижения им возраста 3 лет, днем возникновения права на пособие является день установления инвалидности в период такого отпуска либо день предоставления отпуска по уходу за ребенком до достижения возраста 3 лет, если инвалидность наступила ранее.

Чтобы реализовать в ГИССЗ право матери на получение пособия по уходу за ребенком-инвалидом в возрасте до 18 лет, нужно на закладке Работа. Служба. Учеба ввести ей занятость Работает. Служит. Занят уходом с датой начала деятельности, а также занятость Работает. Служит. Занят уходом с уточнением вида деятельности (Находится в отпуске по уходу за ребенком) и датой начала этого отпуска (рис. 47).

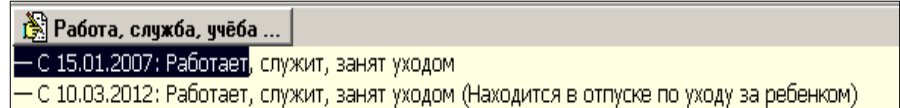

#### *Рис. 47*

Выполнить проверку права (рис. 48):

- ввести данные о получателе пособия;
- для назначения пособия по уходу нажать кнопку Назначить;
- сохранить результаты назначения;
- сформировать протоколы.

| Результаты обработки  <br>Назначения                         |                                                                                                |     | Дело №  11802000809 | Изменить |
|--------------------------------------------------------------|------------------------------------------------------------------------------------------------|-----|---------------------|----------|
| -Результаты проверки права<br>Имеет право   Не имеет права / |                                                                                                |     |                     |          |
| l Дата<br>$\blacktriangleright$ 30.03.2010                   | Вид назначения<br>Пособие трудоспособному неработающему лицу, осуществляющему уход за ребенком | 100 | Размер<br>165890    |          |

*Рис. 48*

#### **Пособие на детей в возрасте до 18 лет, инфицированных вирусом иммунодефицита человека**

#### *Формирование индивидуального дела*

Для назначения пособия на детей в возрасте до 18 лет, инфицированных вирусом иммунодефицита человека, требуется при формировании дела внести сведения о лице, обратившемся за пособием и о ребенке в возрасте до 18 лет, инфицированном вирусом иммунодефицита человека.

Используя кнопку Выбор назначений, выбрать вид пособия Пособие на детей в возрасте до 18 лет, инфицированных вирусом иммунодефицита человека, в поле Роль в назначении определить роли «мать» или «отец», «опекун» или «супруга опекуна» и «ребенок», а в окне Расчет на дату ввести дату обращения за пособием, если она не отображена. Родственные отношения указывать необязательно.

Для взрослого лица никакие особенности вводить не требуется, а для ребенка нужно ввести особенность Инфицированный ВИЧ или больной СПИД.

Информация о ВИЧ-инфицированном лице будет представлена в окне Информация о лице (рис. 49).

Выход из этого окна по кнопке Выход приведет к открытию основного окна работы с делом.

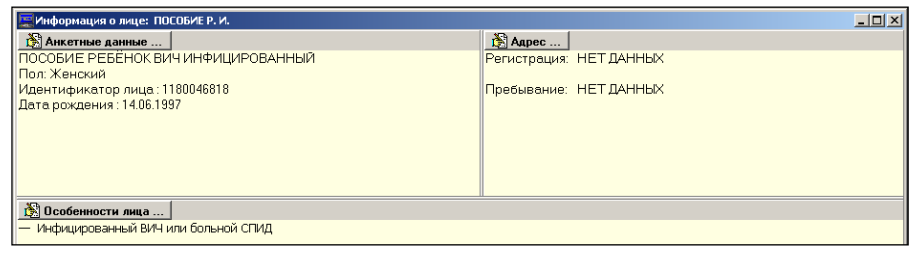

*Рис. 49*

В основном окне работы с делом осуществляется проверка права.

Результаты проверки права (рис. 50).

После проведения проверки права надо проверить, введены ли данные о получателе пособия. Данные о получателе пособия вводятся в окне Адресация выплаты.

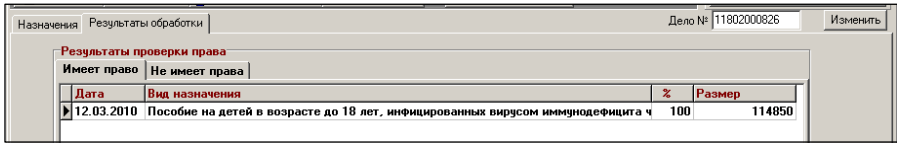

Для назначения пособия надо нажать кнопку Назначить, а затем в открывшемся окне Сохранение результатов проверки права нажать кнопку Сохранить.

Индивидуальное дело будет сформировано и сохранено в РБД. По кнопке Выход будет осуществлен возврат в основное окно работы с делом.

Просмотр и вывод на печать протоколов решения, исчисления и протокола расчета сальдо осуществляется кнопкой Протоколы.

#### **Пособия семьям, воспитывающим детей, находящихся в домах-интернатах**

Согласно Закону Республики Беларусь «О государственных пособиях семьям, воспитывающим детей» в случае выбытия детей из детских интернатных учреждений и других учреждений образования с круглосуточным режимом пребывания в семью на срок свыше одного месяца государственные пособия и надбавки к ним назначаются и выплачиваются на общих основаниях.

В связи с этим в ГИССЗ действует общий принцип назначения пособий семьям, воспитывающим детей. Для ребенка, находящегося в таком учреждении, нужно на закладке Адрес указать место пребывания ребенка в доме-интернате с обязательным указанием периодов отсутствия ребенка в доме-интернате.

При проверке права сохраняется общий принцип: право на пособие возникает либо с даты возникновения права, либо с даты обращения по истечении шести месяцев. Если на дату возникновения права ребенок находится в доме-интернате, на закладке Не имеет права будет выдано соответствующее сообщение (рис. 51).

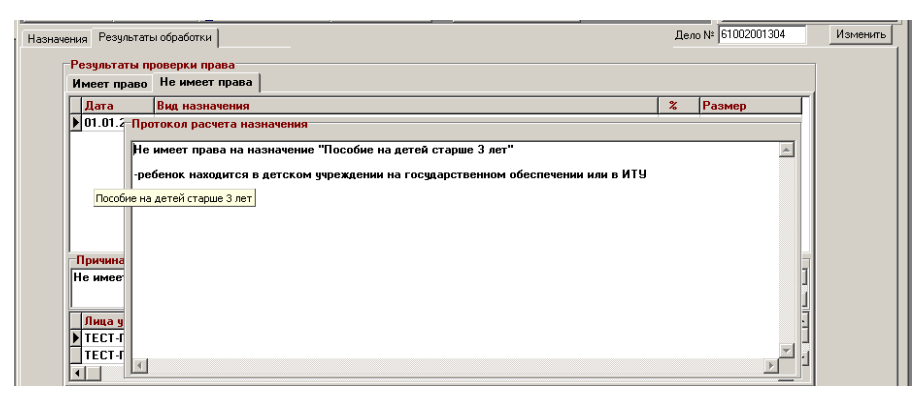

*Рис. 51*

После нажатия кнопки Назначить будет определен период отсутствия и право на пособие на этот период (рис. 52).

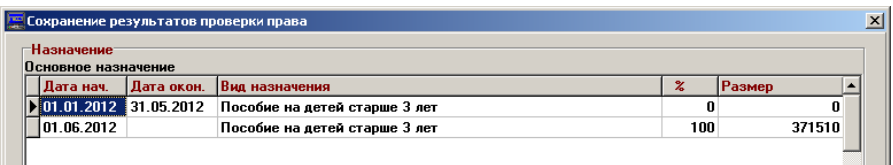

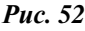

После сохранения результатов проверки права кнопкой Сохранить в протоколе решения о назначении пособия будет отражено назначение пособия ребенку на период отсутствия в доме-интернате.

Если же после даты возникновения права прошло 6 месяцев и дата обращения за пособием попадает на период отсутствия ребенка в домеинтернате, то право на пособие возникает с даты обращения на период отсутствия ребенка в доме-интернате.

#### **ПОСОБИЕ ПО УХОДУ ЗА ИНВАЛИДОМ 1 ГРУППЫ ЛИБО ЛИЦОМ, ДОСТИГШИМ 80-ЛЕТНЕГО ВОЗРАСТА**

Пособие по уходу за инвалидами 1 группы либо лицами, достигшими 80-летнего возраста разработано на основании «Положения о порядке назначения и выплаты пособия по уходу за инвалидом 1 группы либо лицом, достигшим 80-летнего возраста» № 1149 от 06.09.2006 (в ред. постановлений Совмина от 07.04.2007 № 448, от 17.12.2007 № 1747, от 14.06.2008 № 868, от 09.10.2008 № 1489, от 23.12.2008 № 2010, от 06.05.2009 № 599).

#### *Формирование индивидуального дела*

Для назначения пособия по уходу за инвалидом 1-й группы либо лицом, достигшим 80-летнего возраста, надо сформировать дело, куда внести сведения о лице, обратившемся за пособием и обо всех лицах, за которыми осуществляется уход.

Используя кнопку Выбор назначений, выбрать вид пособия Пособие по уходу, в поле Роль в назначении определить роли «ухаживающий» или «нуждающийся в уходе», а в окне Расчет на дату ввести дату обращения за пособием. Родственные отношения указывать необязательно.

Для лица, осуществляющего уход, следует выбрать особенность Осуществляет уход за престарелым, инвалидом 1 группы или ребенкоминвалидом до 18 лет.
Для лиц, нуждающихся в уходе, нужно указать основания для назначения пособия: «инвалидность» либо «нуждаемость в уходе».

Ввод информации об установлении инвалидности осуществляется через закладку Заключения МРЭК, ВКК.

Нуждаемость в уходе устанавливается также через закладку Заключения МРЭК, ВКК, где при заполнении поля Группа инвалидности в открывшемся меню щелчком мыши нужно выбрать Без установления группы инвалидности (рис. 53).

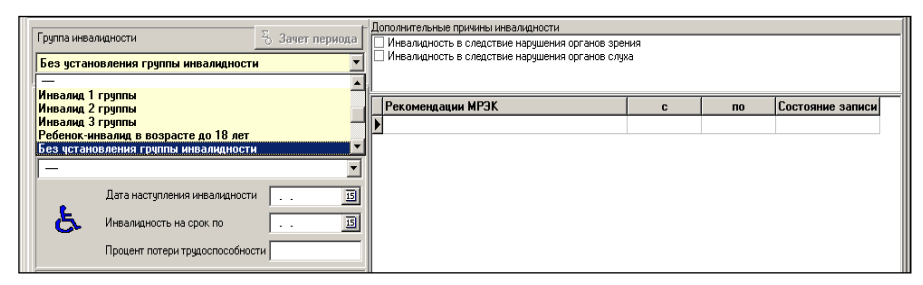

*Рис. 53*

Затем в окне, расположенном справа внизу, нужно установить особенность Нуждаемость в постоянном постороннем уходе.

Для этого надо выбрать кнопку Добавить, щелчком мыши указать признак Нуждаемость в постоянном постороннем уходе и подтвердить его нажатием кнопки ОК, сохранить информацию кнопкой Сохранить и закрыть окно кнопкой Выход. Информация о нуждаемости в постоянном постороннем уходе будет представлена в окне Информация о лице.

В основном окне работы с делом выполнить проверку права. После проведения процедуры проверки права следует проверить, введены ли данные о получателе пособия.

Результаты проверки права будут отображены в окне работы с назначениями (рис. 54).

Для назначения пособия по уходу надо нажать кнопку Назначить, а затем сохранить результаты проверки права.

Нажмите кнопку Сохранить. Индивидуальное дело с назначением пособия по уходу сформировано и сохранено в РБД.

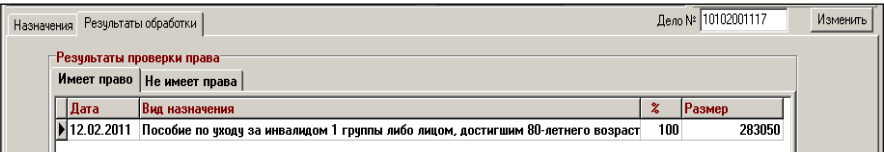

*Рис. 54*

Для сформированного назначения можно просмотреть и вывести на печать протоколы назначения, исчисления и протокол расчета сальдо. Для этого в основном окне работы с индивидуальным делом следует нажать кнопку Протоколы, после чего в открывшемся окне Протоколы следует выбрать вид требуемого протокола.

# **ПОСОБИЕ ОТЦУ, МАТЕРИ, ЖЕНЕ (НЕ ВСТУПИВШЕЙ В ПОВТОРНЫЙ БРАК), РАБОЧИХ И СЛУЖАЩИХ, ПОГИБШИХ В МИРНОЕ ВРЕМЯ ПРИ ИСПОЛНЕНИИ ОБЯЗАННОСТЕЙ ВОЕННОЙ СЛУЖБЫ**

Программная реализация данного пособия основана на требованиях «Положения о порядке назначения и выплаты ежемесячного пособия отдельным категориям граждан» № 1345 от 30.09.2002 г. (в ред. постановлений Совмина от 11.06.2008 № 843 и от 23.12.2008 № 2010).

### *Формирование индивидуального дела*

При назначении данного пособия следует сформировать дело с получателем в лице отца, матери или жены и ввести в дело погибшего с датой наступления смерти. Погибшему нужно присвоить характеристику Рабочий или служащий, погибший или умерший при выполнении служебного долга в странах, где велись боевые действия.

Если у погибшего имеются отец, мать и жена, то для каждого получателя необходимо создавать свое отдельное дело.

Для назначения пособия матери ей следует присвоить характеристику Мать рабочего (служащего), погибшего (умершего) при выполнении служебного долга в стране, где велись боевые действия.

Для назначения пособия отцу ему следует присвоить характеристику Отец рабочего (служащего), погибшего (умершего) при выполнении служебного долга в стране, где велись боевые действия.

Для назначения пособия жене ей следует присвоить характеристику Супруга рабочего (служащего), погибшего (умершего) при выполнении служебного долга в стране, где велись боевые действия. Ввод характеристики супруге Находится в браке (повторном браке) отменяет действие назначения с даты начала действия характеристики. Допускается ввод характеристики Не вступил (а) в повторный брак.

Выполнить проверку права, исчисление пособия и его назначение:

– если дата обращения не превышает дату смерти больше чем на один год, то датой возникновения права выбирается дата смерти погибшего;

– если дата обращения превышает дату смерти больше чем на один год, то датой возникновения права выбирается дата обращения.

Для сформированного назначения можно просмотреть и вывести на печать протоколы назначения, исчисления и протокол расчета сальдо. Для этого в основном окне работы с индивидуальным делом следует нажать кнопку Протоколы, после чего в открывшемся окне Протоколы следует выбрать вид требуемого протокола.

### **ПОСОБИЕ НА ПОГРЕБЕНИЕ**

В соответствии с «Положением о выплате пособия (материальной помощи) на погребение и возмещении расходов по погребению специализированной организации за счет средств государственного социального страхования» № 660 от 23.05.2002 г. в ГИССЗ предусмотрены следующие виды назначений пособия на погребение:

– пособие на погребение умершего пенсионера;

– пособие на погребение умершего инвалида Великой Отечественной войны;

– пособие на погребение умершего пенсионера – за особые заслуги;

– пособие на погребение умершего пенсионера из числа военнослужащих.

Пособие на погребение можно назначить как умершему лицу, пенсионное дело которого имеется в ГИССЗ, так и умершему лицу, для которого пенсионное дело в ГИССЗ не заводилось.

Назначение пособия на погребение умершему лицу, пенсионное дело которого хранится в ОБД, осуществляется в три логических этапа:

– закрытие действующего назначения пенсии;

– формирование пособия на погребение;

– закрытие пенсионного дела.

# *Закрытие действующего назначения пенсии*

Чтобы закрыть действующее назначение, надо найти в ОБД дело умершего пенсионера, открыть пенсионное дело кнопкой Открыть дело.

Далее следует перейти в режим редактирования пенсионного дела, нажав кнопку Редактирование. Дело будет скопировано в РБД пользователя.

В окне Дела нажать кнопку Общая информация и выбрать кнопку Анкетные данные, внести данные о свидетельстве, причине и дате смерти лица (рис. 55).

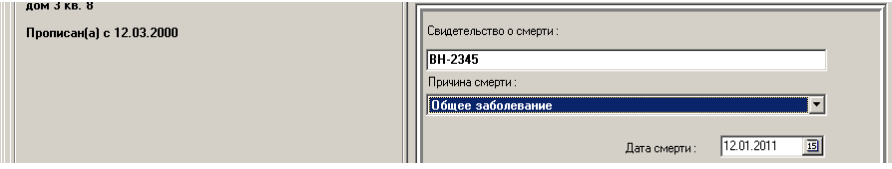

*Рис. 55*

Сохранить внесенные изменения кнопкой Сохранить. После нажатия кнопки Выход данные о смерти лица будут отображены в окне с информацией.

После нажатия кнопки Выход откроется основное окно работы с пенсионным делом.

Далее надо выполнить процедуру закрытия дела.

Для закрытия действующего назначения пенсии надо:

– указать дату обращения лица-заявителя в поле Расчет на дату;

– нажать кнопку Проверка права. Откроется окно Данные для расчета (рис. 56);

– щелчком мыши выделить поле Выполнить действие**,** повторным щелчком активизировать кнопку раскрытия списка;

– выбрать действие Закрыть. В поле Дата исполнения появится дата, с которой прекращается выплата назначения;

– активизировать поле Причина изменения состояния назначения и выбрать причину закрытия назначения Смерть лица;

| <b>Е ДАННЫЕ ДЛЯ РАСЧЁТА</b><br>$\Box$                                |                                                |  |  |                                                                                                    |  |  |  |  |  |  |  |
|----------------------------------------------------------------------|------------------------------------------------|--|--|----------------------------------------------------------------------------------------------------|--|--|--|--|--|--|--|
|                                                                      | НАЗНАЧЕНИЯ. ИМЕЮШИЕСЯ В ДЕЛЕ НА ТЕКУШИЙ МОМЕНТ |  |  |                                                                                                    |  |  |  |  |  |  |  |
|                                                                      |                                                |  |  |                                                                                                    |  |  |  |  |  |  |  |
| Действчет с                                                          |                                                |  |  | <u> Состояние назначения Выполнить действие  Дата исполнения  Причина изменения состояния назначения </u> |  |  |  |  |  |  |  |
| $  $ 12.12.2010<br>01.02.2011<br>Действчет<br>Смерть лица<br>Закрыть |                                                |  |  |                                                                                                    |  |  |  |  |  |  |  |
|                                                                      |                                                |  |  |                                                                                                    |  |  |  |  |  |  |  |

*Рис. 56*

– нажать кнопку Продолжить. Выполнится возврат в основное окно работы с пенсионным делом, в котором будет отображена информация о том, что пенсионер не имеет права на данный вид назначения пенсии с указанной даты исполнения (рис. 57);

– нажать кнопку Назначить;

– сохранить информацию в базе данных (кнопка Сохранить). Будет выдано предупреждающее сообщение о необходимости закрытия действующего назначения:

– подтвердить выполнение закрытия назначения (кнопка Да). Закрыто будет только назначение, состояние пенсионного дела будет иметь значение Формируется. Закрытие пенсионного дела необходимо выполнить на последней стадии после выдачи платежного поручения;

– нажать кнопку Выход. Появится окно, в котором для формирования пособия на погребение следует ответить Да.

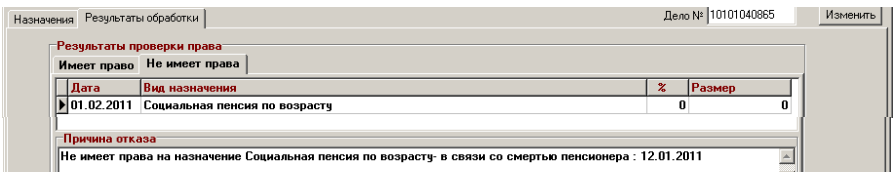

### *Формирование индивидуального дела пособия на погребение*

После положительного подтверждения откроется основное окно работы с пенсионным делом. Обязательно надо перейти на закладку Пособия. Кнопку Новое дело не нажимать.

Далее надо нажать кнопку Открыть дело. Откроется основное окно по формированию индивидуального дела для пособий. В открывшемся окне отображается автоматически сгенерированный номер дела, дата обращения, вид назначения Пособие на погребение и роль лица в назначении «Умерший» (рис. 58).

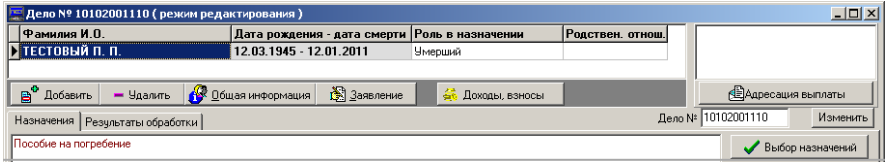

*Рис. 58*

Если необходимо, можно добавить в дело получателя пособия. Порядок ввода аналогичен порядку добавления лица в пенсионное дело (кнопка Добавить, затем поиск лица в базе данных или регистрация нового лица, далее кнопка Добавить в дело). После добавления лица в дело укажите ему роль «Получатель пособия на погребение» (рис. 59).

Перед проверкой права надо ввести данные об адресации выплаты, если они не были введены ранее.

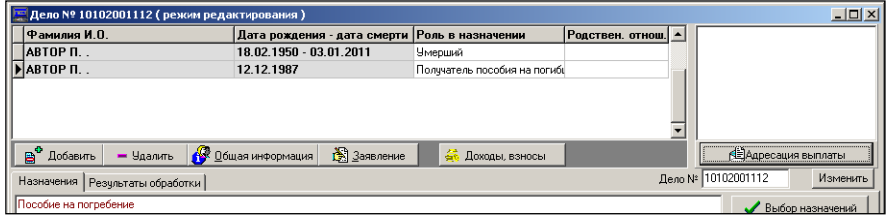

*Рис. 59*

### *Адресация выплаты физическому лицу*

При выборе варианта Получатель пособия на погребение анкетные данные о получателе имеются в БД. В этом случае после нажатия кнопки Продолжить достаточно ввести данные только о порядке выплаты.

При выборе варианта Лицо, не проходящее по делу после нажатия кнопки Продолжить необходимо найти лицо в базе данных, либо зарегистрировать новое лицо в базе данных и ввести его анкетные и адресные данные. После этого ввести данные о порядке выплаты.

Ввести способ выплаты Платежное поручение. Выбрать или ввести адрес.

Паспортные данные должны быть введены ранее при вводе анкетных данных. Нажать кнопку Сохранить. Данные об адресации выплаты будут сохранены в базе данных.

Кнопка Изменить служит для корректировки данных об адресации выплаты.

Для завершения действий нажать кнопку Выход. Откроется окно для проверки права и назначения пособия.

Проверить право и выполнить назначение пособия.

### *Адресация выплаты специализированной организации*

Для формирования адресации выплаты пособия на погребение специализированной организации нажать переключатель Организация в окне Адресация выплаты.

Выбрать наименование организации, оказавшей услуги по погребению, наименование банка, в котором открыт расчетный счет организации, и номер расчетного счета организации.

Нажать кнопку Сохранить. Данные об адресации выплаты будут сохранены в базе данных.

Для завершения действий нажать кнопку Выход. Откроется окно для проверки права и назначения пособия.

Проверить право и выполнить назначение пособия.

# *Порядок копирования дела в ОБД и закрытия дела с пособием на погребение*

В ОБД могут быть скопированы только утвержденные дела.

Для утверждения дела в основном окне работы с индивидуальным делом нажать кнопку Операции с делом, а затем выбрать новую резолюцию Утверждено (рис. 60).

Нажать кнопку Выполнить и подтвердить копирование дела в ОБД. Индивидуальное дело с назначением пособия будет скопировано из РБД в ОБД.

Нажать кнопку Выход. На экран будет выдано окно с информацией о закрытии пособия на погребение (рис. 61).

Подтвердить закрытие дела с пособием на погребение – нажать кнопку Закрыть.

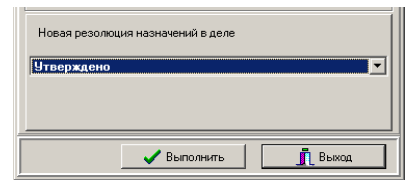

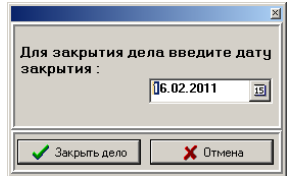

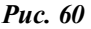

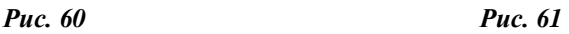

#### *Формирование платежного поручения*

После закрытия дела с пособием на погребение состояние дела примет значение Закрыто, а в правом нижнем углу основного рабочего окна появится новая кнопка Печать формы ПНП-1 (рис. 62).

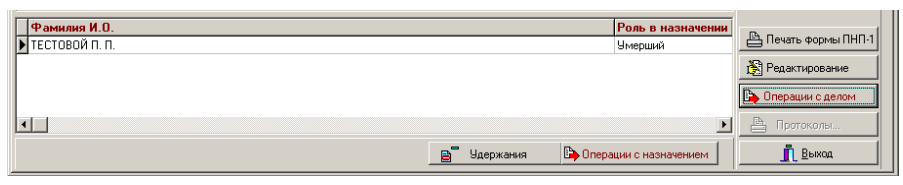

*Рис. 62*

Надо нажать эту кнопку. На экран будет выдано платежное поручение для получения пособия на погребение в формате Microsoft Word. При необходимости можно распечатать его.

Для завершения работы по формированию пособия надо нажать кнопку Выход.

#### *Закрытие пенсионного дела*

Чтобы закрыть пенсионное дело умершего лица, нужно вернуться на закладку Пенсии, открыть его пенсионное дело и выполнить процедуру копирования пенсионного дела из РБД в ОБД с помощью кнопки Операции с делом. Дата закрытия дела должна быть не ранее первого числа месяца, следующего за месяцем смерти.

### **ПРИМЕРЫ ДЛЯ НАЗНАЧЕНИЯ ПОСОБИЙ**

1. За назначением пособий обратилась неработающая одинокая мать, которая состояла на учете в отделе трудоустройства. Предоставила следующие документы: паспорт, свидетельство о рождении ребенка, справку о рождении, справку одинокой мамы, справку о постановке на учет в женскую консультацию до 12-недельного срока беременности, справку о составе семьи, справку о том, что не является индивидуальным предпринимателем, справку из отдела трудоустройства о выплате пособия по беременности и родам, трудовую книжку.

2. За назначением пособия обратилась женщина, работающая на предприятии с численностью работников менее 15 человек, состоящая в браке, родила второго ребенка. Предоставила следующие документы: паспорт, свидетельства о рождении детей, справку о составе семьи, справку о рождении, справку о постановке на учет до 12-недельного срока беременности, справку с работы о выплате пособия по беременности и родам, справку о назначении пособия до 3 лет, копии трудовых книжек (своей и мужа), справку о малом предприятии (до 15 человек).

3. Дочь обратилась за назначением пособия по уходу за матерью пенсионного возраста, инвалидом 1 группы. Выписка МРЭК имеется в деле пенсионера. Дочь является трудоспособной, не работает, пенсий и пособий не получает, на дневном отделении не учится, в службе занятости не состоит, индивидуальным предпринимателем не является. Дочь действительно осуществляет уход за своей матерью, что подтверждается свидетельскими показаниями.

4. За назначением пособия по уходу за ребенком-инвалидом (до 18 лет) обратилась неработающая мать. Отец ребенка работает. У ребенка III степень утраты здоровья, ребенок прописан вместе с матерью.

5. За назначением пособия по уходу за престарелым, достигшим 80-летнего возраста, обратилась племянница, которая в настоящее время не работает, не получает пенсию, проживает совместно с дядей в одной квартире. Дядя самостоятельно за собой ухаживать не может по состоянию здоровья, поэтому он нуждается в постоянном ежедневном уходе. Ежедневный, постоянный уход включает: кормление, мытье посуды, уборку в квартире, приготовление пищи для дяди, мытье в ванной комнате.

6. За назначением пособия по уходу за инвалидом 1 группы обратился мужчина, являющийся соседом инвалида. Отец и мать инвалида умерли, родственников не осталось. Инвалид проживает в своем доме, без центрального отопления, водоснабжения и канализации. Сосед трудоспособный, пенсию не получает, на данный момент времени не работает.

7. Женщина обратилась за назначением пособия по уходу за двумя престарелыми 80 лет (соседи по дому) и своим ребенком-инвалидом с детства до 18-летнего возраста.

8. Женщина (гражданка РБ), инвалид 3 группы, родила второго ребенка-инвалида (СУЗ-3), обратилась за назначением пособий на двоих детей. Не работает. Получает пенсию по инвалидности.

9. Отец обратился за назначением пособия по уходу за ребенкоминвалидом. Не работает, жена находится в отпуске по уходу за младшим ребенком.

10. Неработающий трудоспособный мужчина, не состоящий на учете в центре занятости, не являющийся индивидуальным предпринимателем и не получающий никаких страховых выплат от Белгосстраха, не получающий пенсию, обратился за назначением пособия по уходу за соседом, инвалидом 1 группы.

# **УЧЕТ И РАСПРЕДЕЛЕНИЕ МАТЕРИАЛЬНОЙ ПОМОЩИ В ГИССЗ**

Возможно три вида материальной помощи:

1. Единовременная материальная помощь из средств Фонда социальной защиты населения.

2. Материальная помощь как компенсация за неиспользованное оздоровление.

3. Распределение материальной помощи к праздникам.

### **МАТЕРИАЛЬНАЯ ПОМОЩЬ ИЗ ФОНДА СОЦЗАЩИТЫ**

Данный вид помощи назначается в соответствии с инструкцией, утвержденной постановлением Министерства труда и социальной защиты Республики Беларусь от 03.08.2001 № 9 «Инструкция о порядке оказания нуждающимся пожилым и нетрудоспособным гражданам материальной помощи из средств Фонда социальной защиты населения Министерства труда и социальной защиты Республики Беларусь» (с изм. от 29.12.2007  $N<sub>2</sub>$  191) (далее – Инструкция).

Согласно данной Инструкции материальная помощь оказывается неработающим пенсионерам, инвалидам и детям-инвалидам в случаях:

– причинения вреда их здоровью и (или) имуществу в результате стихийных бедствий (пожаров, засух, наводнений и других), техногенных катастроф, краж личного имущества;

– возникновения иных ситуаций, объективно нарушающих их нормальную жизнедеятельность и сложных для самостоятельного разрешения, требующих оперативного оказания материальной помощи.

Пенсионерам, инвалидам, детям-инвалидам, находящимся на государственном обеспечении в стационарных учреждениях социального обслуживания, материальная помощь не оказывается.

Материальная помощь оказывается органами по труду, занятости и социальной защите, территориальными центрами социального обслуживания населения (далее – центры), если центры наделены правом оказания материальной помощи соответствующим местным исполнительным и распорядительным органом, комитетами по труду, занятости и социальной защите областных исполнительных комитетов, Минского городского исполнительного комитета (далее – комитеты).

Материальная помощь оказывается, как правило, не более одного раза в течение календарного года, и размер ее в каждом конкретном случае устанавливается индивидуально.

Решение об оказании материальной помощи в размере, не превышающем размер одного бюджета прожиточного минимума в среднем на душу населения, действующего на дату вынесения решения об оказании материальной помощи, принимается руководителем органа по труду, занятости и социальной защите или директором центра на основании заявления, акта обследования материально-бытового положения и, при необходимости, других документов, подтверждающих нуждаемость пенсионера, инвалида, ребенка-инвалида и оформляется в виде распоряжения по установленной форме.

Заявление об оказании материальной помощи ребенку-инвалиду подается одним из родителей или другим его законным представителем.

Акт обследования материально-бытового положения пенсионера, инвалида, ребенка-инвалида составляется специалистом органа по труду, занятости и социальной защите или центра по установленной форме.

Распоряжение об оказании материальной помощи в день его оформления передается в бухгалтерию органа по труду, занятости и социальной защите или центра для организации выплаты материальной помощи.

О принятом решении (об оказании или отказе в оказании материальной помощи) орган по труду, занятости и социальной защите в течение 3 рабочих дней сообщает заявителю.

В исключительных случаях, когда пенсионер, инвалид или ребенокинвалид нуждаются в оказании материальной помощи в размере, превышающем размер одного бюджета прожиточного минимума в среднем на душу населения, материальная помощь может быть оказана комитетом в размере до трехкратного размера бюджета прожиточного минимума в среднем на душу населения.

Решение об оказании материальной помощи в размере до трехкратного размера бюджета прожиточного минимума принимается председателем комитета на основании ходатайства органа по труду, занятости и социальной защите с обоснованием необходимости в оказании такой помощи и оформляется в виде распоряжения по установленной форме.

Распоряжение об оказании материальной помощи в день его оформления передается в бухгалтерию комитета для организации выплаты материальной помощи.

О принятом решении (об оказании или отказе в оказании материальной помощи) комитет в течение 3 рабочих дней сообщает органу по труду, занятости и социальной защите и заявителю.

Выплата материальной помощи органом по труду, занятости и социальной защите, центром и комитетами производится почтовым переводом или через предприятия по доставке пенсий и пособий.

Оплата расходов по пересылке (выплате) материальной помощи заявителю производится за счет средств Фонда социальной защиты населения Министерства труда и социальной защиты Республики Беларусь.

В руководстве пользователя «Выделение материальной помощи из Фонда социальной защиты населения» приведен порядок назначения материальной помощи.

### *Порядок работы при выделении материальной помощи в районе*

1. Поиск лица в системе.

Для поиска достаточно набрать фамилию в поле Фамилия или часть фамилии и часть имени или просто инициалы в Форме поиска. Если лицо найдено, то следует перейти на вкладку Материальная помощь, если лицо не найдено, то проводим регистрацию лица, а затем переходим на вкладку Материальная помощь (рис. 63).

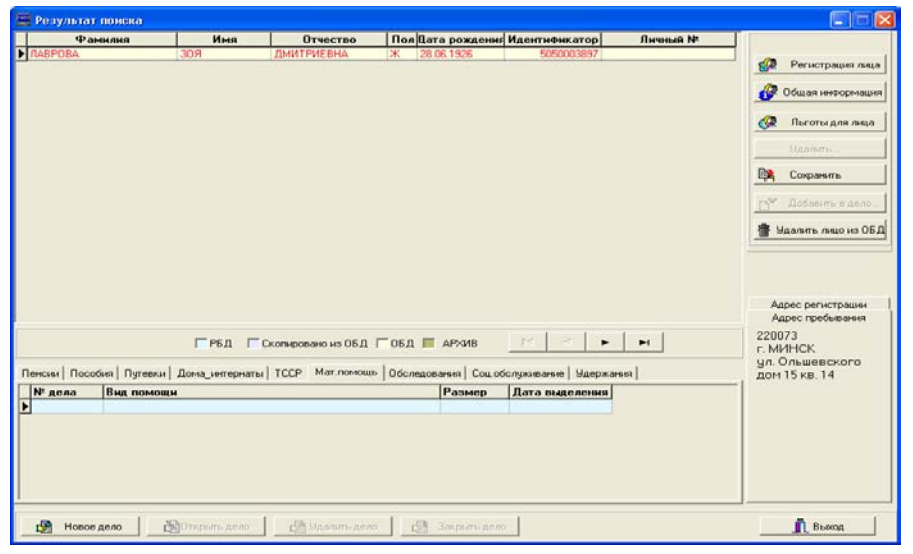

*Рис. 63*

### 2. Новое дело.

Если материальная помощь не была оказана ранее, заводим новое дело. Для этого следует нажать кнопку Новое дело. При этом активным будет состояние текущего назначения (как бы нажатая кнопка  $\vert$   $\mathbf{R}$  - Текчщее назначение) (рис. 64).

На форме по кнопке Заявление вводим данные по заявлению, изменяем номер дела (в поле под кнопкой Адресация выплаты), затем делаем проверку права по кнопке Проверка права (рис. 65).

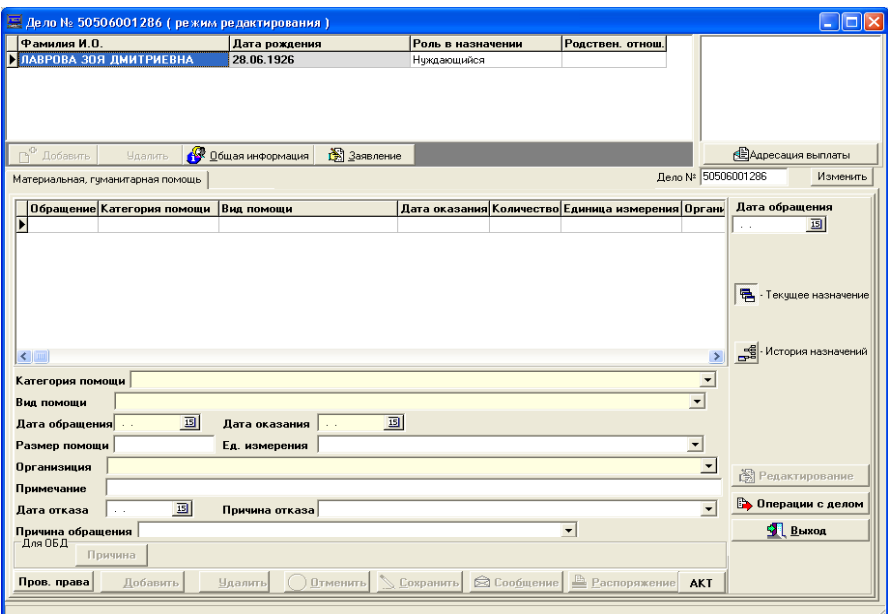

*Рис. 64*

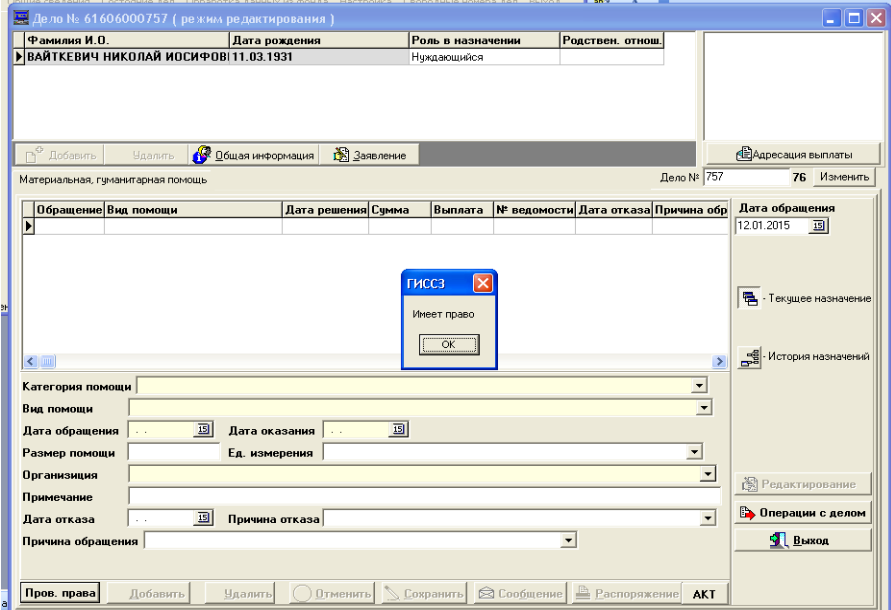

*Рис. 65*

### 3. Открытие дела.

Если материальная помощь была оказана ранее, то возможны отличающиеся цветом варианты, когда дело закрыто (такое дело не брать на редактирование!) (рис. 66), и когда дело действует (рис. 67).

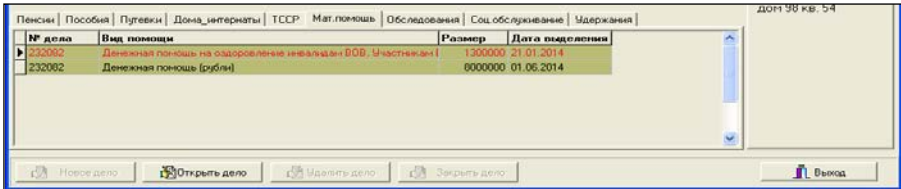

*Рис. 66*

| N' gena | Вид помощи                                                  | Размер | Дата выделения     | Ä  |  |
|---------|-------------------------------------------------------------|--------|--------------------|----|--|
| 284     | Денежная помощь на опдоровление князамдам ВОВ. Ччастникам Е |        | 1300000 21.01.2014 |    |  |
| 232284  | Денежная помощь (рубли)                                     |        | 8000000 01.06.2014 |    |  |
| 232284  | Денежная помощь (рибли) из Фонда социальной защиты населени |        | 500000 10.09.2014  |    |  |
|         |                                                             |        |                    | v. |  |

*Рис. 67*

При нажатии кнопки Открыть дело на появившейся форме будут показаны данные назначений материальной помощи (Денежная помощь на оздоровление не расшифровывается в нижней части формы) (рис. 68).

|                                                           | - Дело N: 232284 ( режим просмотра )                                                                            |                                         |                       |                                  |                                                                           |                          |                                                                                                    | lm                                        |
|-----------------------------------------------------------|----------------------------------------------------------------------------------------------------|-----------------------------------------|-----------------------|----------------------------------|---------------------------------------------------------------------------|--------------------------|----------------------------------------------------------------------------------------------------|-------------------------------------------|
| Фамилия И.О.                                              | МАЗУР ЖАННА ВЛАДИМИРОВНА                                                                                        | Дата рождения<br>29.11.1925             |                       | Роль в назначении<br>Нуждающийся | Родствен. отнош.                                                          |                          | Получатель:<br>MA3HP X-B<br>Способ выплаты:<br>Почтовая ведомость<br>Отделение связи № 220104<br>Доставочный участок:2<br>День доставки: 7 |                                           |
| <b>Ca</b> Iloosesme<br>Материальная, гчизанитарная помощь | <b>Maanon</b>                                                                                                   | Общая информация                        | <b>BE</b> Samonnesser |                                  |                                                                           | Дело № 232284            | Адрес получателя:                                                                                                    | <b>ПОАдресация</b> выплаты<br>03 Изменить |
|                                                           | Обращение Категория помощи                                                                                      | Вна помощн                              |                       |                                  | Дата оказания Количество Единица измерения Орг. -                         |                          | Дата обращения                                                                                                    |                                           |
| 01.06.2014<br>04.09.2014<br>×                             | Материальная помощь   Денежная помощь (рубли)<br>Материальная помощь Денежная помощь [рубли] из Фонд 10.09.2014 |                                         |                       | 01.06.2014                       | 8000000 Белорусские рубли (ВПЕ Упра<br>500000 Белорусские рубли (BRE Упра | ۰                        |                                                                                                    |                                           |
| Вид помощи<br>Дата обращения 01.06.2014                   | Категория помощи Материальная помощь<br>Денежная помощь (рубли)<br>圆                                            | Дата оказания 101.06.2014               | 圆                     |                                  |                                                                           | $\overline{\phantom{a}}$ |                                                                                                    |                                           |
| Размер помощи 8000000<br>Организиция                      | Чправление социальной эашиты администрации Фринзенского района г. Минска<br>список 2                            | Ед. измерения   Белорусские рубли (BRB) |                       |                                  |                                                                           | ٠<br>×                   |                                                                                                    | <b>В Редактирование</b>                   |
| Примечание<br>Дата отказа                                 | 国<br>$-1$                                                                                                    | Причина отказа                          |                       |                                  |                                                                           | ۰                        |                                                                                                    | > Пперации с делом                        |
| Причина обращения<br>050<br>Пров. права                   | Пончина<br>Лобавить                                                                                             | Mazonros                                |                       |                                  | ۰<br>[ Dreemro S Coxpanirs [2] Coopment 2 Pacnopixemie AKT                |                          |                                                                                                    | <b>S</b> BbIXOR                           |

*Рис. 68*

Для выделения материальной помощи следует нажать кнопку Редактирование для выхода в основное окно дела (рис. 69).

| Фамилия И.О.                                                     |                                      | Дата рождения                                                            | Роль в назначении |                                                    | Родствен, отнош.                                  |                          | Получатель:                            |             |
|------------------------------------------------------------------|--------------------------------------|--------------------------------------------------------------------------|-------------------|----------------------------------------------------|---------------------------------------------------|--------------------------|----------------------------------------|-------------|
| <b>• МАЗУР ЖАННА ВЛАДИМИРОВНА</b>                                |                                      | 29.11.1925                                                               | Нуждающийся       |                                                    |                                                   |                          | MA3HP Ж.В.                             |             |
|                                                                  |                                      |                                                                          |                   |                                                    |                                                   |                          | Способ выплаты :<br>Почтовая ведомость |             |
|                                                                  |                                      |                                                                          |                   | Отделение связи № 220104<br>Доставочный ччасток: 2 |                                                   |                          |                                        |             |
|                                                                  |                                      |                                                                          |                   |                                                    |                                                   |                          | День доставки: 7                       |             |
|                                                                  |                                      |                                                                          |                   |                                                    |                                                   |                          | Адрес поличателя:                      |             |
| Добавить                                                         | <b>Удалить</b>                       | <b>68 Общая информация</b><br><b>В</b> Заявление                         |                   |                                                    |                                                   |                          | <b>ПЕДАДОЕСАЦИЯ ВЫПЛАТЫ</b>            |             |
|                                                                  | Материальная, гчманитарная помощь    |                                                                          |                   |                                                    |                                                   | Дело № 232284            |                                        | 03 Изменить |
|                                                                  | Обращение Категория помощи           | Вид помоши                                                               |                   |                                                    | Дата оказания Количество Единица измерения Орг. А |                          | Дата обращения                         |             |
| 21.01.2014                                                       | Льготы                               | Денежная помощь на оздоровлени 21.01.2014                                |                   |                                                    | 1300000 Белорусские рубли (BRI Упра               |                          | 03.10.2014                             | 国           |
| $\bigtriangledown$ 01.06.2014                                    |                                      | Материальная помощь Денежная помощь (рубли)                              | 01.06.2014        |                                                    | 8000000 Белорусские рубли (BRI Упра               |                          |                                        |             |
| 04.09.2014                                                       |                                      | Материальная помощь Денежная помощь (рчбли) из Фонд 10.09.2014           |                   |                                                    | 500000 Белорчсские рчбли (BRI Упра                |                          |                                        |             |
|                                                                  |                                      |                                                                          |                   |                                                    |                                                   |                          |                                        |             |
|                                                                  |                                      |                                                                          |                   |                                                    |                                                   |                          |                                        |             |
|                                                                  |                                      |                                                                          |                   |                                                    |                                                   |                          | - Текчшее назначение                   |             |
|                                                                  |                                      |                                                                          |                   |                                                    |                                                   |                          |                                        |             |
|                                                                  |                                      |                                                                          |                   |                                                    |                                                   |                          |                                        |             |
|                                                                  |                                      |                                                                          |                   |                                                    |                                                   |                          |                                        |             |
| $\leftarrow$                                                     |                                      |                                                                          |                   |                                                    |                                                   |                          | История назначений                     |             |
|                                                                  | Категория помощи Материальная помощь |                                                                          |                   |                                                    |                                                   | $\overline{\phantom{a}}$ |                                        |             |
|                                                                  |                                      | Денежная помощь (рубли) из Фонда социальной защиты населения             |                   |                                                    |                                                   | $\blacktriangledown$     |                                        |             |
|                                                                  | $\overline{15}$                      | Дата оказания 03.10.2014 15                                              |                   |                                                    |                                                   |                          |                                        |             |
| Вид помоши                                                       |                                      | Ед. измерения   Белорусские рубли (BRB)                                  |                   |                                                    |                                                   | $\overline{\phantom{a}}$ |                                        |             |
| Организиция                                                      |                                      | Управление социальной защиты администрации Фрчнзенского района г. Минска |                   |                                                    |                                                   |                          |                                        |             |
| Дата обращения 03.10.2014<br>Размер помощи 1000000<br>Примечание |                                      |                                                                          |                   |                                                    |                                                   |                          | <b>В Редактирование</b>                |             |
| Лата отказа                                                      | 15                                   | Причина отказа                                                           |                   |                                                    |                                                   |                          | <b>Вър</b> Операции с делом            |             |
|                                                                  |                                      |                                                                          |                   |                                                    | $\blacktriangledown$                              |                          | <b>E</b> bixon                         |             |
| Причина обращения пожар<br>Для ОБД                               | Причина                              |                                                                          |                   |                                                    |                                                   |                          |                                        |             |

*Рис. 69*

В результате устанавливается режим ввода материальной помощи, при этом активным будет состояние текущего назначения.

Примечание. Нажав кнопку  $\frac{1}{\sqrt{2}}$  История назначений, можно посмотреть, что было назначено ранее (активная кнопка выглядит так eg - История назначений).

Для продолжения ввода назначения вернуться в состояние текущего назначения (активная кнопка  $\boxed{P}$ . Текущее назначение).

4. Заявление

Ввод информации по заявлению осуществляется после нажатия кнопки Заявление. Порядок заполнения заявления следующий:

– выбрать Выделить материальную помощь;

– указать дату обращения;

– ввести регистрационный номер заявления;

– документ, удостоверяющий личность, перенести в правую часть в список предоставленных документов, установить курсор на необходимом документе Паспорт и нажать  $\boxed{+}$ .

После ввода необходимой информации по заявлению, нажать кнопку Сохранить. При необходимости можно распечатать заявление по кнопке Печать. Для возврата в основное окно следует нажать кнопку Закрыть.

5. Проверка права.

Для проверки права нажать кнопку Проверка права. Если не имеет права, следует нажать кнопку Выход и удалить дело из рабочей области, нажав кнопку Удалить дело.

Если имеет право, то для ввода информации по материальной помощи необходимо нажать кнопку  $\blacktriangleright$  Добавить (рис. 70).

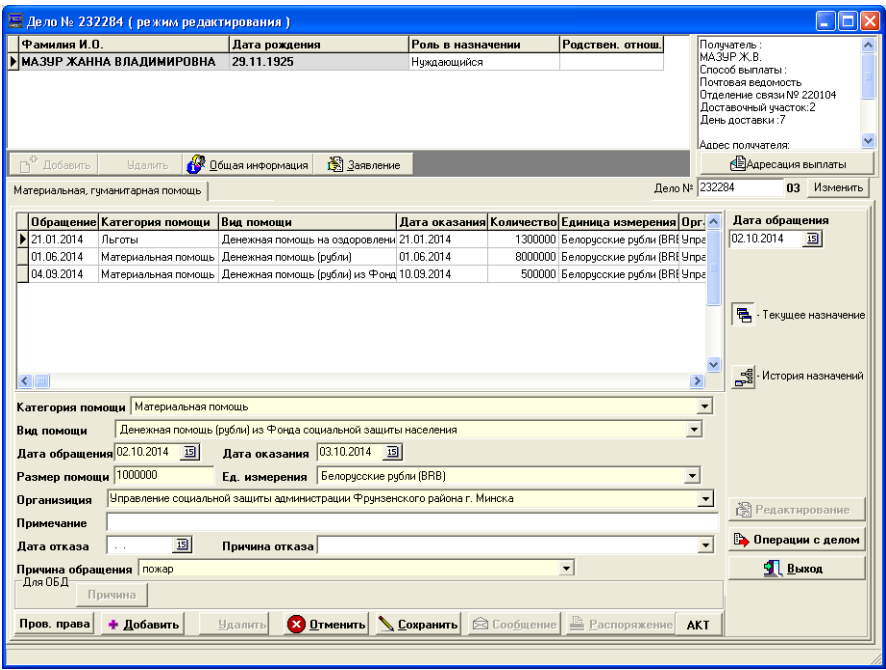

*Рис. 70*

Для оформления выделения материальной помощи в размере, большем одного БПМ, необходимо сформировать ходатайство.

6. Ввод информации по назначению материальной помощи.

Роль в назначении в верхней таблице должна быть «Нуждающийся».

Поля, отмеченные желтым цветом, обязательны для заполнения.

Если помощь выделяется, обязательно укажите дату оказания, размер помощи и единицу измерения (ед. измерения выбирается из списка, раскрывающегося по кнопке  $\overline{|\cdot|}$  выбрав белорусские рубли

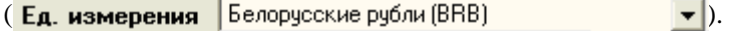

Примечание . При указании размера помощи следует иметь в виду, что в районе размер ограничен: не более одного бюджета прожиточного минимума (БПМ). Если указать большее значение, то выдается предупреждение с величиной БПМ «В районе помощь не больше БПМ= <*размер БПМ*>».

Если в помощи отказано, то указывается дата отказа и причина отказа (причина отказа выбирается из списка, раскрывающегося по кнопке  $\boxed{\mathbf{v}}$ ).

В случае, если необходимо оказать помощь в размере, превышающем БПМ, следует сформировать отказ, указав **Причина отказа** Переадресация.

После проверки введенных значений необходимо нажать кнопку Сохранить, в результате информация будет сохранена в РБД и появится в центральной таблице.

Перед утверждением дела проверьте наличие информации о получателе и сохраните ее. Информация о получателе отражена в окне в правом верхнем углу (выше кнопки **Веде**ресация выплаты ). Введите адресацию выплаты, обратив внимание на способ выплаты (почтовая ведомость).

Обязательно надо сохранить адресацию по кнопке Сохранить на форме Адресации выплаты.

При назначении помощи ребенку-инвалиду в адресации выплаты следует указать получателя, выбрав Лицо, не проходящее по делу и нажать кнопку Продолжить.

Далее ответить Да на запрос и вести информацию об этом лице. Затем нажать кнопку в Выбрать лицо на форме Результат поиска и ввести данные на форме Адресация выплаты.

Замечание . Прежде, чем утвердить дело, проверьте еще раз, все ли ввели верно. Если есть ошибки, то лучше выйти и удалить дело, затем заново ввести информацию, чем утвердить дело и потом пытаться что-либо исправить.

Особое внимание уделите адресации выплаты (только почтовая ведомость), обратите внимание также, что вид помощи должен быть указан Денежная помощь (рубли) из Фонда социальной защиты населения.

Если все верно, то для сохранения данных в ОБД нажмите кнопку В Операции с делом и выполните указанные на высвеченной форме действия.

7. Сообщение и распоряжение.

Чтобы сформировать сообщение лицу о выделении материальной помощи (отказе в выделении помощи), нажмите кнопку  $\mathcal{R}$  Сообшение. Будет сформировано в формате Word-документа сообщение лицу.

Документ можно (при необходимости) скорректировать, сохранить и распечатать.

При выделении помощи необходимо нажать кнопку Распоряжение, в результате будет сформировано в формате Word распоряжение об оказании материальной помощи. Документ можно скорректировать (при необходимости), сохранить и распечатать. Шаблон документа хранится в файле Распоряжение мат пом.dot.

8. Формирование ходатайства в Комитет по труду, занятости и социальной защите.

Если необходимый размер материальной помощи превышает одну БПМ, то следует сформировать ходатайство в Комитет. Оно формируется как новое назначение материальной помощи, т. е. при выделении помощи в районе (либо при отказе, если не хватает средств) дело утверждается, затем берется на редактирование и заново вводится заявление, а после проверки права, если лицо имеет право, следует нажать кнопку Добавить и набрать информацию, введя дату отказа и причину отказа Переадресация. Следует также написать примечание (в Комитете по труду, занятости и социальной защите оно будет видно при просмотре ходатайств). В примечание вносится произвольная информация.

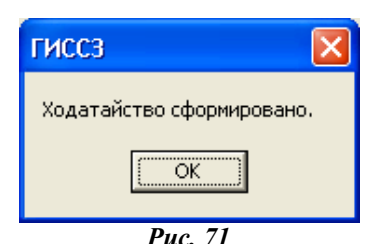

Для сохранения данных в РБД необходимо нажать кнопку Сохранить.

Далее дело сохраняется в ОБД, как и в случае оказания материальной помощи в районе (либо отказа), используя кнопку **В. Операции с делом** При сохранении дела в ОБД сохраняется и ходатайство, а на экране появится сообщение (рис. 71).

9. Утверждение дела и сохранение в ОБД.

Для утверждения дела и сохранения его в ОБД следует нажать кнопку **В. Операции с делом** Если при сохранении не введена адресация выплаты, будет выдано сообщение Не введена адресация выплаты. Следует ввести адресацию выплаты, получим форму (рис. 72).

Затем следует нажать кнопку **В Операции с делом** и выполнить указанные на высвеченной форме действия. Появится форма, где необходимо изменить резолюцию на Утверждено (рис. 73).

Далее – нажать кнопку Выполнить и подтвердить копирование информации.

После сохранения в ОБД, следует нажать кнопку Выход и еще раз Выход для возврата в форму поиска дел.

Сохраненные в ОБД дела должны быть желтого цвета.

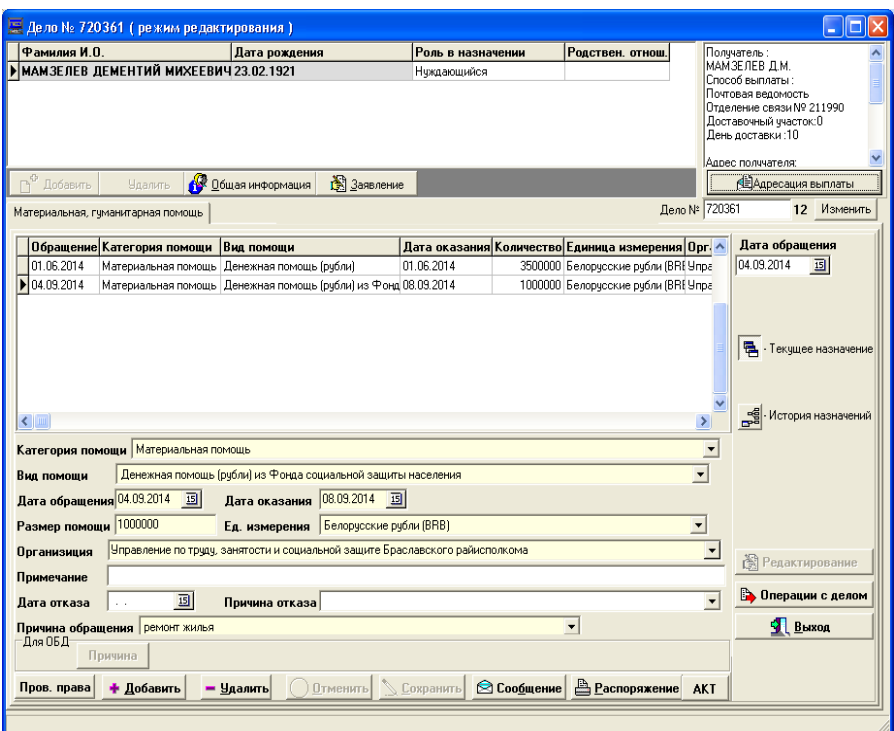

*Рис. 72*

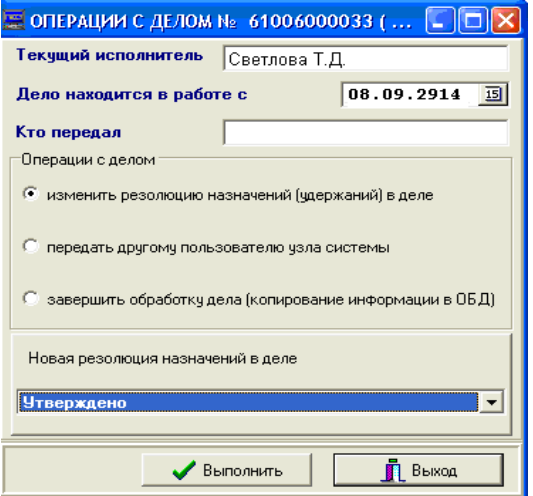

*Рис. 73*

Замечание. Не оставляйте дела в РБД, чтобы не мешать работать с данным лицом по другим делам. Если недостаточно информации или есть какие-то вопросы по данному лицу, то лучше удалить дело, а потом заново ввести все правильно и утвердить дело для сохранения в ОБД. Дела из ОБД доступны другим пользователям и в Комитете по труду, занятости и социальной защите.

### **ПРИМЕРЫ ДЛЯ НАЗНАЧЕНИЯ МАТЕРИАЛЬНОЙ ПОМОЩИ ИЗ СРЕДСТВ ФОНДА СОЦИАЛЬНОЙ ЗАЩИТЫ**

1. Обратился за назначением материальной помощи на ремонт печного отопления отец, инвалид 2 группы, проживает с сыном – инвалидом 1 группы.

2. Обратился за назначением материальной помощи на ремонт электропроводки гр. Васильков М. Д. (1962 г. р.), неработающий пенсионер, одиноко проживающий.

3. Гражданка Михайлова Е. П., 1939 года рождения, пенсионер по возрасту. Обратилась за назначением материальной помощи для проведения платной операции на глаза.

4. Обратилась за назначением материальной помощи гр. Маринина М. Д. (1952 г. р.), неработающий пенсионер, одиноко проживающий, в связи с кражей пенсии.

### **МАТЕРИАЛЬНАЯ ПОМОЩЬ КАК КОМПЕНСАЦИЯ ЗА НЕИСПОЛЬЗОВАННОЕ ОЗДОРОВЛЕНИЕ**

Данная материальная помощь выделяется в денежном виде на оздоровление по Указу Президента Республики Беларусь «О санаторнокурортном лечении и оздоровлении населения».

На материальную помощь имеют право:

– герои, участники и инвалиды Великой Отечественной войны и боевых действий, неработающие пенсионеры;

– не использовавшие право на санаторно-курортное лечение в истекшем календарном году.

## *Порядок работы при выделении материальной помощи на оздоровление*

1. Формирование списка на оздоровление.

Выбрать Поиск/Формирование списка для выплаты на оздоровление, получим список, имеющих право (рис. 74).

Нажать кнопку Сохранить, появится окно (рис. 75).

|                        |                       |                    | Список лиц для выплаты денежной помощи на оздоровление |               |             | $\Box$ o $\Box$  |  |
|------------------------|-----------------------|--------------------|--------------------------------------------------------|---------------|-------------|------------------|--|
| Идентиф, лица Фамилия  |                       | Имя                | Отчество                                               | Дата рождения | Статус      | Категория        |  |
|                        | 6100046752 ПРОКОФЬЕВЗ | АЛЕКАНДР           | <b>АЛЕКСАНДРОВИЧ</b>                                   | 17.09.1952    | Не работает | Герой Советског  |  |
| 6100045883 BOWHOB-6    |                       | ВАСИЛИЙ            | ИВАНОВИЧ                                               | 01.01.1952    | Не работает | Инвалид боевых   |  |
| 6100045878 BOMHOB-3    |                       | ВАСИЛИЙ            | ИВАНОВИЧ                                               | 01.01.1952    | Не работает | Инвалид боевых   |  |
|                        | 6100023277 HI/KOJAEB  | ВЛАДИМИР           | МИХАЙЛОВИЧ                                             | 12.02.1926    | Не работает | Ранение (контуз  |  |
| 6100019319 AP5930B     |                       | <b><i>MBAH</i></b> | ВАСИЛЬЕВИЧ                                             | 01.07.1923    | Не работает | Ранение (контуз  |  |
| 6100011496 5ACLKO      |                       | CTERAH             | ЯКОВЛЕВИЧ                                              | 01.07.1926    | Не работает | Ранение (контуз] |  |
|                        | 6100011793 EE JOBOCOB | <b><i>MBAH</i></b> | <b>ПЕТРОВИЧ</b>                                        | 23.08.1925    | Не работает | Ранение (контуз) |  |
| 6100029387 БЛИН        |                       | AHTOH              | ИВАНОВИЧ                                               | 15.03.1922    | Не работает | Ранение (контуз) |  |
| 6100022263 50P03HA     |                       | BUKTOP             | <b>ПЕТРОВИЧ</b>                                        | 02.03.1925    | Не работает | Ранение (контуз) |  |
| 6100000741             | БОРТНИК               | МАРИЯ              | 21.06.1923<br>АНДРЕЕВНА                                |               | Не работает | Ранение (контуз) |  |
| 6100017060 БОРТНИК     |                       | ВЛАДИМИР           | ИОСИФОВИЧ                                              | 01.07.1926    | Не работает | Ранение (контуз) |  |
| 6100030032 5PEK        |                       | ГЕОРГИЙ            | ПАВЛОВИЧ                                               | 29.06.1923    | Не работает | Ранение (контчз) |  |
| 6100013431             | БУЛВА                 | ЛЕОНИД             | КУЗЬМИЧ                                                | 01.07.1926    | Не работает | Ранение (контчз) |  |
| 6100003469 БУЛДА       |                       | <b>NETP</b>        | СТЕПАНОВИЧ                                             | 17.11.1923    | Не работает | Ранение (контуз) |  |
| 6100019731             | <b>EUPAK</b>          | НИКОЛАЙ            | НИКОЛАЕВИЧ                                             | 05.08.1928    | Не работает | Ранение (контуз) |  |
| 6100020652 BAJEK       |                       | AHTOH              | ильич                                                  | 12.03.1926    | Не работает | Ранение (контуз) |  |
| 6100003767             | ВАСИЛЕЦ               | МИХАИЛ             | ПАВЛОВИЧ                                               | 09.05.1926    | Не работает | Ранение (контуз) |  |
|                        | 6100007729 ВИТКОВСКИЙ | <b>БОРИС</b>       | ИВАНОВИЧ                                               | 03.05.1926    | Не работает | Ранение (контуз) |  |
| $\left  \cdot \right $ |                       |                    |                                                        |               |             |                  |  |
| 肼<br>Сохранить         |                       |                    |                                                        |               |             | Выхо,            |  |

*Рис. 74*

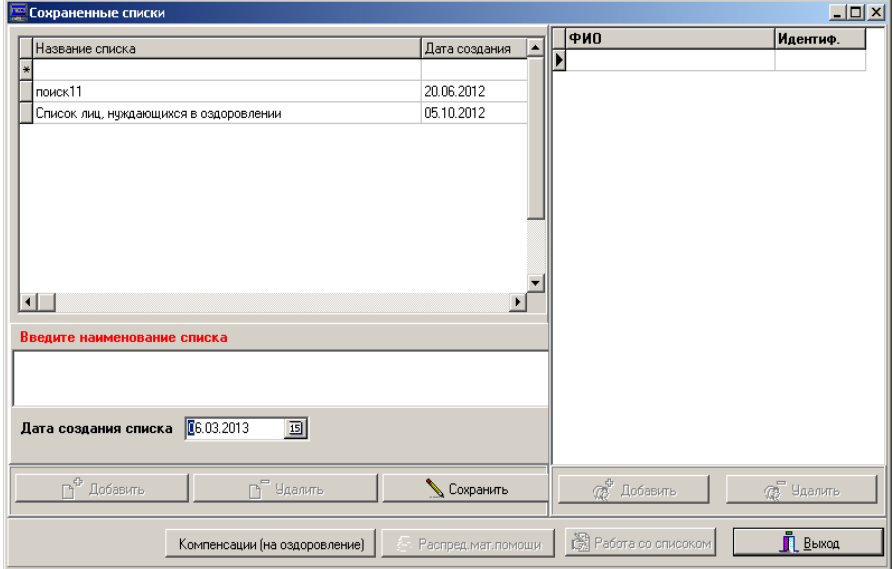

*Рис. 75*

Ввести имя списка, например, Оздоровление\_2013. Щелкнуть кнопку Сохранить, появится окно со списком лиц (рис. 76).

Можно вести работу со списком: добавлять или удалять лицо из списка.

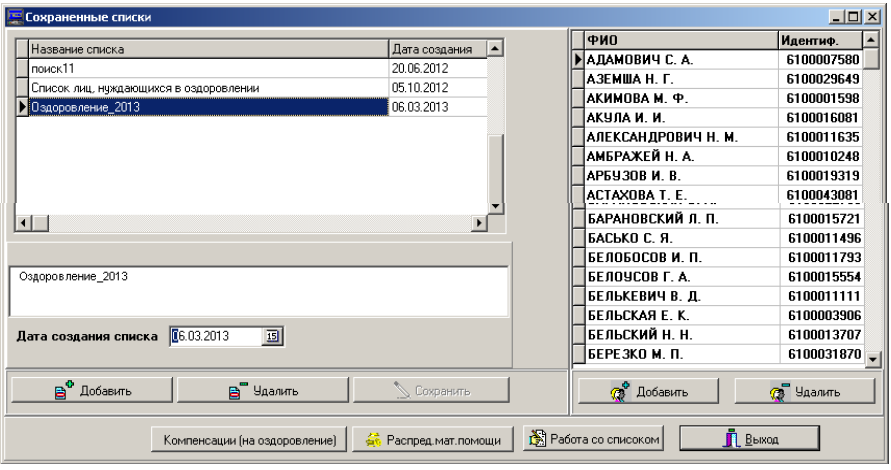

*Рис. 76*

2. Выделение компенсации (на оздоровление).

Щелкнуть кнопку Компенсация (на оздоровление), появится окно (рис. 77).

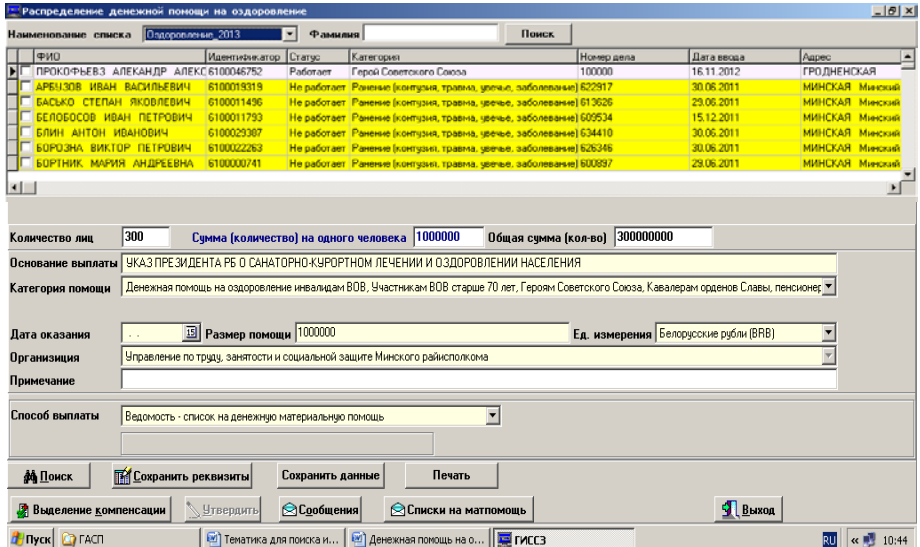

*Рис. 77*

Отметить ФИО тех, кто пользовался путевками, активизировав галочку слева от ФИО. Запись станет зеленого цвета (рис. 78).

| $-10x$<br>Распределение денежной помощи на <u>оздоровление</u> |                                                    |                                 |                                            |                                                                                                    |       |                                              |            |                          |                  |
|----------------------------------------------------------------|----------------------------------------------------|---------------------------------|--------------------------------------------|----------------------------------------------------------------------------------------------------|-------|----------------------------------------------|------------|--------------------------|------------------|
| Наименование списка                                            | Оздоровление_2013                                  |                                 | $\overline{\phantom{a}}$<br><b>Фамилия</b> |                                                                                                    | Поиск |                                              |            |                          |                  |
| ФИО                                                            |                                                    | Идентификатор                   | Craryc                                     | Категория                                                                                                    |       | Номер дела                                   | Дата ввода | Aapec                    | $\blacktriangle$ |
| ПРОКОФЬЕВЗ АЛЕКАНДР АЛЕКС 6100046752                           |                                                    |                                 | Paботает                                   | Герой Советского Союза                                                                                                    |       | 100000                                       | 16.11.2012 | <b>ГРОДНЕНСКАЯ</b>       |                  |
| ☞<br><b>АРБУЗОВ ИВАН ВАСИЛЬЕВИЧ</b>                            |                                                    | 6100019319                      |                                            | Не работает Ранение (контчзия, травма, чвечье, заболевание) 622917                                                                         |       |                                              | 30.06.2011 | <b>МИНСКАЯ Минский</b>   |                  |
| БАСЬКО СТЕПАН ЯКОВЛЕВИЧ                                        |                                                    | 6100011496                      |                                            | Не работает Ранение (контчзия, травма, чвечье, заболевание) 613626                                                                         |       |                                              | 29.06.2011 | <b>МИНСКАЯ Минский</b>   |                  |
| <b>БЕЛОБОСОВ ИВАН ПЕТРОВИЧ</b>                                 |                                                    | 6100011793                      |                                            | Не работает Ранение (контузия, травма, чвечье, заболевание) 609534                                                                         |       |                                              | 15.12.2011 | <b>МИНСКАЯ Минский</b>   |                  |
| ⊽<br><b>БЛИН АНТЛН ИВАНЛВИЧ</b>                                |                                                    | 6100029387                      |                                            | Не работает Ранение (контчзия, травма, чвечье, заболевание) 634410                                                                         |       |                                              | 30.06.2011 | <b>МИНСКАЯ Минский</b>   |                  |
| <u>БОРОЗНА ВИКТОР ПЕТРОВИЧ</u>                                 |                                                    | 6100022263                      |                                            | Не работает Ранение (контчзия, травма, чвечье, заболевание) 626346                                                                         |       |                                              | 30.06.2011 | <b>МИНСКАЯ Минский</b>   |                  |
| <b>БОРТНИК МАРИЯ АНДРЕЕВНА</b>                                 |                                                    | 6100000741                      |                                            | Не работает Ранение (контузия, травма, чвечье, заболевание) 600897                                                                         |       |                                              | 29.06.2011 | <b>МИНСКАЯ Минский</b>   |                  |
| $\vert \cdot \vert$                                            |                                                    |                                 |                                            |                                                                                                    |       |                                              |            |                          |                  |
|                                                                |                                                    |                                 |                                            |                                                                                                    |       |                                              |            |                          |                  |
|                                                                |                                                    |                                 |                                            |                                                                                                    |       |                                              |            |                          |                  |
| Количество лиц.                                                | 300                                                |                                 |                                            | Сумма (количество) на одного человека 1000000                                                                                              |       | Общая сумма (кол-во) 300000000               |            |                          |                  |
| Основание выплаты                                              |                                                    |                                 |                                            | УКАЗ ПРЕЗИДЕНТА РБ О САНАТОРНО-КУРОРТНОМ ЛЕЧЕНИИ И ОЗДОРОВЛЕНИИ НАСЕЛЕНИЯ                                                                  |       |                                              |            |                          |                  |
| Категория помощи                                               |                                                    |                                 |                                            | Денежная понощь на оздоровление инвалидам ВОВ, Участникам ВОВ старше 70 лет, Героям Советского Союза, Кавалерам орденов Славы, пенсионер - |       |                                              |            |                          |                  |
|                                                                |                                                    |                                 |                                            |                                                                                                    |       |                                              |            |                          |                  |
| Дата оказания                                                  |                                                    | <b>El Размер помощи</b> 1000000 |                                            |                                                                                                    |       | Ед. измерения <b>Белорусские рубли (BRB)</b> |            |                          |                  |
| Организиция                                                    |                                                    |                                 |                                            | Управление по труду, занятости и социальной защите Минского райнсполкома                                                                   |       |                                              |            | $\overline{\phantom{a}}$ |                  |
| Примечание                                                     |                                                    |                                 |                                            |                                                                                                    |       |                                              |            |                          |                  |
|                                                                |                                                    |                                 |                                            |                                                                                                    |       |                                              |            |                          |                  |
| Способ выплаты                                                 | Ведомость - список на денежную материальную помощь |                                 |                                            | Ξ                                                                                                    |       |                                              |            |                          |                  |
|                                                                |                                                    |                                 |                                            |                                                                                                    |       |                                              |            |                          |                  |
| <b>do ΠOMCK</b>                                                | <b>ПАТ Сохранить реквизиты</b>                     |                                 | Сохранить данные                           | Печать                                                                                                    |       |                                              |            |                          |                  |
| • Выделение компенсации                                        |                                                    | У Утвердить                     | <b>Сообщения</b>                           | Списки на матпомощь                                                                                                    |       |                                              | $9$ Выход  |                          |                  |
| <b>TI Dyck C</b> ) FACTI                                       |                                                    | kel] Тенатика для поиска и      |                                            | [кг] Денежная понощь на о   <b>1. ГИССЗ</b>                                                                                                |       |                                              |            |                          |                  |

*Рис. 78*

Щелкнуть кнопку Сохранить данные. Все поля заполнены автоматически, только ввести Дата оказания.

Щелкнуть кнопку Выделение компенсации. Можно распечатать списки на материальную помощь, сообщение о выделении материальной помощи.

### **РАСПРЕДЕЛЕНИЕ МАТЕРИАЛЬНОЙ ПОМОЩИ К ПРАЗДНИКАМ**

### *Порядок выделения материальной помощи к празднику*

Создать список лиц для получения материальной помощи к празднику (рис. 79).

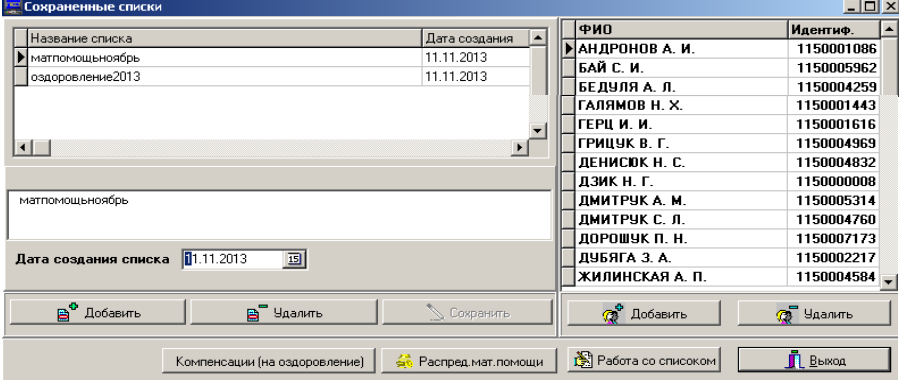

*Рис. 79*

Щелкнуть кнопку Распределение материальной помощи (рис. 80).

|                                                     | <b>Propriet Section 2018</b><br>$\Box$ D $\Box$<br>Г Групповое распределение материальной помощи |                                                     |                  |                                                                             |                                                                              |                          |         |  |  |  |  |  |
|-----------------------------------------------------|--------------------------------------------------------------------------------------------------|-----------------------------------------------------|------------------|-----------------------------------------------------------------------------|------------------------------------------------------------------------------|--------------------------|---------|--|--|--|--|--|
| Наименование существующих списков   матпомощьноябрь |                                                                                                  |                                                     |                  |                                                                             |                                                                              | $\overline{\phantom{a}}$ |         |  |  |  |  |  |
| Фамилия                                             | Имя<br>Отчество<br>Ид. лица<br>Состояние<br><b>Назначение</b><br>Текст ошибки                    |                                                     |                  |                                                                             |                                                                              |                          |         |  |  |  |  |  |
| • БЕДУЛЯ                                            | ВЛАДИМИР                                                                                         | ЛЕОНТЬЕВИЧ                                          |                  | 1150004002 Лицо включено в списо                                            |                                                                              |                          |         |  |  |  |  |  |
| КИСЕЛЬ                                              | <b>АКСЕНТИЙ</b>                                                                                  | <b>ЕМЕЛЬЯНОВИЧ</b>                                  |                  | 1150000051 Лицо включено в списо                                            |                                                                              |                          |         |  |  |  |  |  |
| Ігаврюшин                                           | <b><i>MBAH</i></b>                                                                               | АЛЕКСЕЕВИЧ                                          |                  | 1150001121 Лицо включено в списо                                            |                                                                              |                          |         |  |  |  |  |  |
| ГАЛЯМОВ                                             | НАБИЧЛА                                                                                          | ХАЛИУЛОВИЧ                                          |                  | 1150001443 Лицо включено в списо                                            |                                                                              |                          |         |  |  |  |  |  |
| $\blacksquare$                                      |                                                                                                  |                                                     |                  |                                                                             |                                                                              |                          |         |  |  |  |  |  |
| Количество лиц 71                                   |                                                                                                  | Общая сумма (кол-во) 35000000                       |                  |                                                                             | Сумма (количество) на одного человека                                        | 492957,746478873         |         |  |  |  |  |  |
|                                                     |                                                                                                  |                                                     |                  |                                                                             | Окончательная общая сумма (количество) 35000000                              |                          |         |  |  |  |  |  |
| Основание выплаты к 7 ноября                        |                                                                                                  |                                                     |                  |                                                                             |                                                                              |                          |         |  |  |  |  |  |
| Категория помощи                                    | Материальная помощь                                                                              |                                                     |                  |                                                                             |                                                                              |                          |         |  |  |  |  |  |
| Вид помощи                                          | Денежная помощь (рубли)                                                                          |                                                     |                  |                                                                             |                                                                              |                          |         |  |  |  |  |  |
| Дата оказания                                       | 11.11.2013                                                                                       |                                                     |                  |                                                                             | <b>E8</b> Размер помощи 492957,7464788 Ед. измерения Белорусские рубли (ВRB) |                          |         |  |  |  |  |  |
| Организиция                                         |                                                                                                  |                                                     |                  | Управление по труду, занятости и социальной защите Каменецкого райисполкома |                                                                              |                          |         |  |  |  |  |  |
| Примечание                                          |                                                                                                  |                                                     |                  |                                                                             |                                                                              |                          |         |  |  |  |  |  |
| Способ выплаты                                      |                                                                                                  | Ведомость - список на денежную материальную помощь. |                  |                                                                             | Адресация Пенсии                                                             |                          |         |  |  |  |  |  |
| <b>А Поиск В Сохранить реквизиты</b>                |                                                                                                  |                                                     | Выделение помощи | <b>У Чтвердить</b>                                                          | • Отменить                                                                   |                          |         |  |  |  |  |  |
| <b>• Списки на матпомощь</b>                        |                                                                                                  |                                                     |                  | ○ Сообщение о выделении матпомощи                                           |                                                                              |                          | 9 Выход |  |  |  |  |  |

*Рис. 80*

Ввести: общую сумму, основание, дату оказания. Щелкнуть кнопки Сохранить реквизиты, Выделение помощи – подождать, пока на экране строки бегут (идет назначение); щелкнуть кнопку Утвердить – бегут строки (идет утверждение) (рис. 81).

Появляется назначение Утверждено. Можно вывести Списки на материальную помощь, сообщение о выделении материальной помощи.

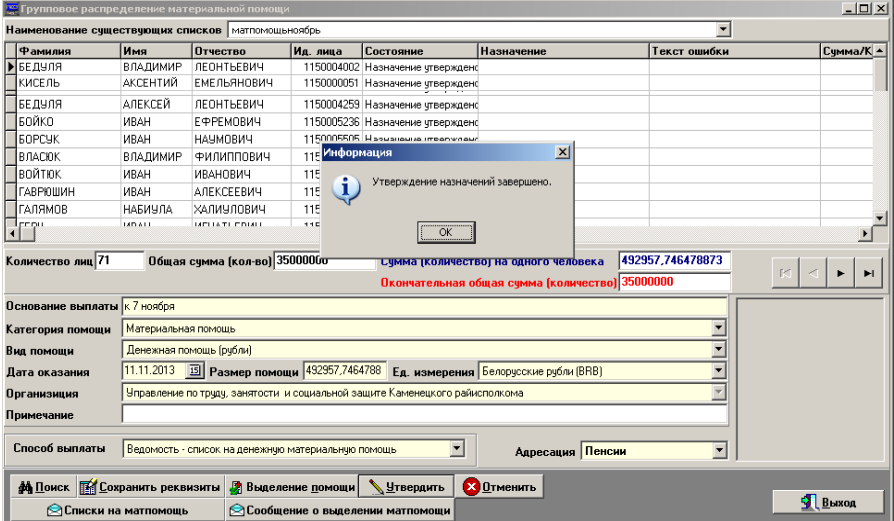

*Рис. 81*

## **ГОСУДАРСТВЕННАЯ АДРЕСНАЯ СОЦИАЛЬНАЯ ПОМОЩЬ (ГАСП)**

Современный этап развития системы социальной защиты можно охарактеризовать как период становления новой национальной модели социальной поддержки населения, главным приоритетом которой выступает адресная социальная помощь.

Для адресной социальной политики характерно:

– дифференциация социальных функций государства в отношении различных слоев населения;

– перераспределение социальных расходов государства в пользу наиболее уязвимых групп населения;

– повышение эффективности социальной системы;

– снижение социальной напряженности в обществе.

С 2001 года в Беларуси работает система государственной адресной социальной помощи ГАСП.

Система ГАСП строится на оказании помощи своевременно и дифференцированно – в зависимости от каждого конкретного жизненного обстоятельства конкретной семьи или гражданина.

При этом помощь оказывается единовременно или на определенный период с тем, чтобы, поддержав человека в самой трудной, острой ситуации, дать ему возможность стать на ноги и далее решать свои проблемы самостоятельно.

ГАСП предоставляется в соответствии с Указом Президента Республики Беларусь от 19.01.2012 № 41.

Государственная адресная социальная помощь предоставляется в виде:

– ежемесячного и (или) единовременного социального пособия;

– социального пособия для возмещения затрат на приобретение подгузников;

– социального пособия на оплату технических средств социальной реабилитации;

– обеспечения продуктами питания детей первых двух лет жизни.

#### **ТЕХНОЛОГИИ НАЗНАЧЕНИЯ ГАСП**

Формирование дел и занесение в них информации осуществляться в соответствии с административными сроками и «Положением о порядке предоставления государственной адресной социальной помощи» (Указ Президента Республики Беларусь № 41 от 19.01.2012).

Порядок работы:

- 1. Выполните загрузку программы ГИССЗ.
- 2. Выполните поиск лица если отсутствует, введите новое лицо.

3. Нажмите кнопку Новое дело на вкладке Адресная помощь.

4. Скорректируйте поле Расчет на дату (дата по заявлению).

5. По кнопке Заявление заполните соответствующие поля. После определения в заявлении причины обращения, автоматически устанавливается назначение.

Замечание . Если заявление не заполнялось, установить назначение с помощью кнопки Выбор назначений из группы Государственная адресная помощь.

6. Заполните закладку Общая информация.

Замечание . Обратите внимание на сведения о работе, если осуществляется уход за ребенком до 3 лет.

7. Уточните вид деятельности:

– Находится в отпуске по уходу за ребенком, если до рождения ребенка мама работала (маме назначение на полный срок назначения);

– Осуществляет уход за ребенком в возрасте до 3 лет, если до рождения ребенка мама нигде не работала (маме назначение автоматически до достижения ребенком 3 лет).

Нажав кнопку Доходы, взносы (после установления назначения), занесите данные о доходах, определите период исчисления:

– 12 месяцев, предшествующих месяцу обращения за такой помощью, за исключением семей (граждан), указанных в Постановлении СМ № 274 от 28.03.2012 (п. 3);

– 3 месяца, если член семьи уволен с работы в связи с ликвидацией организации, прекращением деятельности индивидуального предпринимателя, частного нотариуса, сокращением численности или штата работников, исчисляется за три месяца, предшествующих месяцу обращения за государственной адресной социальной помощью (указывается на закладке Общая информация страничка Работа, служба, учеба о причинах увольнения);

8. Укажите из раскрывающегося списка категорию семьи. При наличии важных сведений о семье (согласно указу № 41), эта информация вводится при нажатии кнопки Информация о семье.

9. При назначении государственной адресной помощи в виде ежемесячного социального пособия укажите количество месяцев.

10. Для предоставления ежемесячного социального пособия на период до 12 месяцев необходимо:

– одинокие инвалиды 1 и 2 группы: указать инвалидность, выбрать метрику Одинокий (одинокая) в категории Местонахождение и проживание или выбрать метрику Не имеет трудоспособных родственников, обязанных содержать по закону в категории Наличие родственников (можно эти характеристики заменить на категорию семьи Одинокие инвалиды 1 и 2 группы);

– одинокие нетрудоспособные граждане, достигшие возраста 70 лет: выбрать метрику Одинокий (одинокая) в категории Местонахождение и проживание или выбрать метрику Не имеет трудоспособных родственников, обязанных содержать по закону в категории Наличие родственников (можно эти характеристики заменить на категорию семьи Одинокие пенсионеры и возраст больше 70 лет);

– указать категорию семьи Неполная семья и выбрать метрику Родственник, осуществляющий уход за инвалидом с детства и ребенкоминвалидом до 18 лет, страдающим ДЦП в категории Воспитание, уход;

– для семей, в состав которых входят выпускники общеобразовательных школ, необходимо выбрать дополнительные сведения об учебе – Учащийся дневной общеобразовательной школы или Учащийся гимназии, лицея и др.

11. При назначении государственной адресной помощи в виде единовременного социального пособия указать сумму ГАСП.

12. При назначении государственной адресной помощи в виде социального пособия на оплату технических средств социальной реабилитации первоначально заполняется заявление или определяется выбор назначения, затем в заключениях МРЭК указываются рекомендуемые технические средства социальной реабилитации.

13. По кнопке ТССР ГАСП добавить дополнительную информацию.

14. Наличная сумма определяется автоматически при фокусировании поля с суммой. Сумма по безналу вводится после того, как дело утверждено и сумма определена фактически по документам (по кнопке Изменить и Сохранить).

15. Нажать кнопку Проверка права.

16. Панель Результаты обработки/Результаты проверки права имеет две закладки Имеет право и Не имеет право. На закладке Имеет право в окне со списком назначений можно установить лицо, которое имеет право на назначение. Для этого нужно выделить курсором строку назначения и посмотреть на нижерасположенное окно Лицо, участвующее в назначении (рис. 82).

17.Если количество назначений не соответствует предполагаемому количеству назначений в семье, тогда на закладке Не имеет право будет определено лицо и причина отказа в назначении.

18.После проверки права можно добавить недостающие сведения.

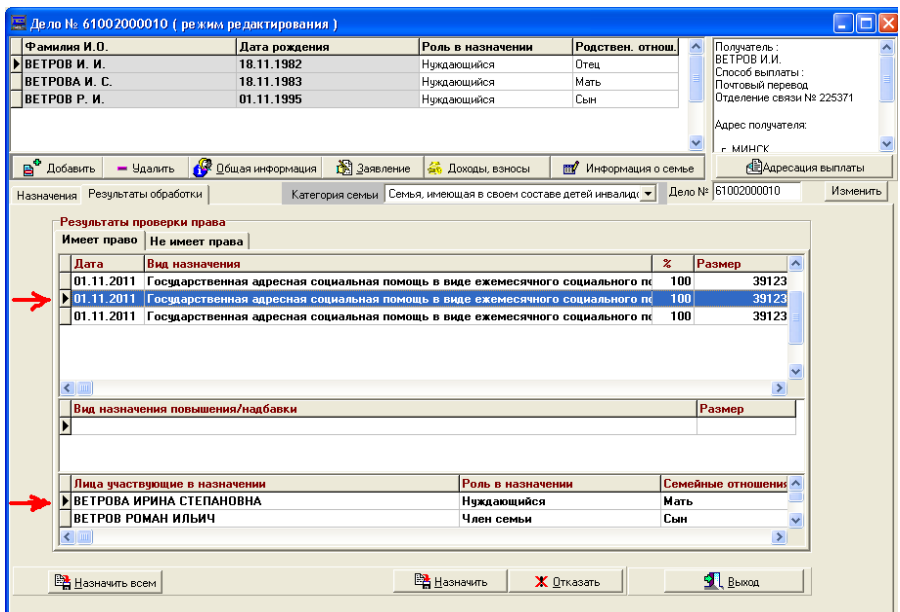

*Рис. 82*

19. При согласии с результатами проверки права необходимо подтвердить и сохранить список назначений с помощью кнопки Назначить всем (по каждому назначению индивидуально нужно использовать кнопки Назначить и Сохранить). В результате этого из закладки Имеет право назначения перейдут на закладку Назначения (рис. 83).

При этом на закладке Имеет право назначения исчезнут.

| <u>Е Дело № 61002000010 (режим редактирования)</u>                                 |                           |                                                                                          |             |                          |                |                    |        |                         |                              |                     |
|------------------------------------------------------------------------------------|---------------------------|------------------------------------------------------------------------------------------|-------------|--------------------------|----------------|--------------------|--------|-------------------------|------------------------------|---------------------|
| Фамилия И.О.                                                                       | Дата рождения             |                                                                                          |             | Роль в назначении        |                | Родствен. отнош.   |        |                         | Получатель:                  |                     |
| ▶ ВЕТРОВ И. И.                                                                     | 18.11.1982                |                                                                                          |             | Нукдающийся              |                | Отец               |        |                         | ВЕТРОВИИ.<br>Способ выплаты: |                     |
| BETPOBA N. C.                                                                      | 18.11.1983                |                                                                                          |             | Никдающийся              |                | Мать               |        |                         | Почтовый перевод             |                     |
| <b>BETPOB P.M.</b>                                                                 | 01.11.1995                |                                                                                          |             | Нуждающийся              |                | Сын                |        |                         | Отделение связи № 225371     |                     |
|                                                                                    |                           |                                                                                          |             |                          |                |                    |        |                         | Адрес получателя:<br>- MUHCK |                     |
| B.<br>$=$ Удалить<br>Добавить                                                      | <b>6 Общая информация</b> |                                                                                          | 3аявление   | <b>56</b> Доходы, взносы | $\blacksquare$ | Информация о семье |        |                         | <b>ДА Дресация выплаты</b>   |                     |
| Назначения<br>Результаты обработки                                                 |                           | Дело № 61002000010<br>Семья, имеющая в своем составе детей инвалиде •<br>Категория семьи |             |                          |                |                    |        | Изменить                |                              |                     |
| Государственная адресная социальная помощь в виде ежемесячного социального пособия |                           |                                                                                          |             |                          |                |                    |        |                         | Выбор назначений             |                     |
|                                                                                    |                           |                                                                                          |             |                          |                |                    |        |                         | <b>Вър</b> Проверка права    |                     |
|                                                                                    |                           |                                                                                          |             |                          |                |                    |        |                         | Расчет на датч               |                     |
| Вид основного назначения                                                           |                           |                                                                                          | Назначено с | Период расчёта с         | no.            |                    | Размер | $\overline{\mathbf{A}}$ | 18.11.2011                   | 15                  |
| Государственная адресная социальная помощь в ви Формир P، 01.11.2011               |                           |                                                                                          |             | 01.11.2011               |                |                    | 391236 |                         | Кол-во месяцев ГАСП          |                     |
| Государственная адресная социальная помощь в ви Формир P، 01.11.2011               |                           |                                                                                          |             | 01.11.2011               |                |                    | 391236 | l6                      |                              |                     |
| Государственная адресная социальная помощь в ви Формир P. 01.11.2011               |                           |                                                                                          |             | 01.11.2011               |                |                    | 391236 |                         |                              |                     |
|                                                                                    |                           |                                                                                          |             |                          |                |                    |        |                         | nor⁄i ГАСП                   |                     |
| 量<br>$\rightarrow$                                                                 |                           |                                                                                          |             |                          |                |                    |        |                         |                              | - Текчшее состояние |

*Рис. 83*

20. При наличии на закладке Не имеет право данных об отказе, необходимо каждому нажать последовательно кнопки Отказать и Сохранить. В результате информация с закладки Не имеет право перейдет на закладку Назначения, при этом назначения с отказом будут отмечены красным цветом.

21. Кнопка ГАСП служит для получения общей информации о назначении и, при необходимости, определения формы выплаты назначения (денежная наличная, денежная безналичная и натуральная формы) (рис. 84).

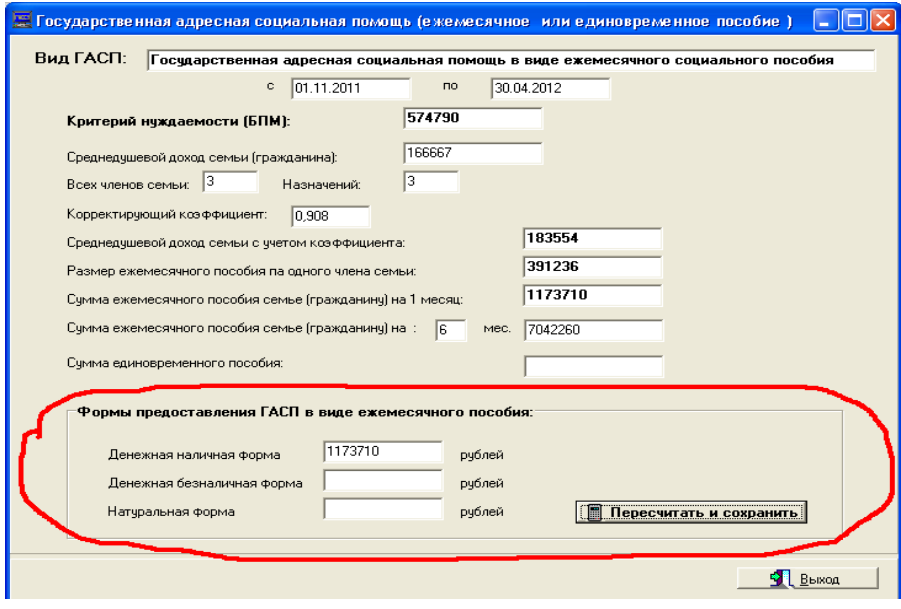

*Рис. 84*

22. При изменении форм выплаты назначения необходимо по кнопке Пересчитать и утвердить сохранить эти сведения в БД.

23. Если дело о назначении государственной адресной помощи в виде ежемесячного социального пособия находится в ОБД (утверждено) и на текущую дату оно является действующим, тогда при открытии этого дела по кнопке ГАСП мы увидим данные по выплатам на текущую дату (эти сведения выделены другим цветом).

24. При назначении государственной адресной помощи в виде социального пособия для возмещения затрат на приобретение подгузников для определения права влияют данные МРЭК, ВКК об инвалидности:

– дети-инвалиды до 18 лет, имеющие IV степень утраты здоровья;

– взрослые, имеющие 1 группу инвалидности.

25. Кнопка Протоколы служит для формирования по заданным шаблонам формы документов Уведомление и Протокол решения.

26. После проверки данных по делу с назначениями, щелкнуть кнопку Отправить на комиссию.

27. По делам, отправленным на комиссию, сформировать сводный протокол решения комиссии по пункту меню Состояние дел/Протокол заседания комиссии на главной форме.

28. Сводный протокол формируется по дате заседания комиссии. Чтобы дело вошло в протокол, необходимо определить для него дату заседания кнопкой Установить дату.

29. После проверки протокола заседания комиссии по номерам дел, их необходимо утвердить.

30. При изменении бюджета прожиточного минимума на главной форме программы выберите пункт меню Состояние дел/Перерасчет ГАСП.

31. Укажите на форме нужную дату и нажмите кнопку Перерасчет ГАСП. При изменении бюджета прожиточного минимума на форме отображается список дел и фамилий персон, для которых будет осуществлен перерасчет государственной адресной помощи в виде ежемесячного социального пособия.

32. Уведомление и протокол решения формируются для выделенного курсором дела на форме.

При необходимости можно из списка лиц для перерасчета выбрать фрагмент списка, указав в поле Фамилия вверху формы одну или несколько букв из фамилии для критерия отбора.

### **ПРИМЕРЫ НАЗНАЧЕНИЯ СОЦИАЛЬНОГО ПОСОБИЯ ДЛЯ ВОЗМЕЩЕНИЯ ЗАТРАТ НА ПРИОБРЕТЕНИЕ ПОДГУЗНИКОВ**

1. Мужчина, 26 лет, является инвалидом 1 группы, обратился впервые и предоставил следующие документы: паспорт; удостоверение инвалида (группа установлена бессрочно, инвалид-колясочник); заключение ВКК о том, что он нуждается в приобретении подгузников; три кассовых чека, подтверждающие сумму затрат.

2. Мужчина, инвалид 1 группы, не пенсионного возраста, обратился за ГАСП в виде единовременного приобретения подгузников и предоставил следующие документы: паспорт; удостоверение инвалида; заключение ВКК; чек, подтверждающий затраты.

3. Женщина, инвалид 1 группы, 45 лет, обращается за предоставлением социального пособия на возмещение затрат на приобретение подгузников. Обращается впервые, предоставляет пакет документов: паспорт; заключение ВКК (нуждаемость в подгузниках) с указанием срока действия ВКК; удостоверение инвалида; чеки на сумму максимальную (1,5 БПМ).

4. Мужчина, инвалид 1 группы, пенсионного возраста обращается за предоставлением социального пособия для возмещения затрат на приобретение подгузников.

Обращается впервые, предоставляет пакет документов: паспорт; заключение ВКК (нуждаемость в подгузниках) с указанием срока действия ВКК; удостоверение инвалида, чеки на максимальную сумму (1,5 БПМ).

### **ПРИМЕРЫ ДЛЯ НАЗНАЧЕНИЯ СОЦИАЛЬНОГО ПОСОБИЯ НА ТЕХНИЧЕСКИЕ СРЕДСТВА СОЦИАЛЬНОЙ РЕАБИЛИТАЦИИ**

1. Женщина является инвалидом 3 группы. Согласно заключению ВКК нуждается в изготовлении ортопедической обуви. Обратилась за ортопедической обувью, получила предыдущие технические средства реабилитации (ортопедическую обувь).

2. Обратился инвалид 3 группы, общее заболевание, на оплату тестполосок и игл к шприц-ручке. Заключение ВКК – бессрочно.

### **ПРИМЕРЫ ДЛЯ НАЗНАЧЕНИЯ ЕДИНОВРЕМЕННОГО СОЦИАЛЬНОГО ПОСОБИЯ**

1. Неполная семья: мама работает 12 месяцев продавцом на одну ставку. Сын – 12 лет, школьник, дочь – 18 лет, студентка колледжа с выплатой стипендии. Выплата алиментов не производилась, т. к. отец находится на лечении в ЛТП.

2. Полная многодетная семья. Воспитывают трех несовершеннолетних детей, один из них – ребенок-инвалид детства. Мать осуществляет уход за ребенком-инвалидом детства, отец работает в ЧУП «Агроальянс».

## **ПРИМЕРЫ ДЛЯ НАЗНАЧЕНИЯ ЕЖЕМЕСЯЧНОГО СОЦИАЛЬНОГО ПОСОБИЯ**

1. Женщина по уходу за ребенком до 3 лет, обязана возмещать расходы на содержание старшего ребенка 8 лет, проживает с сожителем, состоящим на учете в центре занятости менее шести месяцев.

2. Женщина трудоспособного возраста состоит в центре занятости менее 3 месяцев, ранее работала на производстве, была сокращена в связи с ликвидацией предприятия. Имеет двух несовершеннолетних детей 5 и 12 лет. Находится в зарегистрированном браке, супруг находится в местах лишения свободы.

# **СЕМЕЙНЫЙ (МАТЕРИНСКИЙ) КАПИТАЛ**

За каждого третьего и последующего ребенка семье предоставляется 10 тыс. долларов. Они смогут воспользоваться этим капиталом через 18 лет.

Пока программу материнского капитала решили ограничить четырьмя годами.

Итак, если в период с 1 января 2015 года по 31 декабря 2019 года в семье появляется третий, четвертый и так далее ребенок, государство зачисляет 10 тыс. долларов на специально открытый для него счет в ОАО «АСБ Беларусбанк». Для этого родителям нужно обратиться с заявлением в местный исполком в течение шести месяцев со дня рождения или усыновления ребенка. И до тех пор, пока ребенку не исполнится 18 лет, эти деньги будут лежать в банке и накапливать проценты. Снять их раньше срока нельзя, единственное исключение – платное лечение.

Но и после наступления совершеннолетия ребенка потратить эту сумму на что угодно не выйдет. Ее можно направить только на улучшение жилищных условий, образование, лечение или на пенсионные накопления для мамы.

Семейный капитал назначается согласно Указа Президента Республики Беларусь от 9 декабря 2014 г. № 572.

## **ТЕХНОЛОГИЯ НАЗНАЧЕНИЯ СЕМЕЙНОГО КАПИТАЛА**

Перед началом работы по назначению семейного капитала следует обратиться к администратору или к лицу, ответственному за формирование выплатных документов для настройки узла системы на отделение ОАО «АСБ Беларусбанк», куда будет перечисляться Семейный капитал.

Обработка информации должна осуществляться в соответствии с административными сроками.

Обработка информации осуществляется на закладке Семейный капитал.

Порядок работы:

1. Для формирования индивидуального дела на форме поиска дела следует ввести или найти в базе данных фамилию, имя, отчество лица, обратившегося за назначением семейного капитала (получателя).

2. Перейти на закладку Семейный капитал и нажать кнопку Новое дело. Будет создано новое дело, ему будет присвоен «внутренний» номер, который в дальнейшем изменять не следует.

3. Нажав на кнопку Заявление, заполнить причину обращения Назначить семейный капитал, указать перечень предоставленных документов, дату обращения и нажать на кнопку Сохранить (рис. 85).

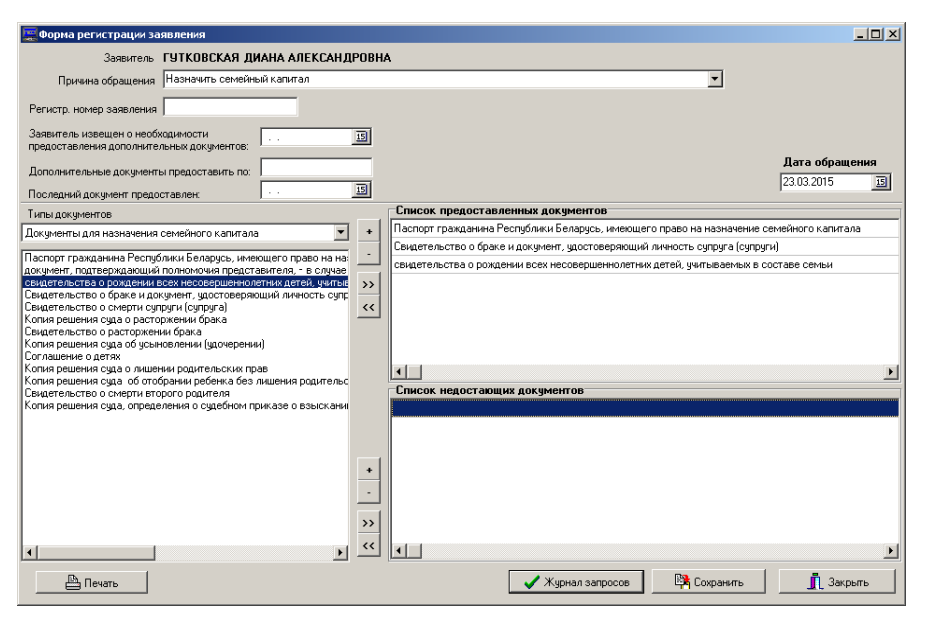

*Рис. 85*

4. В новое дело вносятся сведения о каждом члене семьи получателя, входящих в состав семьи на дату рождения, усыновления (удочерения) третьего или последующих детей, при рождении, усыновлении (удочерении) которых семья приобрела право на назначение семейного капитала. При заполнении общей информации о каждом лице обязательным является заполнение адресных данных лица (пребывание), т. к. право на назначение семейного капитала имеют только граждане Республики Беларусь, постоянно проживающие в Республике Беларусь. Отцу в полной семье не проверяется гражданство и пребывание.

5. После формирования состава семьи по кнопке Выбор назначений выбрать группу Средства семейного капитала, нажать кнопку Добавить. В списке выбранных групп выбрать название Средства семейного капитала, а в ней – Назначение семейного капитала. Нажатием на кнопку Выбрать следует завершить выбор данного вида назначения (рис. 86).

Выбранный вид назначения будет отображен в основном окне формирования индивидуального дела.

6. Определить роли лиц, участвующих в назначении. Лицу, обратившемуся за назначением: матери (мачехе), отцу (отчиму), усыновителю (удочерителю), опекуну (попечителю) – устанавливается роль «Получатель», всем остальным – «Член семьи получателя».

7. Заполнить родственные отношения.

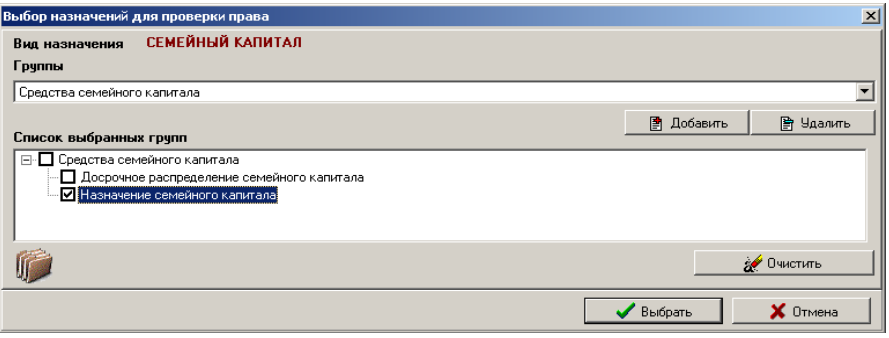

*Рис. 86*

8. Проверить право. Размер и процент выплаты для данного назначения на этапе проверки права остается равным нулю.

9. В случае, если обратившееся лицо не имеет права на назначение семейного капитала, результаты проверки будут отображены на вкладке Не имеет права, а в окне Причины отказа – причина, по которой семья не имеет права на семейный капитал.

10. Для формирования протокола отказа следует последовательно нажать кнопку Отказать, затем Сохранить. В основном окне формирования дела нажать кнопку Протоколы. В данном случае ячейки № протокола и Дата решения заполнять не нужно.

11. Нажатие на кнопку Протокол решения позволяет сформировать протокол отказа в соответствии постановлением Совета Министров Республики Беларусь от 3 июня 2015 г. № 461 «О внесении дополнений и изменений в постановления Совета Министров Республики Беларусь от 28 марта 2012 г. № 274 и от 24 февраля 2015 г. № 128».

12. Для сохранения результата заполнить окно Адресация выплаты. Для этого из предложенного списка лиц следует выбрать лицо, отмеченное как Получатель. После нажатия на кнопку Продолжить откроется окно, в котором следует указать способ выплаты Семейный капитал, установить переключатель на адрес проживания и нажать кнопку Выбрать. Наименование банка, куда необходимо обращаться получатею за открытием счета, высвечивается автоматически.

Замечание . В случае, если наименование банка не высвечивается автоматически, следует для способа выплаты Семейный капитал выполнить настройку узла системы на отделение ОАО «АСБ Беларусбанк».

13. Поскольку счет в банке еще не открыт, окна Лицевой счет клиента и Дата открытия лицевого счета на этом этапе инспектор не заполняет.

14. Нажать кнопку Сохранить.

15. После нажатия на кнопку Выход будет осуществлен возврат на вкладку Имеет право, где отбражены результаты проверки права. В результате последовательного выполнения действий по кнопкам Назначить и Сохранить в рабочей области пользователя будет сохранено назначение семейного капитала (рис. 87).

| Дело № 61318000048 (режим редактирования)                  |                         |                                              |                              |                                    | $  D  \times$                                                                                                    |  |  |  |
|------------------------------------------------------------|-------------------------|----------------------------------------------|------------------------------|------------------------------------|----------------------------------------------------------------------------------------------------|--|--|--|
| Фамилия И.О.<br>Дата рождения                              |                         | Роль в назначении                            | Родствен. отнош.             | $\blacktriangle$                   | Получатель:                                                                                                    |  |  |  |
| ГУТКОВСКАЯ ДИАНА АЛЕКСАНДР 14.01.1992                      |                         | Полччатель                                   | Maris                        | Ігчтковская да.<br>Способ выплаты: |                                                                                                    |  |  |  |
| ГУТКОВСКИЙ ИВАН СТАНИСЛАВО 01.11.1984                      |                         | Член семьи получателя                        | Отец                         | Семейный капитал.                  |                                                                                                    |  |  |  |
| ГУТКОВСКИЙ ТИМОФЕЙ ИВАНОВІ 12.09.2013                      |                         | Член семьи получателя                        | Сын                          |                                    |                                                                                                    |  |  |  |
| ГУТКОВСКИЙ АНТОН ИВАНОВИЧ 15.02.2000                       |                         | Член семьи получателя                        | Сын                          |                                    | Информация о банке-получателе<br>ОАО "АСБ Беларусбанк";                                                                                                |  |  |  |
| <b>ГУТКОВСКАЯ АННА ИВАНОВНА</b><br>05.03.2015              |                         | Член семьи полччателя                        | Дочь                         | $\overline{\phantom{0}}$           | <b>CULAUSANO 500 - Misurico unhabit</b>                                                                                                    |  |  |  |
| e°<br><b>В Общая информация</b><br>Добавить<br>$-$ Удалить | В Заявление             |                                              |                              |                                    | <b>В</b> Адресация выплаты                                                                                                    |  |  |  |
| Назначения<br>Резчльтаты обработки                         |                         |                                              |                              | Дело № 61318000048                 | Изменить                                                                                                    |  |  |  |
|                                                            |                         |                                              |                              |                                    |                                                                                                    |  |  |  |
| Назначение семейного капитала.                             |                         |                                              |                              |                                    | Выбор назначений                                                                                                    |  |  |  |
|                                                            |                         |                                              |                              |                                    | <b>Въ</b> Проверка права                                                                                                    |  |  |  |
|                                                            |                         |                                              |                              |                                    | Расчет на датч                                                                                                    |  |  |  |
| Вид основного назначения                                   |                         | Назначено с Период расчёта с<br>$\mathbf{n}$ | Размер                       | $\chi$ Pac                         | 23.03.2015<br>$\overline{15}$                                                                                                    |  |  |  |
| Назначение семейного капитала                              | 中Pi 05.03.2015          | 05.03.2015<br>05.03.2015                     |                              | n n                                |                                                                                                    |  |  |  |
| $\blacksquare$<br>Вид надбавки, повышения                  |                         |                                              |                              | Размер                             | - Текчщее состояние<br>림<br>назначений<br>- Периоды<br>ø₫.<br>□<br>расчётов<br>- Протокол периодов<br>č.<br>расчета<br>54<br>- История<br>перерасчетов |  |  |  |
| Фамилия И.П.                                               |                         |                                              | Роль в назначени-            |                                    |                                                                                                    |  |  |  |
| ГУТКОВСКАЯ Д. А.                                           |                         |                                              | Полччатель                   |                                    |                                                                                                    |  |  |  |
| ГЧТКОВСКИЙ Т. И.                                           |                         |                                              | Член семьи полччат           |                                    |                                                                                                    |  |  |  |
| ГУТКОВСКИЙ И. С.                                           |                         |                                              | Член семьи получат           |                                    |                                                                                                    |  |  |  |
|                                                            |                         |                                              |                              |                                    |                                                                                                    |  |  |  |
|                                                            |                         |                                              |                              | $\blacktriangleright$              | <b>Въ Операции с делом</b>                                                                                                    |  |  |  |
|                                                            |                         |                                              |                              |                                    | Протоколы                                                                                                    |  |  |  |
|                                                            | Ò.<br>Параметры расчета |                                              | B.<br>Операции с назначением |                                    | <b>B</b> bixog                                                                                                    |  |  |  |
|                                                            |                         |                                              |                              |                                    |                                                                                                    |  |  |  |

*Рис. 87*

16. В окне, открывшемся после нажатия на кнопку Протоколы, следует указать Номер решения о назначении семейного капитала и Дату решения о назначении семейного капитала. После нажатия на кнопку Ввод эти данные будут сохранены в базе данных и их можно будет использовать в дальнейшем при распределении семейного капитала (рис. 88).

17. После нажатия на кнопку Протокол решения будет выдан протокол решения о назначении семейного капитала, в котором будет указан размер семейного капитала и состав семьи, которой он назначен в соответствии постановлением Совета Министров Республики Беларусь от 3 июня 2015 г. № 461 «О внесении дополнений и изменений в постановления Совета Министров Рес-публики Беларусь от 28 марта 2012 г. № 274 и от 24 февраля 2015 г. № 128». Дело следует положить в ОБД, выполнив стандартные действия по кнопке Операции с делом. На предложение о закрытии дела нажать на кнопку Отмена.

18. После того, как в ОАО «АСБ Беларусбанк» будет открыт депозитный счет средств семейного капитала, его необходимо внести в сформированное дело. Для этого следует выполнить поиск этого дела в ОБД, открыть дело, нажать на кнопку Адресация выплаты. В этом окне следует установить курсор в поле Лицевой счет клиента, ввести номер счета, а также ввести данные в окно Дата открытия лицевого счета и нажать на кнопку Сохранить. Будет выдано информационное сообщение об успешности сохранения номера лицевого счета. Затем последовательно нажать на кнопки ОК и Выход.

19. Дело будет лежать в ОБД и останется недоступным для редактирования.

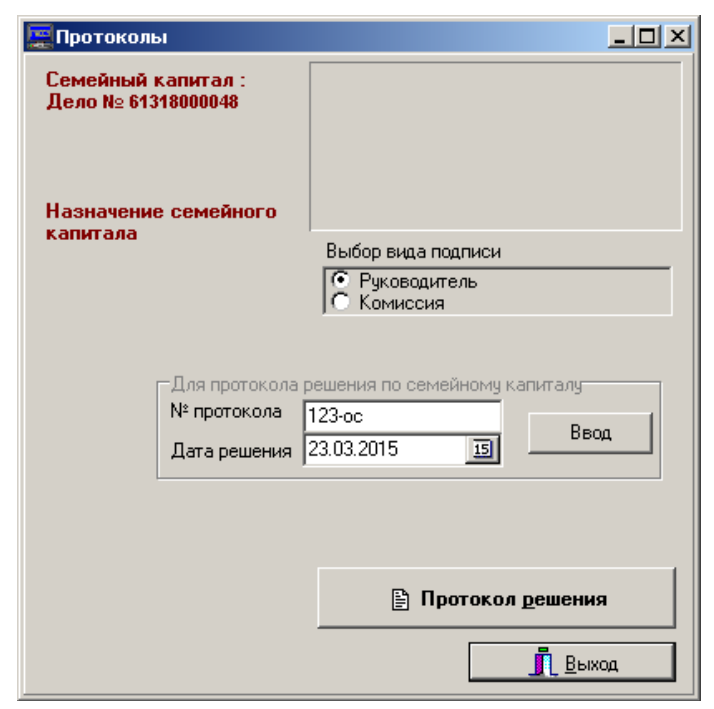

*Рис. 88*

### **УДЕРЖАНИЯ**

1. Согласно ст. 94 Закона Республики Беларусь «О пенсионном обеспечении» № 1596-XII от 7.04.1992 г. удержания из пенсий могут производиться:

– на основании судебных решений, определений, постановлений и приговоров (в части имущественных взысканий), исполнительных надписей нотариусов, дипломатических агентов дипломатических представительств Республики Беларусь и консульских должностных лиц консульских учреждений Республики Беларусь, других решений и постановлений, исполнение которых в соответствии с законодательством Республики Беларусь производится в порядке, установленном для исполнения судебных решений;

– на основании решений комиссий по назначению пенсий для взыскания сумм пенсий, излишне выплаченных пенсионеру вследствие злоупотреблений с его стороны (в результате представления документов с заведомо неправильными сведениями, сокрытия факта работы и т. п.).

2. Согласно ст. 520 Гражданского процессуального кодекса Республики Беларусь № 283-3 от 11.01.1999 г. на пособия по временной нетрудоспособности, беременности и родам, уходу за ребенком в возрасте до трех лет, выплачиваемые по социальному страхованию, взыскание производится:

– только по решению суда, определению о судебном приказе о взыскании алиментов;

– по решению суда о взыскании расходов, затраченных государством на содержание детей, находящихся на государственном обеспечении;

– по решению суда о возмещении вреда, причиненного жизни и здоровью гражданина.

Из пенсии может быть удержано не более 50 %:

– на содержание членов семьи (алименты);

– возмещение расходов, затраченных государством на содержание детей, находящихся на государственном обеспечении;

– на возмещение ущерба, причиненного преступлением;

– на возмещение вреда, причиненного жизни или здоровью гражданина;

– при взыскании задолженности по плате за пользование жилым помещением;

– техническое обслуживание и коммунальные услуги.

По всем остальным видам взысканий может быть удержано не свыше 20 % пенсии.

Удержания на основании решений комиссий по назначению пенсий производятся в размере не свыше 20 % пенсии сверх удержаний по другим основаниям.
При обращении взысканий на пенсию по нескольким исполнительным документам за пенсионером, в любом случае, должно быть сохранено не менее 50 процентов причитающейся к выплате пенсии.

### **ВВОД ВИДА УДЕРЖАНИЙ «АЛИМЕНТЫ»**

Ввод и обработка информации об удержаниях осуществляется для действующих дел, находящихся в ОБД.

Порядок работы:

1. Выполните поиск пенсионного дела.

2. Активизируйте закладку Удержания. Если в дело удержания не вводились, то в списке на закладке отобразится строка, в которой будет отображен номер дела и роль лица в назначении (рис. 89).

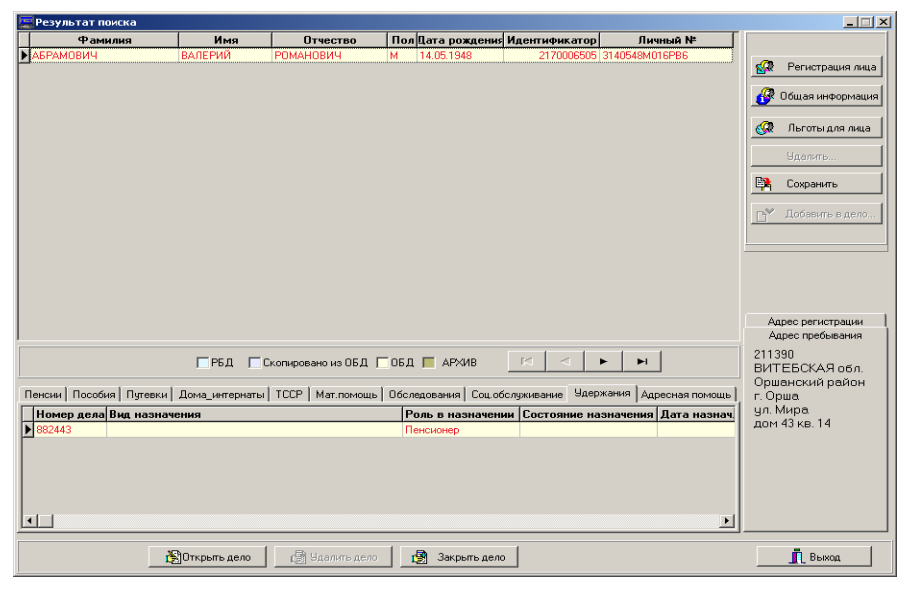

*Рис. 89*

3. Нажмите последовательно кнопки Открыть дело, Редактирование и Удержания. Появится окно (рис. 90).

Под заголовком окна отображается надпись с наименованием назначения, из которого будет взыскиваться удержание.

На верхней панели в виде таблицы отображаются основные атрибуты сформированного удержания, как Назначения в пенсионном деле.

Справа от таблицы находятся кнопки управления удержаниями и кнопки управления отображением информации об удержании.

Столбец Вид удержания содержит наименование удержания.

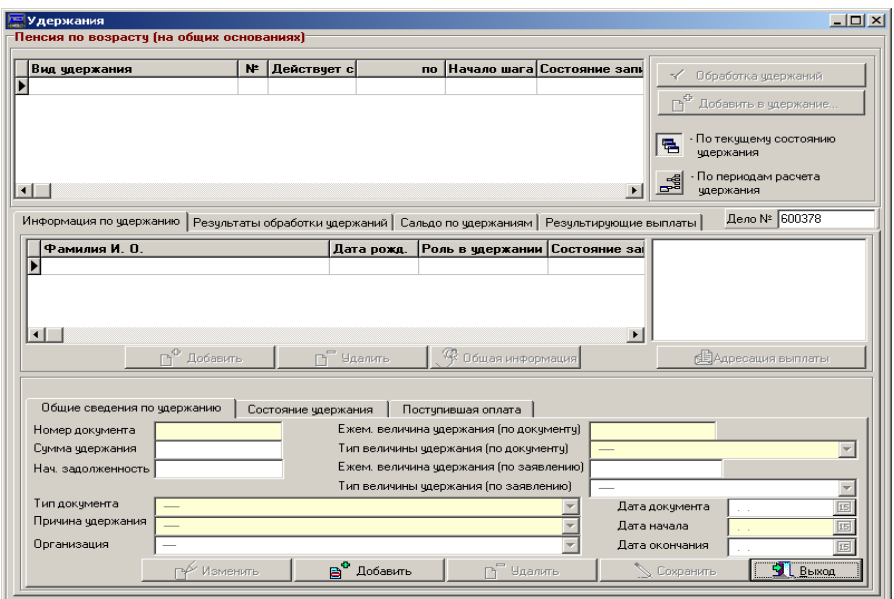

*Рис. 90*

Столбец № отображает номер назначения, который система присвоила в деле данному удержанию. В каждом деле удержание представлено в виде отдельного назначения, и каждому назначению присваивается номер по порядку в деле.

Столбец Действует с содержит дату, с которой действует удержание согласно документу.

Столбец По содержит дату, по которую действует удержание согласно документу, если такая дата известна.

В столбец Начало шага заносится дата отображаемого шага назначения.

Столбец Состояние записи содержит статус отображаемой записи.

Кнопки управления удержаниями Обработка удержаний и Добавить в удержание не доступны до тех пор, пока не будет введена информация по удержанию.

Кнопки управления отображением информации По текущему состоянию удержания и По периодам расчета удержаний влияют в процессе работы на вид отображения во всех списках закладки Информация по удержанию. Если выбрана кнопка По текущему состоянию удержания, то во всех списках будет показан только последний действующий шаг отображаемого удержания. Если же будет выбрана кнопка По периодам расчета удержаний, то данное удержание будет раскрыто по имеющимся в удержании шагам, включая не только действующие, но и закрытые и приостановленные шаги.

В поле Дело № отображается номер дела, с назначения которого будет взыскиваться удержание.

Верхняя панель является общей частью для окна Удержания. Закладки на нижней панели дополняют информацию об удержании, например, информацию о лицах, участвующих в удержании, сведениями об адресации выплаты, о состоянии удержания, о поступившей оплате. Здесь находятся основные закладки для работы с удержаниями:

– «Информация по удержанию»;

– «Результаты обработки удержаний»;

– «Сальдо по удержаниям»;

– «Результирующие выплаты».

Закладка Информация по удержанию, в свою очередь, разбита на две части. В верхней части содержится информация о лицах, участвующих в удержании и сведения об адресации выплаты. Нижняя часть имеет три закладки, которые дают возможность как вводить информацию, так и просматривать информацию о состоянии удержаний и о поступлении оплаты по удержаниям.

• Закладка Информация по удержанию

Для ввода информации об удержании нажмите на кнопку Добавить и выберите из классификатора вид удержания (рис. 91).

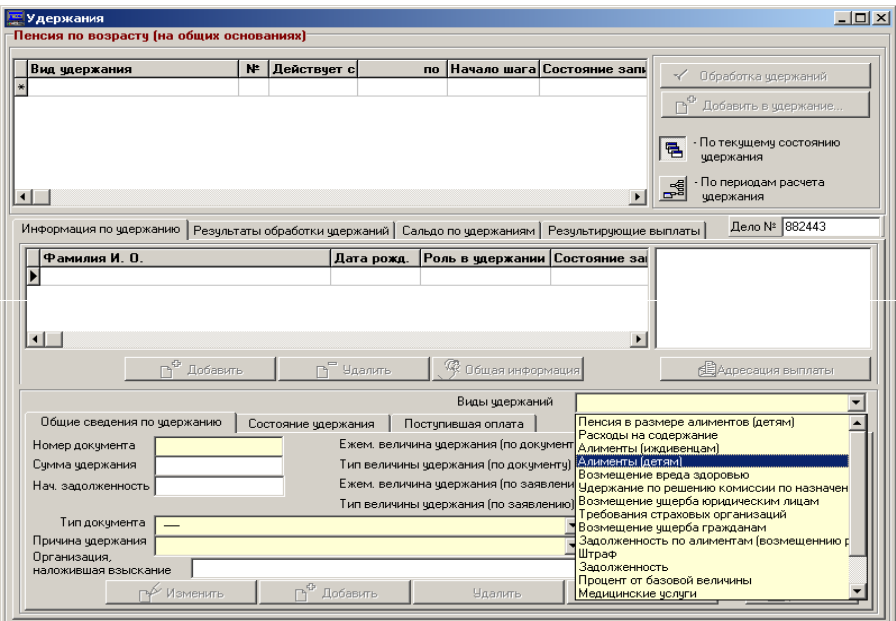

*Рис. 91*

В поле Номер документа введите номер документа, на основании которого выполняется удержание.

Поле Ежем. величина удержания (по документу) предназначено для ввода конкретной величины удержания, указанной в документе, на основании которого выполняется удержание (процент).

Минимальный размер алиментов, удерживаемых с трудоспособных родителей, определяется в размере не менее 50 % (75 %, 100 %) от бюджета прожиточного минимума (БПМ) на одного (двух-, трех- и более) детей.

При вводе вида удержания Алименты (детям) без учета БПМ необходимо поставить «флажок» в окне БПМ (особый случай)  $\nabla$  БПМ (особый случай)

При вводе удержания Алименты (детям) с учетом БПМ следует вводить следующие проценты:

«Ежем. величина удержания (по документу)»:

 на одного ребенка – 25 %; на 2-х детей – 33 %; на 3-х и более детей – 50 %.

Программа рассчитанную сумму алиментов сравнит с размером БПМ и, при необходимости, пересчитает следующим образом:

– на одного ребенка (25 %) – размер алиментов насчитается не менее 50 % текущего БПМ;

– на 2-х детей (33 %) – не менее 75 % текущего БПМ;

– на 3-х и более детей (50 %) – не менее 100 % текущего БПМ.

При наличии вида удержания Алименты (детям) (не менее % БПМ), перерасчет размера удержания (не менее 50 % (75 %, 100 %) от текущего БПМ) производится с ограничениями:

– для пенсий – за пенсионером сохраняется не менее 50 % пенсии;

– для пособий по уходу за инвалидом 1 группы либо лицом, достигшим 80-летнего возраста – за получателем сохраняется не менее 30 % пособия.

Другие удержания, при этом, не учитываются, т. к. при их наличии размер сохраняемой части пенсии, пособия может быть меньше.

Удержания по другим исполнительным документам производятся после погашения сумм задолженности по алиментным платежам.

Признак того, что удерживаемая сумма должна выражаться процентом, указывается пользователем в поле Тип величины удержания (по документу). Нажмите кнопку Раскрытия списка и из открывшегося списка выберите требуемое значение.

Далее выберите из соответствующих классификаторов:

– тип документа, на основании которого выполняется удержание (в нашем примере выбран документ Исполнительный лист);

– причину удержания, которая конкретизирует вводимое удержание;

– наименование организации, которая вынесла решение об удержании.

В поле Дата документа введите дату создания документа, на основании которого выполняется удержание, в поле Дата начала – дату, начиная с которой будет выполняться удержание. После сохранения информации откроется окно Удержания (рис. 92).

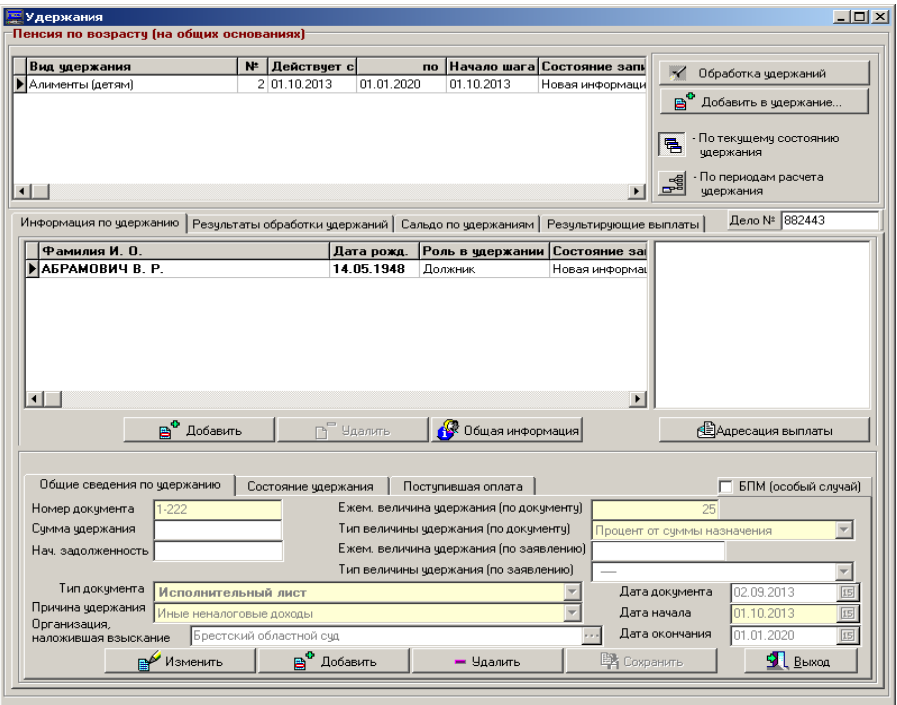

*Рис. 92*

В верхнем списке отобразится строка, содержащая атрибуты введенного удержания, в нижнем списке – ФИО должника.

Для ввода данного удержания адресации выплаты нажмите кнопку Адресация выплаты. Откроется форма Выбор получателя, где выбрать лицо, в пользу которого производится удержание.

Если получателем является лицо, зарегистрированное в БД, то в окне нажмите кнопку Добавить. Появится окно Форма поиска. Укажите атрибуты поиска и найдите лицо, в пользу которого будет выполняться удержание. Активизируйте графу Роль в удержании и выберите из списка роль лица (рис. 93).

Если получателем удержания является лицо, не зарегистрированное в БД, то в окне Выбор получателя выберите радио-кнопку Лицо, не проходящее по делу и заполните его атрибуты.

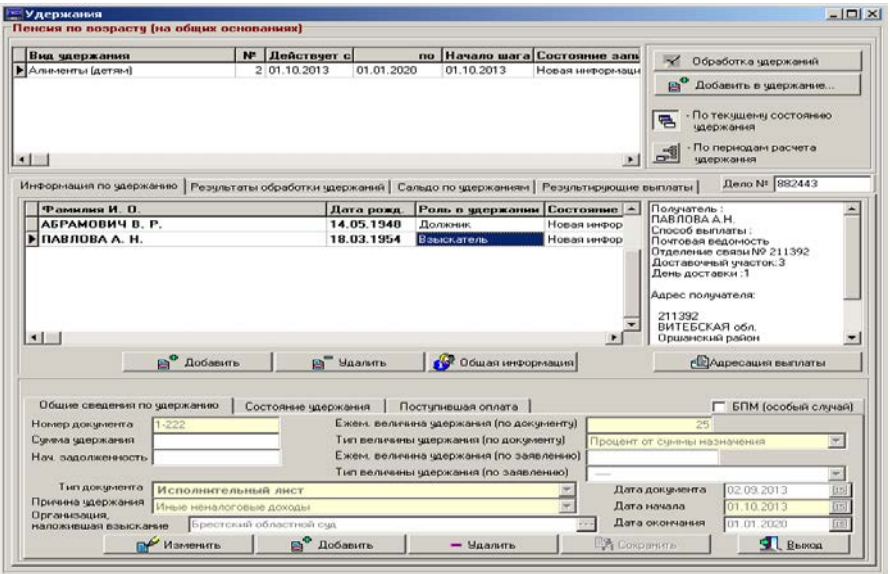

*Рис. 93*

• Закладка Состояние удержания (рис. 94).

Столбец Дата изменения содержит дату формирования записи с удержанием или дату изменения состояния удержания.

Столбец Состояние удержания содержит текущее состояние удержания.

В столбец Причина изменения заносится причина изменения состояния удержания, введенная пользователем или устанавливаемая автоматически во время назначения удержания.

Столбец Состояние записи содержит статус записи.

Ниже под списком имеется несколько полей управления для ввода параметров изменения состояния удержания.

Для изменения состояния удержания установите курсор в поле Выполнить действие, раскройте список и выберите то действие, которое необходимо выполнить над удержанием. Укажите даты выполнения действия.

Например, если выбрана приостановка удержания, то в поля С и По заносится интервал из дат начала приостановки и окончания приостановки; если выбрано закрытие удержания, то в поле с заносится дата закрытия.

Раскройте список на поле Причина изменения и выберите причину изменения состояния удержания. Нажмите кнопку Изменить состояние и сохраните информацию в БД.

Если необходимо отменить измененное состояние (аннулировать выполненные ранее изменения), нажмите на кнопку Отменить изменение.

Укажите требуемое действие над состоянием удержания.

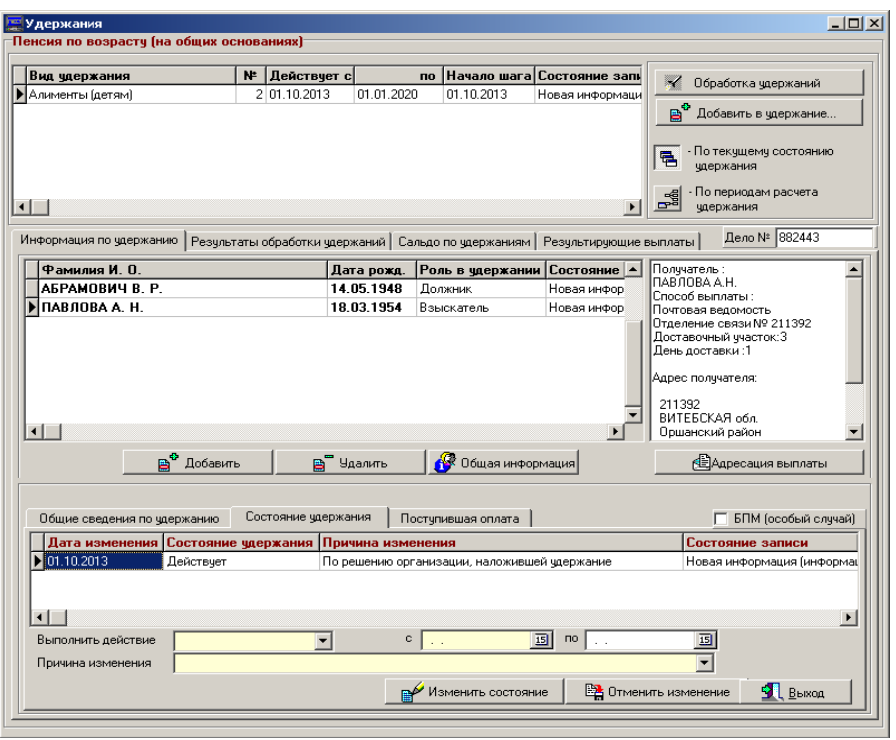

*Рис. 94*

Замечание. Возможность отмены изменения состояния действует только на дело, находящееся в РБД. Этой возможностью рекомендуется пользоваться при моделировании предварительных расчетов, когда можно изменить состояние удержания, рассчитать полученные суммы и затем выполнить оценку полученной суммы. По кнопке Отменить изменения отменятся и полученные в результате расчета суммы.

• Закладка Результаты обработки удержаний

После ввода в пенсионное дело информации об удержании, нажмите на кнопку Обработка удержаний. На основании введенных данных будет выполнен расчет удержаний, станет активной закладка Результаты обработки удержаний, в которой в виде списка будут отражены результаты расчета удержаний. По умолчанию отражается информация по текущему состоянию удержания (рис. 95).

Столбец Вид удержания содержит наименование сформированного удержания.

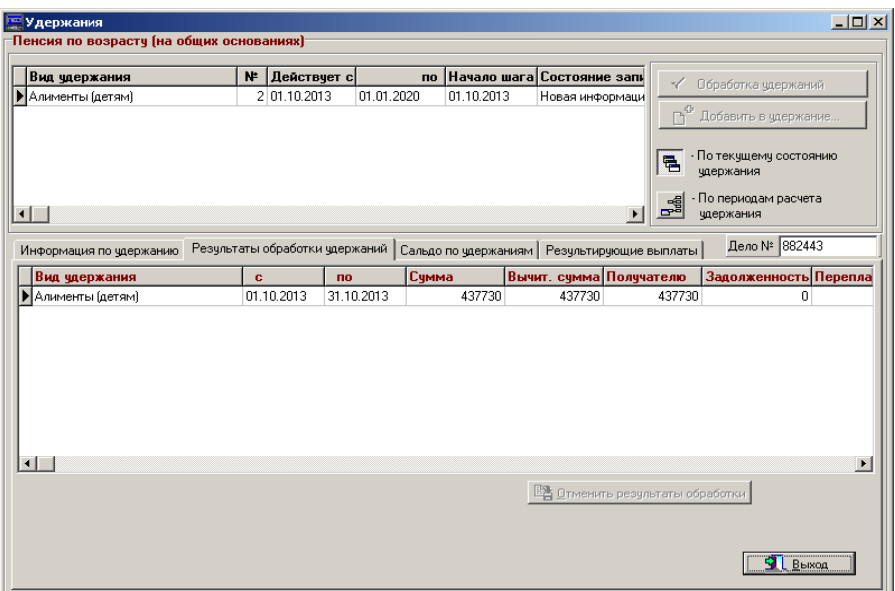

*Рис. 95*

Столбцы С и По отображают даты начала и конца изъятия удержания из основного назначения. Если в процессе существования удержания по каким-то причинам сумма менялась несколько раз, то будет отображено столько строк, сколько раз менялась сумма удержания. Для просмотра шагов удержания нажмите кнопку По периодам расчета удержания.

В столбце Сумма помещается сумма, которая должна быть удержана за указанный период, в денежном выражении.

Столбец Вычит. сумма содержит реальную удерживаемую сумму за этот же период.

В столбце Получателю приводится сумма, которая должна быть выплачена непосредственно взыскателю удержания.

Сумма, которую необходимо удержать, равна удерживаемой сумме по документам, плюс образовавшаяся задолженность и минус переплата.

В столбце Задолженность показывается задолженность по удержанию, если она имеется.

В столбце Переплата отображается сумма переплаты, которая может образоваться в результате перерасчета удержания.

Если взыскателем удержания является лицо, которое получает его через почтовый перевод, то помимо основного удержания, удерживается также сумма за услуги по доставке. В этом случае она показывается в столбце За доставку.

В поле № вед**.** заносится номер ведомости, в которую было помещено настоящее удержание.

Поле Назначение предназначено для отображения наименования основного назначения, из которого выполняется удержание.

Столбец Состояние записи заполняется значением статуса записи.

Если выбрана кнопка По текущему состоянию удержания, то в списке будет показан только последний действующий шаг отображаемого удержания. Если же будет выбрана кнопка По периодам расчета удержаний, то данное удержание в этом списке будет раскрыто по всем имеющимся шагам.

Для сохранения результатов расчета нажмите кнопку Выход.

Для отказа нажмите кнопку Отменить результаты обработки. Результаты обработки будут отменены, а строка с описанием удержания очистится.

• Закладка Сальдо по удержаниям (рис. 96).

Закладка Сальдо по удержаниям предназначена для просмотра результатов расчета удержаний за расчетный месяц и той суммы, которую необходимо удерживать с каждого из имеющихся в деле удержаний.

В виде таблицы отображается список, содержащий строки, каждая из которых описывает состояние сальдо каждого из имеющихся удержаний. Кнопки По текущему состоянию удержания и По периодам расчета удержаний на вид отображения удержаний не влияют.

Столбец Вид удержания содержит наименование удержания.

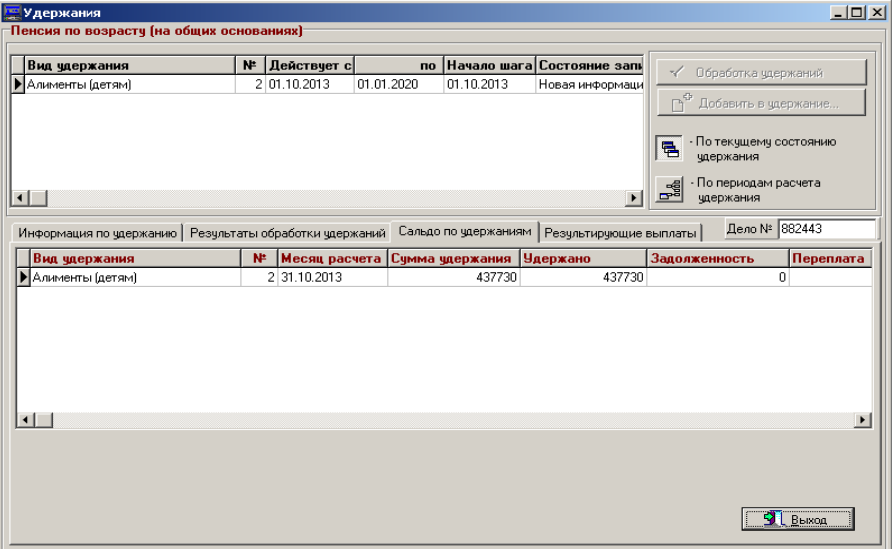

Столбец № отображает номер назначения, который система присвоила в деле данному удержанию.

В столбец Месяц расчета заносится год и месяц, на который был выполнен расчет сальдо.

В столбец Сумма удержания помещается размер месячного удержания в денежном выражении согласно документам.

Столбец Удержано содержит реально удерживаемую сумму с лица.

В столбце Задолженность показывается задолженность по удержанию, если она имеется.

В столбце Переплата, соответственно, отображается сумма переплаты, которая может образоваться в результате перерасчета удержания.

В столбце Остаток содержится оставшаяся сумма, которая подлежит удержанию после выполненных удержаний на данный месяц.

Столбец Состояние записи заполняется значением статуса записи.

После просмотра сальдо по удержаниям, если необходимо отменить расчет сальдо, откройте закладку Результаты обработки удержаний и нажмите кнопку Отменить результаты обработки. Строки с расчетом сальдо очистятся.

• Закладка Результирующие выплаты (рис. 97).

Закладка Результирующие выплаты предназначена для просмотра результатов формирования выплатных документов.

В виде таблицы отображается список, содержащий строки, каждая из которых описывает состояние выплаты каждого из имеющихся удержаний.

Столбец Вид удержания содержит наименование удержания.

Столбец Выпл. период отображает дату формирования выплатной ведомости или выплатного документа.

В столбец № вед**.** помещается номер выплатной ведомости.

Сумма, предназначенная к выплате взыскателю, содержится в столбце Сумма к выплате.

Столбец Состояние записи содержит значение статуса записи.

Если формирование выплатных документов не проводилось, то в записи будет заполнено только два поля: Вид удержания и Состояние записи.

Кнопки По текущему состоянию удержания и По периодам расчета удержаний на вид отображения удержаний не влияют.

# *Завершение работы с удержаниями*

Перед завершением работы с удержаниями сохраните информацию, если это необходимо. Кнопка Сохранить доступна, если была проведена операция ввода или корректировки удержаний.

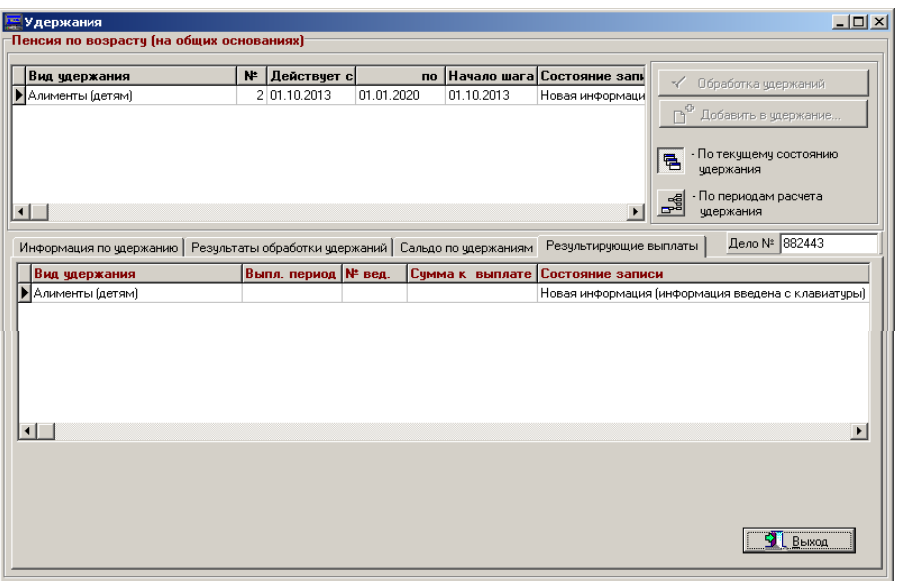

*Рис. 97*

# **ПРИМЕРЫ ДЛЯ ВВОДА УДЕРЖАНИЙ**

1. Пенсионер находится в ИК № 15, где есть решение комиссии об удержании переплаченной суммы пенсии. Вводим удержание в размере 20 % пенсии. Осужденному идет зачисление пенсии в два этапа.

2. Производится удержание на пенсионера по исполнительному листу на алименты в размере 50 % на содержание дочери в пользу матери. Еще одно удержание по постановлению суда – задолженность в пользу ОАО «МТС» за услуги связи в размере 300 белорусских рублей по 20 % ежемесячно.

3. С суда пришел исполнительный документ: постановление суда на Иванова Ивана Ивановича (получает пенсию по возрасту), произвести удержания из пенсии по 20 %. Сумма удержания 25 белорусских рублей в пользу ГУ «Министерство финансов Республики Беларусь».

# **ПЕРЕРАСЧЕТ ДЕЙСТВУЮЩИХ НАЗНАЧЕНИЙ**

В ГИССЗ различаются следующие виды обработки:

– первичное назначение;

– перерасчет;

– закрытие (прекращение) назначения;

– приостановка назначения;

– возобновление приостановленных или закрытых назначений.

Под первичным назначением понимается создание нового дела, проверка права и расчет назначений, образованных в нем.

При перерасчете пользователь должен:

– скопировать существующее дело из ОБД;

– заполнить информацию из заявления (причину перерасчета, дату подачи заявления и др.);

– внести требуемые изменения для отдельных лиц, входящих в дело;

– выполнить действия по проверке права и возможном перерасчете сумм, вызванных введенными данными.

Закрытие или приостановка назначения выполняется пользователем или программно, когда возникают ситуации, при которых дальнейший расчет назначения невозможен, например, истечение срока действия инвалидности.

Возобновление назначения или дела выполняется пользователем. Это делается в тех случаях, когда закрытое или приостановленное назначение или дело нужно снова запустить в обработку. Например, при возобновлении инвалидности.

Закрытие дела выполняется пользователем, если в деле нет действующих назначений или согласно законодательству дальнейшая выплата назначения невозможна.

При первичном назначении на основании введенной общей информации о каждом лице автоматически определяется дата возникновения права для конкретного вида назначений.

Затем проверяется право на назначение на дату возникновения права. Если права не имеется, система формирует причину отказа, которую инспектор может проанализировать, и при необходимости ввести корректировку в общую информацию лица.

При перерасчете и возобновлении система выполняет практически те же действия, что и при первичном назначении, только вместо определения даты возникновения права система специальным образом определяет дату, начиная с которой следует выполнять перерасчет. В результате перерасчета вычисляется сальдо между выплаченными ежемесячными суммами пенсий или пособий и вновь вычисленными суммами.

### **УПРАВЛЕНИЕ ОБРАБОТКОЙ ДЕЙСТВУЮЩИХ НАЗНАЧЕНИЙ**

Управление разными видами обработки действующих назначений в пенсионном деле выполняется с помощью специального окна Данные для расчета, которое появляется при нажатии кнопки Проверка права (рис. 98). При первичном назначении это окно не открывается.

Окно Данные для расчета состоит из двух связанных между собой списков, информационного поля и двух кнопок Закрыть и Продолжить.

В верхнем списке с заголовком Назначения, имеющиеся в деле на текущий момент отображаются: наименование вида назначения, дата начала действия последнего шага назначения и состояние назначения.

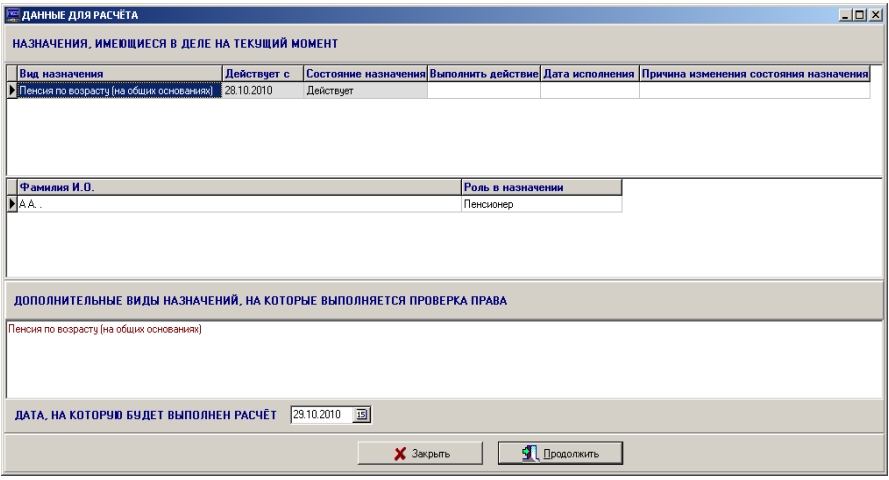

*Рис. 98*

Все остальные столбцы списка предназначены для ввода управляющей информации о виде обработки назначения.

Столбец Состояние назначения может принимать следующие значения:

- действует;
- закрыто;
- приостановлено;
- отказ.

Для выбора нового состояния назначения служит столбец Выполнить действие, который может принимать значения:

– пересчитать с сохранением состояния;

- приостановить;
- закрыть;
- возобновить.

Выбор значения по кнопке раскрытия списка.

Столбец Дата исполнения служит для ввода даты, с которой изменение состояния назначения должно вступить в силу. В некоторых случаях дата в этом поле формируется автоматически, однако решение по вводу нужной даты остается за пользователем.

Столбец Причина изменения состояния назначения служит для ввода причины изменения состояния назначений. Выбор причины выполняется по кнопке раскрытия списка. Выбранная причина будет отражена в протоколе решения комиссии. Вводить причину изменения состояния назначения не обязательно, в этом случае соответствующее поле в протоколе решения будет пустым.

При изменении состояния назначения должны быть учтены следующие правила управления обработкой назначения:

– если назначение действует, то можно выполнить перерасчет назначения и оставить перерасчет назначений действующим. Дата перерасчета определяется автоматически как наименьшее значение из дат введенных изменений общей информации о лицах и даты обращения;

– если назначение действует, то можно выполнить перерасчет назначения и приостановить назначение. Дата перерасчета определяется автоматически. Назначение будет приостановлено с указанной даты приостановки;

– если назначение действует, то можно выполнить перерасчет назначения и закрыть. Дата перерасчета определяется автоматически. Назначение будет закрыто с указанной даты закрытия;

– если назначение приостановлено, то можно выполнить перерасчет назначения, а назначение оставить приостановленным. Дата перерасчета определяется автоматически. Назначение будет приостановлено датой, указанной пользователем. Дата приостановки не должна быть меньше даты последнего действующего шага назначения;

– если назначение приостановлено, то можно выполнить перерасчет назначения и назначение может быть закрыто. Дата перерасчета определяется автоматически. Назначение будет закрыто датой, указанной пользователем. Дата закрытия не должна быть меньше даты последнего действующего шага назначения;

– если назначение закрыто или приостановлено, то можно возобновить действие назначения. Дата возобновления действия обычно указывается датой его закрытия, однако дату возобновления действия назначения можно перенести на более поздний срок. Дата последнего действующего шага назначения определяется в качестве даты перерасчета. Назначение возобновляется с указанной даты.

### **ПЕРЕРАСЧЕТ ДЕЙСТВУЮЩИХ НАЗНАЧЕНИЙ**

Перерасчет предполагает выполнение операций над действующим назначением, не меняя его состояния, то есть назначение остается действующим.

Порядок работы:

– выполните поиск пенсионного дела в ОБД и в окне Результаты поиска нажмите кнопку Открыть дело. Откройте основное окно работы с пенсионным делом;

– нажмите кнопку  $\frac{1}{2}$  Редактирование | Дело будет скопировано в РБД и станет доступным для редактирования. Если дело находится в работе у другого пользователя, будет выдано соответствующее сообщение;

– нажмите кнопку Заявление. Откроется экранная форма регистрации заявления;

– выберите из списка причину перерасчета, введите дату обращения и, при необходимости, заполните остальные входные параметры;

– сохраните информацию в БД и закройте окно. Откроется основное окно работы с пенсионным делом;

– внесите изменения в пенсионное дело, связанные с причиной перерасчета, и нажмите кнопку **В.** Проверка права | Откроется окно Данные для расчета, которое служит для управления видами обработки;

– нажмите в окне Данные для расчета кнопку Продолжить, не выполняя никаких дополнительных действий. В качестве даты перерасчета выберется наименьшее значение из дат введенных изменений общей информации о лицах и даты обращения.

Будет выполнен перерасчет и вы вернетесь в основное окно работы с пенсионным делом.

При успешном завершении перерасчета утвердите назначения в деле и скопируйте дело в ОБД.

### **ПРИОСТАНОВКА ДЕЙСТВУЮЩИХ НАЗНАЧЕНИЙ**

Приостановка предполагает выполнение операций над действующим назначением с изменением его состояния с Действует на Приостановлено.

Порядок работы:

– выполните поиск пенсионного дела в ОБД и в окне Результаты поиска нажмите кнопку Открыть дело. Откройте основное окно работы с пенсионным делом;

– нажмите кнопку  $\mathbb{R}$  Редактирование | Дело будет скопировано в РБД и станет доступным для редактирования. Если дело находится в работе у другого пользователя, будет выдано соответствующее сообщение;

– нажмите кнопку Заявление. Откроется экранная форма регистрации заявления;

– выберите из списка причину перерасчета, введите дату обращения и, при необходимости, заполните остальные входные параметры;

– нажмите кнопку В Проверка права | Откроется окно Данные для расчета, которое служит для управления видами обработки. В этом случае обязательны для заполнения столбцы: Выполнить действие и Дата исполнения;

– выделите столбец Выполнить действие в строке выбранного назначения, активизируйте список щелчком мыши – справа в поле появится значок раскрытия списка. Нажмите на этот значок и выберите значение Приостановить;

– в поле Дата исполнения введите дату, с которой изменение состояния назначения вступит в силу;

– выделите столбец Причина изменения состояния назначения, активизируйте столбец, откроется список значений. Выберите причину изменения состояния.

Возможные ситуации:

– назначение действует, необходимо выполнить его перерасчет и приостановить. Для этого в окне Данные для расчета выберите строку, описывающую нужное назначение, и в ней в поле Выполнить действие из классификатора введите значение Приостановить. В поле Дата исполнения введите дату приостановки, а в поле Причина изменения состояния назначения из классификатора выберите и введите подходящую причину приостановки.

При необходимости описанные действия выполните и с другими назначениями, после чего нажмите на кнопку Продолжить. Из дат введенных изменений общей информации о лицах, даты обращения и даты последнего шага назначения будет выбрано нужное значение в качестве даты перерасчета. Назначение будет приостановлено датой, указанной пользователем в поле Дата исполнения;

– назначение приостановлено, выполнить его перерасчет и оставить приостановленным. Это действие предназначается для того, чтобы иметь возможность перенести дату приостановки назначения на более поздний срок. Для этого в окне Данные для расчета выберите строку, описывающую нужное назначение, и в поле Выполнить действие из классификатора введите значение Пересчитать с сохранением состояния. В поле Дата исполнения введите новую дату приостановки, а в поле Причина изменения состояния назначения из классификатора выберите и введите подходящую причину переноса приостановки. При необходимости описанные действия выполните и с другими назначениями, а затем нажмите на кнопку Продолжить.

Дата последнего действующего шага назначения берется в качестве даты перерасчета. Если дата назначения из окна Дело установлена большей, чем дата последнего действующего шага, но меньше даты закрытия назначения, то эта дата будет взята в качестве даты перерасчета. Назначение будет приостановлено датой, указанной пользователем в поле Дата исполнения. Дата приостановки не должна быть меньше даты последнего действующего шага назначения.

При необходимости описанные действия выполните и с другими назначениями. Нажмите кнопку Продолжить. Будет выполнен перерасчет и вы вернетесь в основное окно работы с пенсионным делом.

При успешном завершении перерасчета утвердите назначения в деле и скопируйте дело в ОБД.

# **ЗАКРЫТИЕ ДЕЙСТВУЮЩИХ НАЗНАЧЕНИЙ**

Закрытие назначения предполагает выполнение операций над назначением с изменением его состояния с Действует на Закрыто.

Порядок работы:

– выполните поиск пенсионного дела в ОБД и в окне Результаты поиска нажмите кнопку Открыть дело. Откройте основное окно работы с пенсионным делом;

– нажмите кнопку В Редактирование | Дело будет скопировано в РБД и станет доступным для редактирования. Если дело находится в работе у другого пользователя, будет выдано соответствующее сообщение;

– нажмите кнопку Заявление. Откроется экранная форма регистрации заявления;

– выберите из списка причину перерасчета, введите дату обращения и, при необходимости, заполните остальные входные параметры;

– нажмите кнопку **Върпроверка права**. Откроется окно Данные для расчета, которое служит для управления видами обработки. В этом случае обязательны для заполнения столбцы: Выполнить действие и Дата исполнения;

– выделите столбец Выполнить действие в строке выбранного назначения, активизируйте список щелчком мыши, справа в поле появится значок раскрытия списка. Нажмите на этот значок и выберите требуемое значение;

– в поле Дата исполнения введите дату, с которой изменение состояния назначения вступит в силу;

– выделите столбец Причина изменения состояния назначения, активизируйте столбец, откроется список значений. Выберите причину изменения состояния.

Возможные ситуации:

– назначение приостановлено, выполнить его перерасчет и закрыть. Это действие предназначается для того, чтобы иметь возможность

закрыть ранее приостановленное назначение. Дату закрытия можно перенести на более поздний срок. Для этого в окне Данные для расчета выберите строку, описывающую нужное назначение, и в поле Выполнить действие из классификатора введите значение Закрыть. В поле Дата исполнения введите дату закрытия, а в поле Причина изменения состояния назначения из классификатора выберите и введите подходящую причину закрытия. При необходимости описанные действия выполните и с другими назначениями, и затем нажмите на кнопку Продолжить. Дата последнего действующего шага назначения берется в качестве даты перерасчета. Если дата назначения из окна Дело установлена большей, чем дата последнего действующего шага, но меньше даты закрытия назначения, то эта дата будет взята в качестве даты перерасчета. Назначение будет закрыто датой, указанной пользователем в поле Дата исполнения. Дата закрытия не должна быть меньше даты последнего действующего шага назначения;

– назначение действует, необходимо выполнить его перерасчет и закрыть. Для этого в окне Данные для расчета выберите строку, описывающую нужное назначение, и в поле Выполнить действие из классификатора введите значение Закрыть. В поле Дата исполнения введите дату закрытия, а в поле Причина изменения состояния назначения из классификатора выберите и введите подходящую причину закрытия. При необходимости описанные действия нужно выполнить и с другими назначениями, и затем нажать на кнопку Продолжить. Из дат введенных изменений общей информации о лицах, даты обращения и даты последнего шага назначения выберет нужное значение для формирования даты перерасчета. Назначение будет закрыто датой, указанной пользователем в поле Дата исполнения.

Дата последнего шага назначения отображается в строке, описывающей назначение, в столбце Действует с. Состояние последнего шага отображается в поле Состояние назначениям данной строки. Следует отличать последний действующий шаг назначения. Это такой шаг, который среди всех шагов назначения с состоянием Действует имеет максимальную дату начала действия.

Дата обращения отображается в поле Дата, на которую будет выполнен расчет. Это поле является информативным. Эта дата переносится из поля Дата обращения основного окна работы с делом и изменить ее непосредственно в данном поле нельзя. Чтобы ее изменить, надо изменить дату в поле Дата обращения.

При необходимости описанные действия выполните и с другими назначениями. Нажмите кнопку Продолжить. Будет выполнен перерасчет.

#### **ВОЗОБНОВЛЕНИЕ ДЕЙСТВУЮЩИХ НАЗНАЧЕНИЙ**

Возобновление назначения предполагает выполнение операций над назначением с изменением его состояния с Приостановлено или Закрыто на Возобновлено.

Это действие предназначается для того, чтобы иметь возможность ранее приостановленное или закрытое назначение опять сделать действующим.

Порядок работы:

– выполните поиск пенсионного дела в ОБД и в окне Результаты поиска нажмите кнопку Открыть дело. Откройте основное окно работы с пенсионным делом;

– нажмите кнопку **. В Редактирование** . Дело будет скопировано в РБД и станет доступным для редактирования. Если дело находится в работе у другого пользователя, будет выдано соответствующее сообщение;

– нажмите кнопку Заявление. Откроется экранная форма регистрации заявления;

– выберите из списка причину перерасчета, введите дату обращения и, при необходимости, заполните остальные входные параметры;

– нажмите кнопку В проверка права. Откроется окно Данные для расчета, которое служит для управления видами обработки. В этом случае обязательны для заполнения столбцы Выполнить действие и Дата исполнения;

– выделите столбец Выполнить действие в строке выбранного назначения, активизируйте список щелчком мыши, справа в поле появится значок раскрытия списка. Нажмите на этот значок и выберите значение Возобновить;

– при необходимости, введите в поле Дата исполнения дату, с которой изменение состояния назначения должно вступить в силу. Дата возобновления действия обычно совпадает с датой его закрытия, однако, дату возобновления действия назначения можно перенести на более поздний срок. В этом случае дата выполнения действий по возобновлению назначений вводится пользователем вручную в поле Дата исполнения в строке, описывающей конкретное назначение;

– выделите столбец Причина изменения состояния назначения, активизируйте столбец, откроется список значений. Выберите причину изменения состояния.

При необходимости, описанные действия выполните и с другими назначениями. Нажмите кнопку Продолжить. Будет выполнен перерасчет и вы вернетесь в основное окно работы с пенсионным делом. В качестве даты перерасчета будет взята дата последнего действующего шага назначения. Назначение будет возобновлено с даты, указанной в поле Дата исполнения.

При успешном завершении перерасчета утвердите назначения в деле и скопируйте дело в ОБД.

#### **ОСОБЕННОСТИ ПЕРЕРАСЧЕТА НАЗНАЧЕНИЙ**

Все вводимые пользователем даты в поле Дата исполнения не должны быть меньше даты, установленной в поле Действует с для каждого назначения. В противном случае действия по перерасчету назначений будут непредсказуемы.

Если пользователь взял дело из ОБД, поместил его в РБД и ввел необходимые изменения в общую информацию лиц, то после нажатия кнопки Проверка права в поле Дополнительные виды назначений, на которые выполняется проверка права, будет пусто. Будут обрабатываться только те назначения, которые показаны в верхнем списке.

Если пользователь выполняет закрытие или приостановку назначения ручным способом, то он может установить любую дату. Дело будет закрыто или приостановлено на указанную дату и перерасчет выполнится до указанной даты.

Все закрытые и приостановленные назначения в деле не подвергаются никаким видам обработки, кроме как ручному возобновлению действия назначения.

### **ОСОБЕННОСТИ ПЕРЕРАСЧЕТА НАЗНАЧЕНИЙ В ПЕНСИЯХ ПО СЛУЧАЮ ПОТЕРИ КОРМИЛЬЦА**

При индивидуальном перерасчете пенсий по СПК возможны следующие ситуации:

– «простой перерасчет» (изменения в деле не предполагают приостановки (закрытия) или возобновления какого-либо назначения);

– изменения в деле предполагают приостановку (закрытие) назначения;

– изменения в деле предполагают возобновление назначения;

– изменения в деле предполагают выделение назначения в отдельное дело (сам иждивенец – получатель);

– изменение получателя;

– перевод на пенсию по СПК;

– перевод с пенсии по СПК.

«Простой» перерасчет предполагает выполнение действия над действующим назначением, не меняя его состояния, то есть назначение остается действующим.

Замечание. Если при перерасчете назначений в деле имеются закрытые (приостановленные) назначения, которые не требуют изменения состояния, то в окне Данные для расчета в поле Выполнить действие необходимо выбрать из списка Пересчитать с сохранением состояния.

### **ПРИОСТАНОВКА (ЗАКРЫТИЕ) ДЕЙСТВУЮЩИХ НАЗНАЧЕНИЙ**

В пенсиях по СПК может быть несколько назначений (по числу иждивенцев в деле).

Порядок приостановки (закрытия) назначения при индивидуальном перерасчете пенсий по СПК аналогично описанному выше.

Особенность заключается в том, что после выполнения проверки права (выполняется после нажатия кнопки Продолжить) необходимо учесть следующее:

– результаты проверки права для тех назначений, которые остались действующими, будут отражены на закладке Имеет право;

– результаты проверки права для тех назначений, которые приостановлены (закрыты), будут отражены на закладке Не имеет права.

Поэтому, в этом случае по кнопке Назначить всем автоматически будет выполнена процедура назначения и сохранения только для тех назначений, которые остались действующими (перечислены на закладке Имеет право).

Для тех назначений, которые приостановлены (закрыты), необходимо выполнить процедуру назначения и сохранения в БД по каждому назначению отдельно.

Для этого необходимо перейти на закладку Не имеет права, нажать кнопку Назначить и далее в открывшемся окне – кнопку Сохранить. Будет выдано сообщение о закрытии или приостановке дела.

### **ВОЗОБНОВЛЕНИЕ ПРИОСТАНОВЛЕННЫХ (ЗАКРЫТЫХ) НАЗНАЧЕНИЙ**

В пенсиях по СПК может быть несколько назначений (по числу иждивенцев в деле).

Порядок возобновления выбранного приостановленного (закрытого) назначения при индивидуальном перерасчете пенсий по СПК аналогичен приведенному выше.

### **ИЗМЕНЕНИЕ ПОЛУЧАТЕЛЯ ПЕНСИИ**

В пенсиях по СПК может быть несколько назначений (по числу иждивенцев в деле).

Для изменения получателя необходимо выполнить перерасчет пенсии, изменив адресацию выплаты.

При этом, если получателем пенсии было лицо с ролью «опекун», то вначале необходимо изменить адресацию выплаты, выбрав нового получателя, а затем лицо с ролью «опекун» необходимо удалить из дела.

#### **ВЫДЕЛЕНИЕ НАЗНАЧЕНИЯ В ОТДЕЛЬНОЕ ДЕЛО**

В пенсиях по СПК может быть несколько назначений (по числу иждивенцев в деле). При этом, в деле может быть только один получатель. Если появляется необходимость для какого-то назначения – ввести собственного получателя пенсии, а данное назначение необходимо выделить в отдельное дело.

Выделение назначения в отдельное дело возможно только после его закрытия в действующем деле.

Назначение может быть закрыто в двух случаях:

– в результате массового расчета (при наступлении прогнозируемой даты закрытия назначения);

– по команде пользователя.

Для формирования нового дела необходимо:

– найти лицо в БД;

– нажать кнопку Новое дело;

– ввести всю необходимую информацию о лице;

– выполнить процедуру назначения.

Если дело для данного лица сформировано либо не закрыто назначение, то об этом будет выдано соответствующее диагностическое сообщение.

#### **ПЕРЕВОД НА ПЕНСИЮ ПО СЛУЧАЮ ПОТЕРИ КОРМИЛЬЦА**

Перевод лица на пенсию по СПК выполняется в два этапа:

– закрыть его действующее дело;

– выполнить назначение пенсии по СПК. Формирование нового дела осуществить по общим правилам по кнопке Новое дело.

#### **ПЕРЕВОД С ПЕНСИИ ПО СЛУЧАЮ ПОТЕРИ КОРМИЛЬЦА**

В пенсиях по СПК может быть несколько назначений (по числу иждивенцев в деле).

Если в деле по СПК имеется один иждивенец, то необходимо:

– закрыть действующее дело по СПК;

– выполнить назначение другого требуемого вида пенсии. Формирование нового дела осуществить по общим правилам по кнопке Новое дело.

Если в пенсии по СПК имеется несколько иждивенцев, то действия по переводу лица на другой вид пенсии аналогичны выделению назначения для этого лица (иждивенца) в отдельное дело.

#### **ЛИТЕРАТУРА**

#### **Основная**

1. Государственная информационная система социальной защиты. Комплекс программ назначения пенсий. Руководство пользователя. КЛСИ. 466452.072 И3. –125 с.

2. Государственная информационная система социальной защиты. Комплекс программ расчета и назначения пособий. Руководство пользователя. КЛСИ.466452.072 И3-1. –193 с.

#### **Нормативно-правовые акты и иные документы**

1. О пенсионном обеспечении: Закон Респ. Беларусь от 17.04.1992  $\mathcal{N}_2$  1596-XII // Нац. реестр правовых актов Респ. Беларусь. – 2001. – No 2/333.

2. О социальной защите граждан, пострадавших от катастрофы на Чернобыльской АЭС, других радиационных аварий: Закон Респ. Беларусь от 06.01.2009 № 9-З // Нац. реестр правовых актов Респ. Беларусь. – 2009. – № 2/15611.

3. О занятости населения Республики Беларусь: Закон Респ. Беларусь от 15.06.2006 № 125-З // Нац. реестр правовых актов Респ. Беларусь. – 2006. – № 2/1222.

4. О пенсионном обеспечении военнослужащих, лиц начальствующего и рядового состава органов внутренних дел, следственного комитета Республики Беларусь, органов и подразделений по чрезвычайным ситуациям и органов финансовых расследований: Закон Республики Беларусь от 17.12.1992  $\overline{N}$  2050-XII // Нац. реестр правовых актов Респ. Беларусь. – 2001. – № 2/365.

5. О государственной адресной социальной помощи: Указ Президента Респ. Беларусь от 19 января 2012 г. № 41 // Нац. реестр правовых актов Респ. Беларусь. – 2012. – № 1/13263.

#### **Дополнительная**

1. Сайт Министерства труда и социальной защиты [Электронный ресурс] / – Режим доступа: [http://www.mintrud.gov.by](http://www.mintrud.gov.by/) – Дата доступа: 25.06.2016.

2. Сайт Фонда социальной защиты Министерства труда и социальной защиты Республики Беларусь [Электронный ресурс] / – Режим па: [http://www.ssf.gov.by.](http://www.ssf.gov.by/) – Дата доступа: 25.06.2016.

3. Официальный Интернет-портал Президента Республики Беларусь [Электронный ресурс] / – Режим доступа: [http://www.president.gov.by.](http://www.president.gov.by/) – Дата доступа: 25.06.2016.

Учебное издание

### **ИСПОЛЬЗОВАНИЕ СИСТЕМЫ ГИССЗ В РАБОТЕ СПЕЦИАЛИСТОВ СОЦИАЛЬНОЙ СФЕРЫ**

### Пособие

для слушателей групп повышения квалификации и переподготовки по тематике «Государственная информационная система социальной защиты (ГИССЗ)»

Составители: **Бельская** Галина Васильевна, **Виноградова** Ирина Владимировна, **Дмитриева** Марина Сергеевна и др.

> Ответственный за выпуск *Е. В. Носкова*  Редактор *Е. В. Трус* Технический редактор *Ю. И. Циуля*  Корректор *А. С. Потокская* Компьютерная верстка *Ю. Э. Недбальская*

Подписано в печать 24.10.2016. Формат 60х84 1/16. Бумага офсетная. Ризография. Усл. печ. л. 9,71. Уч.-изд. л. 4,98. Тираж 100 экз. Заказ 471.

Выпущено по заказу ГУО «Республиканский институт повышения квалификации и переподготовки работников Министерства труда и социальной защиты Республики Беларусь».

Издатель и полиграфическое исполнение: учреждение образования «Минский государственный ПТК полиграфии».

> Свидетельство о государственной регистрации издателя, изготовителя и распространителя печатных изданий № 1/129 от 27.12.2013, № 2/32 от 23.12.2013.

> > Ул. В. Хоружей, 7, 220005, г. Минск.